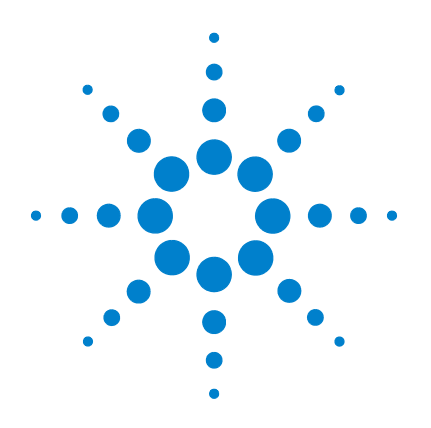

# **Agilent U1610/20A Digitales Handoszilloskop**

# **Benutzerhandbuch**

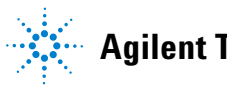

**Agilent Technologies**

## **Hinweise**

© Agilent Technologies, Inc. 2011

Kein Teil dieses Handbuchs darf in irgendwelcher Form oder mit irgendwelchen Mitteln (einschließlich Speicherung und Abruf auf elektronischem Wege sowie Übersetzung in eine fremde Sprache) ohne vorherige Zustimmung und schriftliche Einwilligung von Agilent Technologies, Inc. gemäß der Urheberrechtsgesetzgebung in den USA und international reproduziert werden.

#### **Handbuchteilenummer**

U1610-90042

#### **Ausgabe**

Erste Auflage, 16. Dezember 2011

Agilent Technologies, Inc. 5301 Stevens Creek Blvd. Santa Clara, CA 95051 USA

Nur verfügbar in elektronischem Format

#### **Garantie**

**Das in diesem Dokument enthaltene Material wird im vorliegenden Zustand zur Verfügung gestellt und kann in zukünftigen Ausgaben ohne vorherige Ankündigung geändert werden. Darüber hinaus übernimmt Agilent keinerlei Gewährleistung für die in dieser Dokumentation enthaltenen Informationen, insbesondere nicht für deren Eignung oder Tauglichkeit für einen bestimmten Zweck Agilent Technologies übernimmt keine Haftung für Fehler, die in diesem Dokument enthalten sind, und für zufällige Schäden oder Folgeschäden im Zusammenhang mit der Lieferung, Ingebrauchnahme oder Benutzung dieser Dokumentation. Falls zwischen Agilent und dem Benutzer eine separate schriftliche Vereinbarung mit Garantiebedingungen bezüglich des in diesem Dokument enthaltenen Materials besteht, die zu diesen Bedingungen im Widerspruch stehen, gelten die Garantiebedingungen in der separaten Vereinbarung.**

### **Technologielizenzen**

Die in diesem Dokument beschriebene Hardware und/oder Software wird unter einer Lizenz geliefert und darf nur entsprechend den Lizenzbedingungen genutzt oder kopiert werden.

#### **Nutzungsbeschränkungen**

U.S. Government Restricted Rights (eingeschränkte Rechte für die US-Regierung). Die der Bundesregierung gewährten Rechte bezüglich Software und technischer Daten gehen nicht über diese Rechte hinaus, die üblicherweise Endbenutzern gewährt werden. Agilent stellt diese handelsübliche kommerzielle Lizenz für Software und technische Daten gemäß FAR 12.211 (technische Daten) und 12.212 (Computersoftware) – für das US-Verteidigungsministerium – gemäß DFARS 252.227-7015 (technische Daten – kommerzielle Produkte) und DFARS 227.7202-3 (Rechte an kommerzieller Computersoftware oder Computersoftware-Dokumentation) bereit.

#### **Sicherheitshinweise**

## **ACHTUNG**

Ein Hinweis mit der Überschrift **VORSICHT** weist auf eine Gefahr hin. Er macht auf einen Betriebsablauf oder ein Verfahren aufmerksam, der bzw. das bei unsachgemäßer Durchführung zur Beschädigung des Produkts oder zum Verlust wichtiger Daten führen kann. Setzen Sie den Vorgang nach dem Hinweis **VORSICHT** nicht fort, wenn Sie die darin aufgeführten Hinweise nicht vollständig verstanden haben und einhalten können.

## **WARNUNG**

**Eine WARNUNG weist auf eine Gefahr hin. Sie macht auf einen Betriebsablauf oder ein Verfahren aufmerksam, der bzw. das bei unsachgemäßer Durchführung zu Verletzungen oder zum Tod führen kann. Setzen Sie den Vorgang nach einem Hinweis mit der Überschrift WARNUNG nicht fort, wenn Sie die darin aufgeführten Hinweise nicht vollständig verstanden haben und einhalten können.**

## **Sicherheitssymbole**

Die folgenden Symbole auf dem Gerät und in der Dokumentation deuten auf Vorkehrungen hin, die ausgeführt werden müssen, um den sicheren Betrieb dieses Geräts zu gewährleisten.

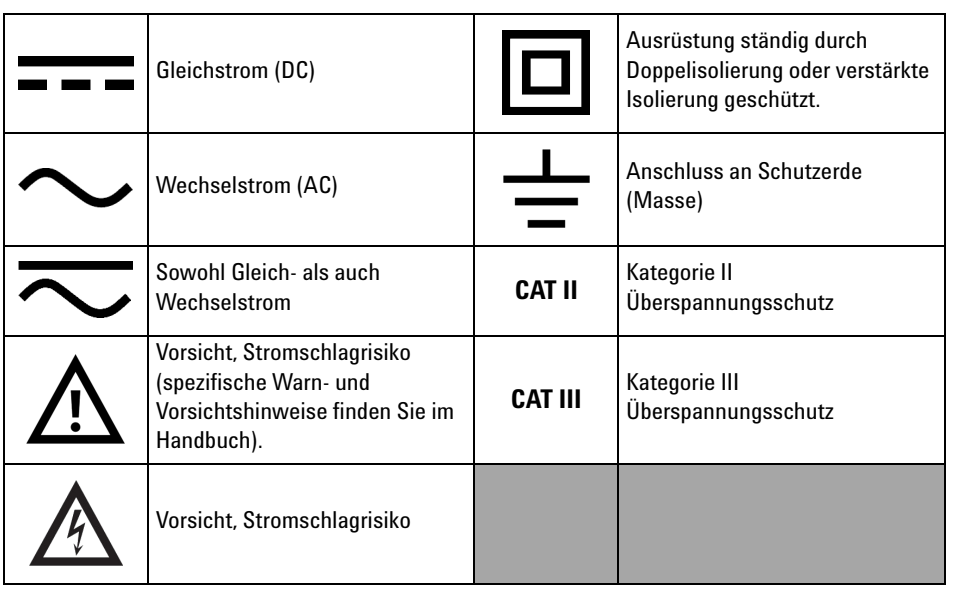

## **Allgemeine Sicherheitsinformationen**

Die folgenden allgemeinen Sicherheitsvorkehrungen müssen während aller Betriebsphasen dieses Instruments beachtet werden. Durch Missachtung dieser Sicherheitsvorkehrungen oder bestimmter Warnungen an einer anderen Stelle dieses Handbuchs werden die Sicherheitsstandards beim Entwurf, bei der Bereitstellung und bei der vorgesehenen Verwendung dieses Instruments verletzt. Agilent Technologies, Inc. übernimmt bei Missachtung dieser Voraussetzungen durch den Kunden keine Haftung.

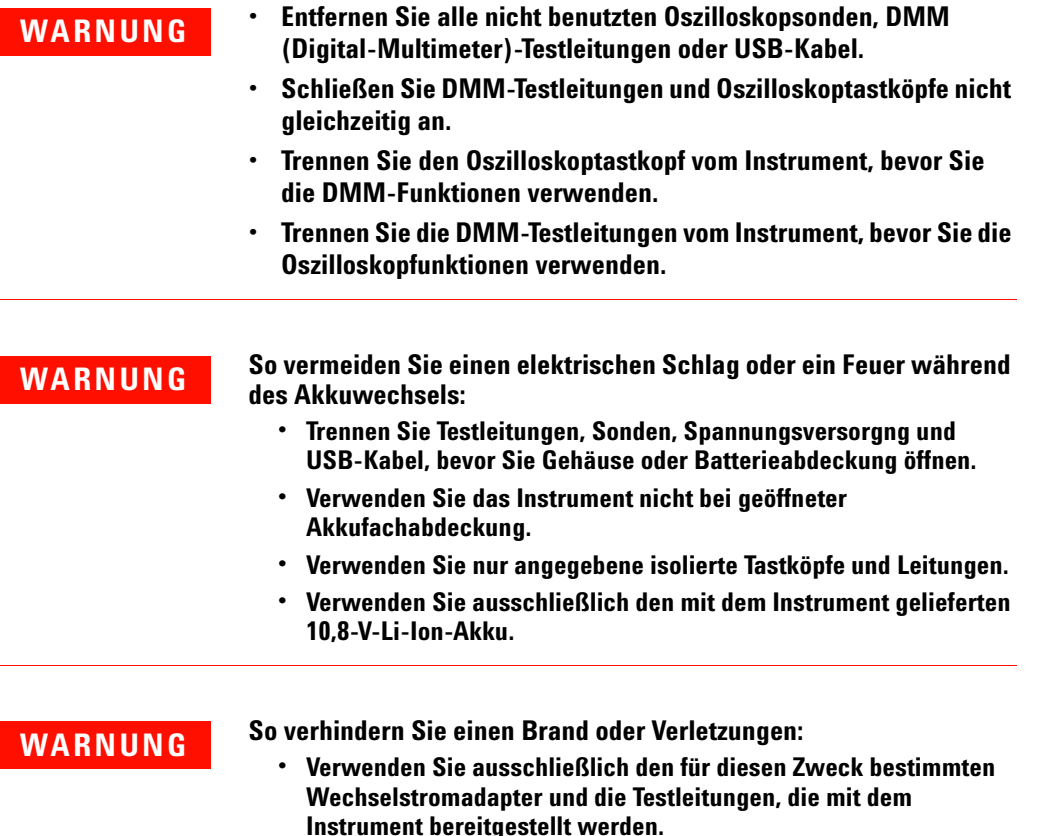

- **• Beachten Sie alle Nenngrößen und Bezeichnungen des Instruments, bevor Sie das Instrument anschließen.**
- **• Stellen Sie sicher, dass Sie die richtigen Sicherheits- und Leistungsgrößen des Instruments und des Zubehörs verwenden, wenn Messungen durchgeführt werden.**

- **WARNUNG Schließen Sie den Tastkopf oder die Testleitungen zunächst am Instrument an, bevor Sie sie zum Testen mit einem aktiven Stromkreis verbinden. Bevor Sie sie vom Instrument trennen, entfernen Sie den Tastkopf oder die Testleitungen vom aktiven Stromkreis.**
	- **Schließen Sie das USB-Kabel nicht an, wenn das Gerät nicht verwendet wird. Halten Sie das USB-Kabel von allen Sonden, Testleitungen oder freiliegenden Schaltkreisen fern.**
	- **Schließen Sie das Erdungskabel nicht an Spannungen über 42 Vpeak (30 Vrms) ab Erdung an.**
	- **Legen Sie den Stromkreis nicht frei, und verwenden Sie das Instrument nicht ohne Abdeckung oder während es an das Stromnetz angeschlossen ist.**
	- **Verwenden Sie keine ungeschützten BNC- oder Bananenstecker aus Metall. Verwenden Sie nur die isolierten Spannungstastköpfe, Testleitungen und Adapter, die mit dem Instrument geliefert werden.**
	- **Führen Sie keine Spannung zu, wenn Sie den Widerstand oder die Kapazität im Messmodus (Multimeter) messen.**
	- **Verwenden Sie das Instrument nicht, wenn es nicht ordnungsgemäß funktioniert. Lassen Sie das Instrument durch qualifiziertes Servicepersonal überprüfen.**
	- **Verwenden Sie das Instrument nicht in feuchter Umgebung.**
	- **Verwenden Sie das Instrument nicht in Umgebungen mit Explosionsrisiko. Verwenden Sie das Produkt nicht in der Nähe von entflammbaren Gasen oder Flammen.**
	- **Halten Sie die Oberfläche des Instruments sauber und trocken. Halten Sie die BNC-Anschlüsse insbesondere bei Hochspannungstests trocken.**

## **Maximale Eingangsspannung**

- **Eingang CH1 und CH2 direkt (1:1-Messsonde)** — **300 V CAT III**
- **Eingang CH1 und CH2 über 1:10-Messsonde** — **600 V CAT III**
- **Eingang CH1 und CH2 über 1:100-Messsonde** — **600 V CAT III**
- **Multimeter-Eingang** — **600 V CAT III, 1.000 V CAT II**
- **Oszilloskopeingang** — **300 V CAT III**
- **Spannungsnenngrößen sind in Vrms (50 Hz 60 Hz) für Wechselstrom-Sinuswellen und in VDC für Gleichstromanwendungen angegeben.**

**Maximale Schwebespannung**

**• Von jedem Anschluss zur Masse** — **600 Vrms CAT III**

- **ACHTUNG •** Wenn das Gerät nicht in der vom Hersteller angegebenen Weise verwendet wird, kann der Geräteschutz beeinträchtigt werden.
	- **•** Zur Reinigung des Gerätes dürfen ausschließlich trockene Tücher verwendet werden. Ethylalkohol sowie andere flüchtige Lösungsmittel dürfen nicht verwendet werden.
	- **•** Das Instrument sollte stets bei guter Belüftung und in aufrechter Position verwendet werden, um einen ausreichenden Luftstrom an der Rückseite zu gewährleisten.
	- **•** Achten Sie darauf, dass DC- und USB-Anschluss bei Nichtbenutzung stets durch Schließen des Deckels abgedeckt sind.

## **ACHTUNG So vermeiden Sie elektrostatische Entladung (ESD):**

Elektrostatische Entladung (ESD) kann zur Beschädigung der Komponenten im Instrument und des Zubehörs führen.

- **•** Wählen Sie einen antistatischen Arbeitsplatz, wenn Sie empfindliche Geräte installieren und entfernen.
- **•** Berühren Sie empfindliche Komponenten so wenig wie möglich. Bringen Sie die Komponenten nicht in Kontakt mit frei liegenden Steckerstiften.
- **•** Transportieren und lagern Sie das Gerät in einer antistatischen Tasche oder einem Behälter, der empfindliche Komponenten vor statischer Elektrizität schützt.
- **•** Der Akku (optional) muss ordnungsgemäß recycelt oder entsorgt werden.

## **Umgebungsbedingungen**

Dieses Instrument ist für den Gebrauch in Räumen mit geringer Kondensation konstruiert. Die nachstehende Tabelle enthält die allgemeinen Anforderungen an die Umgebungsbedingungen für dieses Gerät.

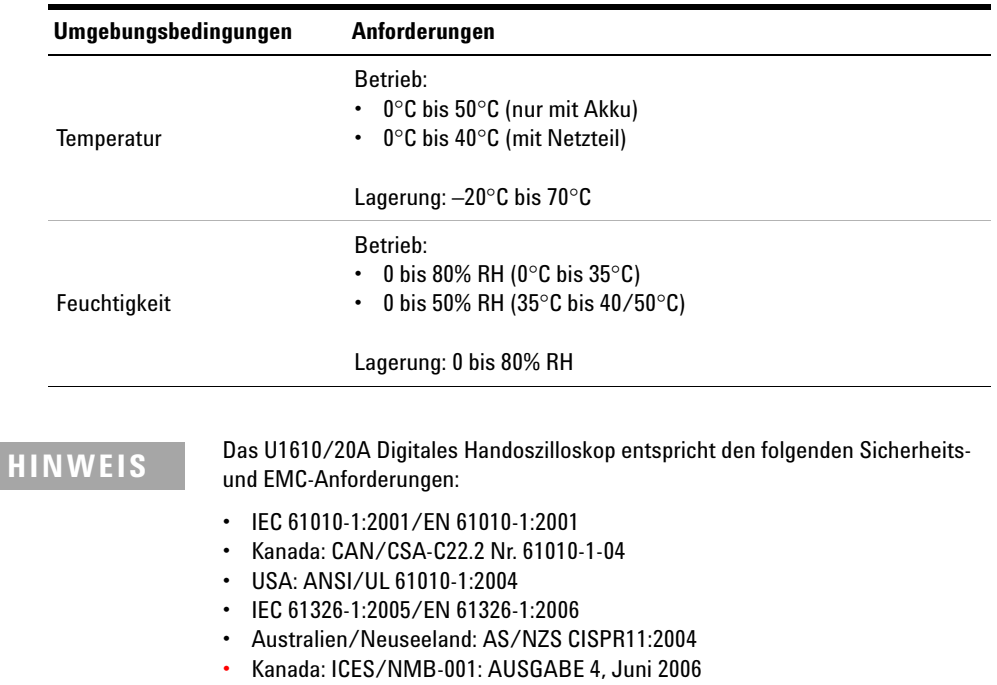

## **Aufsichtsrechtliche Kennzeichnungen**

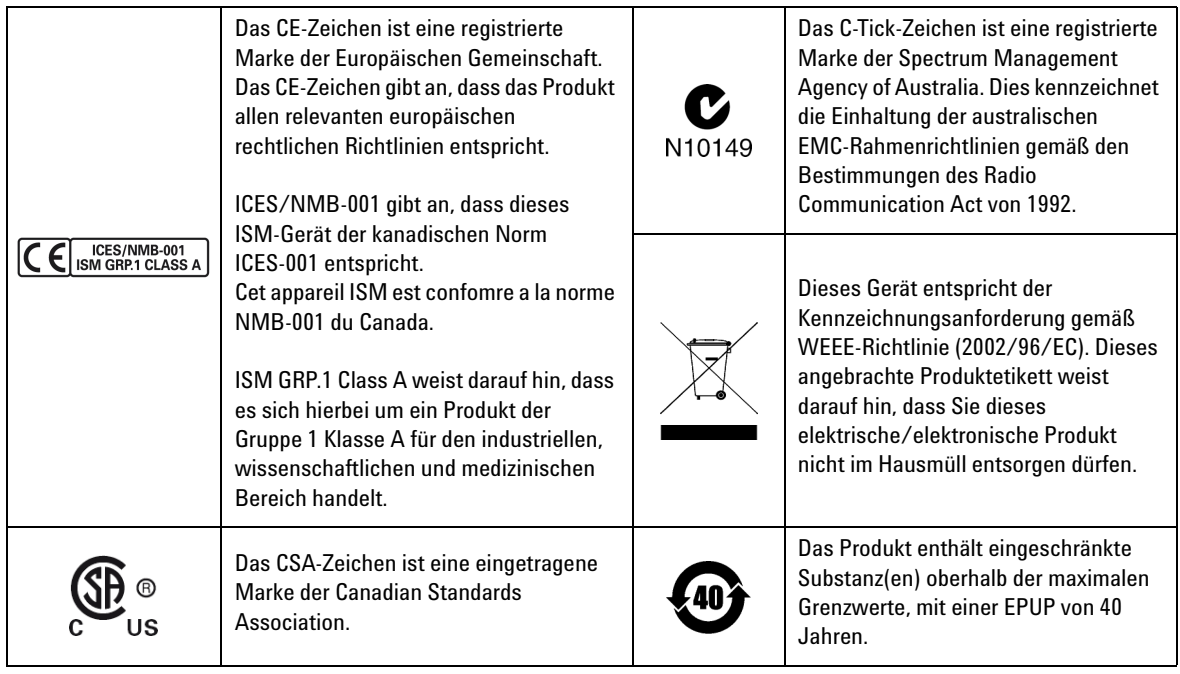

## **Europäische Richtlinie über Elektro- und Elektronik-Altgeräte (Waste Electrical and Electronic Equipment, WEEE) 2002/96/EC**

Dieses Gerät entspricht der Kennzeichnungsanforderung gemäß WEEE-Richtlinie (2002/96/EC). Dieses angebrachte Produktetikett weist darauf hin, dass Sie dieses elektrische/elektronische Produkt nicht im Hausmüll entsorgen dürfen.

#### **Produktkategorie:**

Im Bezug auf die Ausrüstungstypen in der WEEE-Richtlinie Zusatz 1, gilt dieses Instrument als "Überwachungs- und Kontrollinstrument".

Das angebrachte Produktetikett ist unten abgebildet.

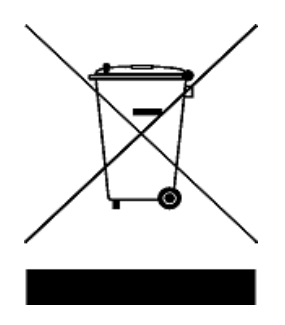

#### **Entsorgen Sie dieses Gerät nicht im Hausmüll.**

Zur Entsorgung dieses Instruments wenden Sie sich bitte an das nächste Agilent Service Centre oder besuchen Sie:

www.agilent.com/environment/product

Dort erhalten Sie weitere Informationen.

## **Konformitätserklärung**

Die Konformitätserklärung für dieses Gerät ist auf der Website verfügbar. Sie können über die Modellnummer oder Bezeichnung des Geräts nach der Konformitätserklärung suchen.

http://regulations.corporate.agilent.com/DoC/search.htm

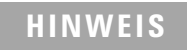

**HINWEIS** Wenn Sie die richtige Konformitätserklärung nicht finden, wenden Sie sich an Ihren lokalen Agilent Vertreter.

## **In diesem Handbuch…**

#### **[1](#page-20-0) [Erste Schritte](#page-20-1)**

Dieses Kapitel liefert Ihnen die nötigen Informationen, um mit der Benutzung Ihres Handoszilloskop zu beginnen.

#### **[2](#page-34-0) [Produktansicht](#page-34-1)**

Dieses Kapitel bietet eine Übersicht zu Tasten, Bedienfeldern und Display des Handoszilloskop.

#### **[3](#page-40-0) [Verwenden des Oszilloskops](#page-40-1)**

In diesem Kapitel wird die Einrichtung der Oszilloskopfunktionen erläutert.

#### **[4](#page-84-0) [Verwendung des digitalen Multimeters](#page-84-1)**

In diesem Kapitel wird die Konfiguration und Durchführung von Multimetermessungen erläutert.

#### **[5](#page-94-0) [Verwendung der Datenprotokollierung](#page-94-1)**

In diesem Kapitel wird die Durchführung der Datenprotokollierung im Oszilloskop- und Multimetermodus beschrieben.

#### **[6](#page-100-0) [Verwenden der systembezogenen Funktionen](#page-100-1)**

In diesem Kapitel wird die Einrichtung der systembezogenen Einstellungen und die Durchführung der Servicefunktionen erläutert.

#### **[7](#page-108-0) [Spezifikationen und Eigenschaften](#page-108-1)**

In diesem Kapitel werden Spezifikationen, Merkmale, Verschmutzungsgrad und Messkategorie des Handoszilloskop aufgelistet.

## **Inhaltsverzeichnis**

### **[1 Erste Schritte](#page-20-2)**

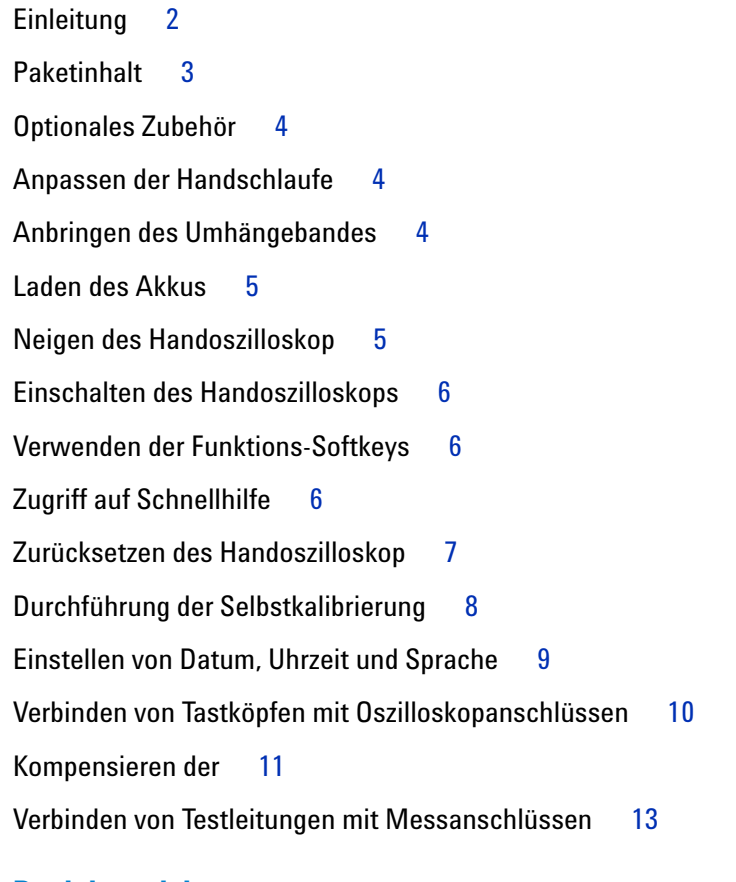

## **[2 Produktansicht](#page-34-2)**

[Das Produkt auf einen Blick](#page-35-0) 16 [Übersicht – Tasten des vorderen Bedienfelds](#page-36-0) 17 [Übersicht – Anzeige des Handoszilloskops](#page-38-0) 19 [Übersicht zu Multimeter- und Datenprotokollierungsanzeige](#page-39-0) 20

#### **Inhaltsverzeichnis**

### **[3 Verwenden des Oszilloskops](#page-40-2)**

[Vertikal-Steuerelemente](#page-41-0) 22 [Kanalauswahl für Wellenformanzeige](#page-41-1) 22 [Vertikale Systemrichtung 2](#page-42-0)3 [Kanalkopplung 2](#page-43-0)4 [Tastkopfeinstellung](#page-43-1) 24 [Invertierungs-Steuerelement](#page-44-0) 25 [Bandbreitenbegrenzung-Steuerelement](#page-44-1) 25 [Horizontal-Steuerelemente](#page-45-0) 26 [Horizontale Systemrichtung](#page-45-1) 26 [Horizontale Modi](#page-47-0) 28 [Trigger-Steuerelemente](#page-49-0) 30 [Triggertypen 3](#page-49-1)0 [Flankentrigger](#page-50-0) 31 [Störimpulstrigger 3](#page-51-0)2 [TV-Trigger](#page-52-0) 33 ["Nte Flanke"-Trigger](#page-53-0) 34 [CAN-Trigger](#page-54-0) 35 [LIN-Trigger](#page-56-0) 37 [Triggermodi](#page-57-0) 38 [Trigger-Holdoff](#page-58-0) 39 [Rauschunterdrückung](#page-58-1) 39 [Steuerelemente zur Wellenformerfassung](#page-59-0) 40 [Anzeige-Steuerelemente](#page-61-0) 42 [Vektorenanzeige 4](#page-61-1)2 [Sin x/x Interpolation 4](#page-61-2)2 [Unbegrenzte Speicherung](#page-62-0) 43 [Automatische Messungen](#page-63-0) 44 [Zeitmessungen 4](#page-64-0)5 [Spannungsmessungen](#page-66-0) 47

[Leistungsmessungen 5](#page-69-0)0 [Steuerelemente der Cursormessung](#page-70-0) 51 [Analysatorsteuerelemente](#page-72-0) 53 [Mathematische Funktionen](#page-73-0) 54 [FFT-Funktion](#page-74-0) 55 [Steuerelemente "Automatische Skalierung" und "Start/Stopp"](#page-76-0) 57 [Automatische Skalierung](#page-76-1) 57 [Start/Stopp 5](#page-77-0)8 [Steuerelemente "Speichern" und "Abrufen"](#page-79-0) 60 [Steuerelement "Speichern" 6](#page-80-0)1 [Steuerelement "Abrufen"](#page-81-0) 62 [Steuerelement "Bildschirm drucken"](#page-82-0) 63

### **[4 Verwendung des digitalen Multimeters](#page-84-2)**

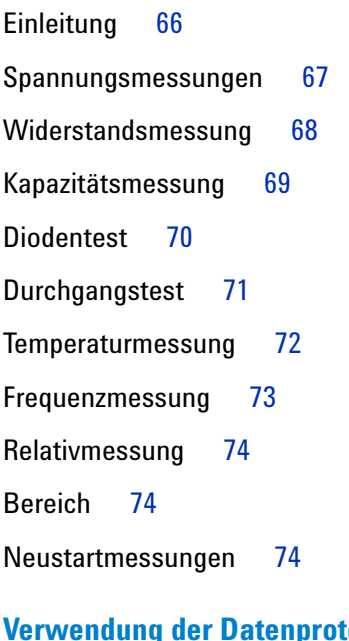

## **[5 Verwendung der Datenprotokollierung](#page-94-2)**

[Einleitung](#page-95-0) 76

[Oszilloskop-Protokollierung](#page-96-0) 77 [Messungsstatistiken](#page-96-1) 77 [Kurvenmodus](#page-97-0) 78 [Speichern der aufgezeichneten Daten](#page-97-1) 78 [Multimeter-Protokollierung](#page-98-0) 79 [Messungsauswahl 7](#page-98-1)9 [Kurvenmodus](#page-98-2) 79 [Speichern der aufgezeichneten Daten](#page-98-3) 79

#### **[6 Verwenden der systembezogenen Funktionen](#page-100-2)**

[Einleitung](#page-101-0) 82 [Allgemeine Systemeinstellungen](#page-101-1) 82 [USB-Konnektivität](#page-102-0) 83 [Einstellen der Sprache](#page-102-1) 83 [Einstellen von Datum und Uhrzeit](#page-102-2) 83 [Einstellen des automatischen Herunterfahrens 8](#page-102-3)3 [Anzeigeeinstellungen](#page-103-0) 84 [Intensität der Hintergrundbeleuchtung 8](#page-103-1)4 [Anzeigemodus](#page-103-2) 84 [Audioeinstellungen](#page-104-0) 85 [Servicefunktionen](#page-105-0) 86 [Firmware-Update](#page-105-1) 86 [Selbstkalibrierung 8](#page-106-0)7 [Antialiasing 8](#page-106-1)7 [Systeminformationen](#page-106-2) 87

### **[7 Spezifikationen und Eigenschaften](#page-108-2)**

[Spezifikationen und Merkmale des Oszilloskops](#page-109-0) 90 [Spezifikationen des digitalen Multimeters](#page-113-0) 94

[Allgemeine Spezifikationen](#page-116-0) 97

[Verschmutzungsgrad](#page-118-0) 99

[Messkategorie](#page-119-0) 100

**Inhaltsverzeichnis**

## **Abbildungsverzeichnis**

[Abbildung 1-1](#page-26-1) Standardeinstellungs-Funktion 7 [Abbildung 1-2](#page-28-1) Selbstkalibrierungs-Mitteilung 9 [Abbildung 1-3](#page-31-0) Trimmerwiderstand 12 [Abbildung 1-4](#page-31-1) Pulsformreferenz 12 [Abbildung 3-1](#page-41-2) Kanal 1-Untermenü 22 [Abbildung 3-2](#page-44-2) Wellenform vor und nach der Invertierung 25 [Abbildung 3-3](#page-45-2) Einstellung der Zeitreferenzposition 26 [Abbildung 3-4](#page-47-1) Modus "Zoom" 28 [Abbildung 3-5](#page-49-2) Triggertyp und Einstellungenuntermenü 30 [Abbildung 3-6](#page-57-1) Automatischer Triggermodus 38 [Abbildung 3-7](#page-59-1) Erfassungsmenü 40 [Abbildung 3-8](#page-61-3) Anzeigesteuerungsmenü 42 [Abbildung 3-9](#page-63-1) Messungsfunktionsmenü 44 [Abbildung 3-10](#page-70-1) Cursorfunktionsmenü 51 [Abbildung 3-11](#page-76-2) Funktionsmenü für automatische Skalierung 57 [Abbildung 3-12](#page-79-1) Menü "Speichern/Abrufen" 60 [Abbildung 3-13](#page-80-0) Untermenü "Speichern" 61 [Abbildung 3-14](#page-81-0) Untermenü "Abrufen" 62 [Abbildung 3-15](#page-82-0) Untermenü "Bildschirm drucken" 63 [Abbildung 4-1](#page-85-1) Multimeteranzeige 66 [Abbildung 4-2](#page-93-3) Relativmessung-Anzeige 74 [Abbildung 5-1](#page-95-1) Datenprotokollierungsmenü 76 [Abbildung 5-2](#page-96-2) Anzeige der Oszilloskop-Protokollierung 77 [Abbildung 5-3](#page-97-2) Statistikanzeige 78 [Abbildung 5-4](#page-98-4) Anzeige der Multimeter-Protokollierung 79 [Abbildung 6-1](#page-101-2) Benutzerfunktionsmenü 82 [Abbildung 6-2](#page-101-3) Untermenü für allgemeine Systemeinstellungen 82 [Abbildung 6-3](#page-103-3) Untermenü für Anzeigeeinstellungen 84 [Abbildung 6-4](#page-104-1) Untermenü für Audioeinstellungen 85

[Abbildung 6-5](#page-105-2) Untermenü für Servicefunktionen 86

**Abbildungsverzeichnis**

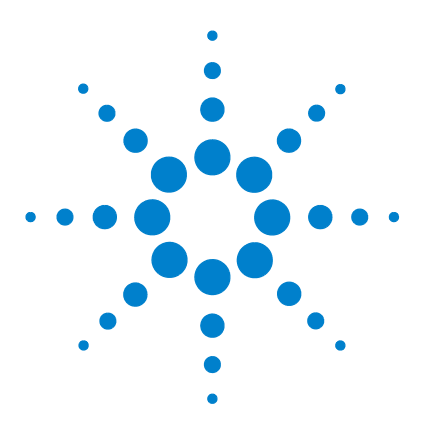

**Agilent U1610/20A Digitales Handoszilloskop Benutzerhandbuch**

# <span id="page-20-2"></span>**Erste Schritte**

<span id="page-20-1"></span><span id="page-20-0"></span>**1**

[Einleitung 2](#page-21-0) [Paketinhalt 3](#page-22-0) [Optionales Zubehör 4](#page-23-0) [Anpassen der Handschlaufe 4](#page-23-1) [Anbringen des Umhängebandes 4](#page-23-2) [Laden des Akkus 5](#page-24-0) [Neigen des Handoszilloskop 5](#page-24-1) [Einschalten des Handoszilloskops 6](#page-25-0) [Verwenden der Funktions-Softkeys 6](#page-25-1) [Zugriff auf Schnellhilfe 6](#page-25-2) [Zurücksetzen des Handoszilloskop 7](#page-26-0) [Durchführung der Selbstkalibrierung 8](#page-27-0) [Einstellen von Datum, Uhrzeit und Sprache 9](#page-28-0) [Verbinden von Tastköpfen mit Oszilloskopanschlüssen 10](#page-29-0) [Kompensieren der 11](#page-30-0) [Verbinden von Testleitungen mit Messanschlüssen 13](#page-32-0)

Dieses Kapitel liefert Ihnen die nötigen Informationen, um mit der Benutzung Ihres Handoszilloskop zu beginnen.

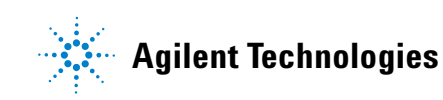

#### **1 Erste Schritte**

## <span id="page-21-0"></span>**Einleitung**

Das U1610/20A Digitales Handoszilloskop ist ein mobiles Hochleistungs-Tool zur Fehlerbehebung für Automatisierung, Prozesssteuerung und Anlagenwartung in vielen industriellen Bereichen und Kraftfahrzeugservice.

Die Modelle U1610A und U1620A haben Bandbreiten von 100 MHz und 200 MHz mit maximalen Echtzeit-Abtastraten von 1 bzw. 2 GSa/s.

Auf seinem 5,7-Zoll-LCD-Farbdisplay kann das Oszilloskop U1610/20A die Wellenformen von zwei Kanälen deutlich unterscheidbar darstellen. Mit dem U1610/20A können Sie bis zu 30 Typen automatischer Messungen durchführen. Wellenformmathematik- und Fast Fourier Transform (FFT)-Funktionen sind zur Durchführung schneller Wellenformanalysen in Zeit- als auch Frequenzdomänen verfügbar.

Das U1610/20A kann auch als digitales Multimeter (DMM) und Datenprotokollierer eingesetzt werden. Mit der automatischen Bereichswahlfunktion können Sie schnell und präzise DMM-Messungen durchführen. Mit der Datenprotokollierungsfunktion können Sie eine automatische Datenprotokollierung für DMM- und Oszilloskopmessungen durchführen.

## <span id="page-22-0"></span>**Paketinhalt**

Wenn Sie den Versandbehälter empfangen, leeren Sie ihn und überprüfen Sie ihn auf Beschädigungen.

Ist der Versandbehälter beschädigt oder weist das Polsterungsmaterial Belastungsspuren auf, benachrichtigen Sie den Frachtführer und Ihr nächstes Agilent Sales Office. Bewahren Sie den beschädigten Versandbehälter oder das Polsterungsmaterial auf, bis Sie sich von der Vollständigkeit der Lieferung überzeugt und das Handoszilloskop mechanisch und elektrisch überprüft haben.

Überprüfen Sie, ob die folgenden Elemente in der Packung des Handoszilloskop enthalten sind:

- $\blacktriangleright$  Handoszilloskop
- $\vee$  Stromkabel
- $\checkmark$  Lithiumionenakkusatz, 10,8 V (enthalten im Handoszilloskop)
- $\sqrt{AC/DC}$ -Adapter
- $\angle$  1:100-Tastkopf 600 V CAT III
- $\nu$  BNC-Tastkopf-Adapter
- $\nu$  DMM-Testleitungs-Kit
- ✔ USB-Kabel
- $\blacktriangleright$  Handschlaufe (am Handoszilloskop befestigt)
- $\vee$  Umhängeband
- $\vee$  Gedrucktes Schnellstarthandbuch
- $\vee$  Zertifikat für die Kalibrierung

Wenn etwas fehlt, wenden Sie sich an das nächste Agilent Sales Office.

#### **HINWEIS** Für den Fall, dass Sie eine höhere Stückzahl benötigen, sind die oben aufgeführten Artikel separat erhältlich.

#### **Überprüfen des Handoszilloskop**

Wenn Sie einen mechanischen Schaden bzw. Defekt entdecken oder das Handoszilloskop nicht richtig funktioniert bzw. Leistungstests nicht besteht, wenden Sie sich bitte an das nächste Agilent Sales Office.

## <span id="page-23-0"></span>**Optionales Zubehör**

Das folgende Zubehör kann zusätzlich erworben werden.

- **•** 1:1-Tastkopf 300 V CAT III
- **•** 100:1-Tastkopf 600 V CAT III
- **•** Temperaturmodul
- **•** Desktop-Ladegerät
- **•** Weiche Tragetasche

## <span id="page-23-1"></span>**Anpassen der Handschlaufe**

Um die Schlaufe anzupassen, öffnen Sie die Schlaufe und stellen die beiden Klettstreifen wie unten gezeigt ein.

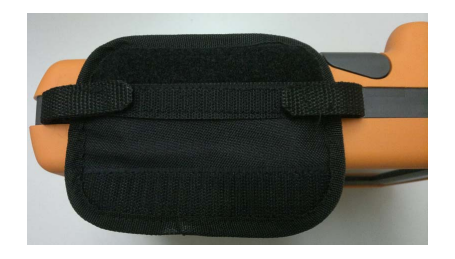

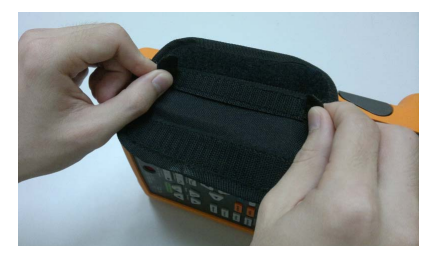

## <span id="page-23-2"></span>**Anbringen des Umhängebandes**

Führen Sie den Klettstreifen durch das Umhängebandloch Stellen Sie das Band auf die richtige Länge ein und sichern Sie es wie unten gezeigt.

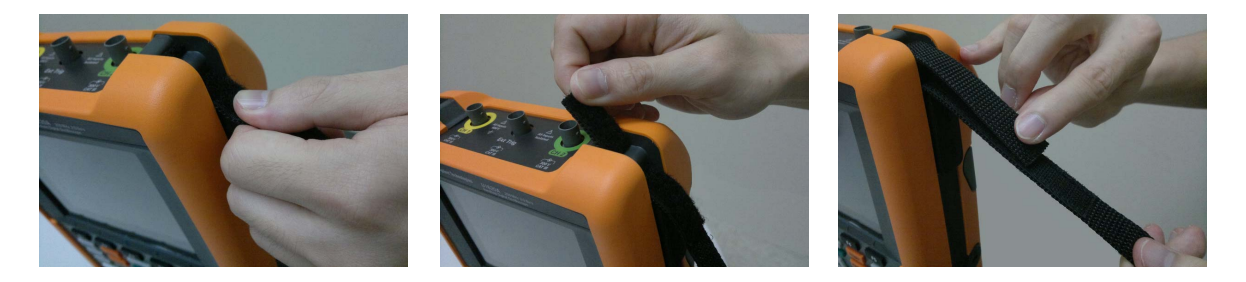

## <span id="page-24-0"></span>**Laden des Akkus**

Vor der ersten Verwendung des Handoszilloskop muss der Akku mindestens 5 Stunden bei ausgeschaltetem Handoszilloskop mithilfe des im Lieferumfang enthaltenen AC/DC-Adapters vollständig geladen werden.

Die Einschalttaste  $\left( \mathbb{O}\right)$  leuchtet durchgehend gelb, sobald der Akku vollständig geladen wurde.

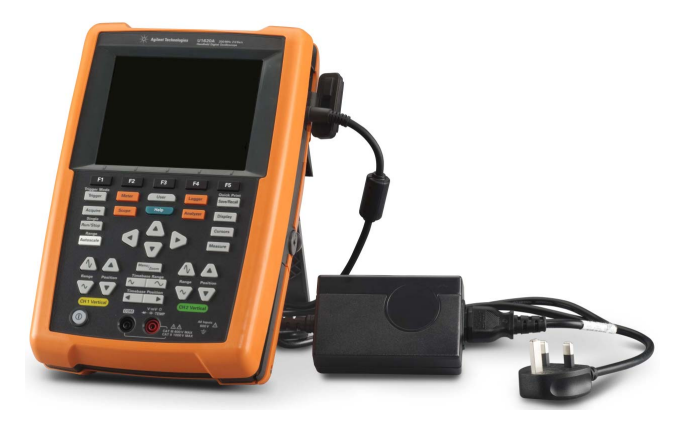

## <span id="page-24-1"></span>**Neigen des Handoszilloskop**

Neigen Sie das Handoszilloskop zur sicheren Handhabung während des Betriebs wie unten gezeigt.

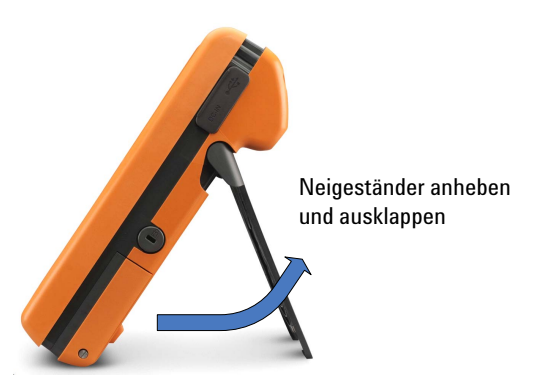

## <span id="page-25-0"></span>**Einschalten des Handoszilloskops**

**HINWEIS** Schließen Sie alle Kabel und das Zubehör an, bevor Sie das Gerät einschalten. Während das Handoszilloskop eingeschaltet ist, können Sie Tastköpfe anschließen bzw. vom Gerät trennen.

> Halten Sie  $\left(\mathbf{0}\right)$  für etwa 1,5 Sekunden gedrückt. Wenn die Anzeige des Handoszilloskop zu sehen ist, ist das Oszilloskop betriebsbereit.

## <span id="page-25-1"></span>**Verwenden der Funktions-Softkeys**

Drücken Sie den Softkey (**Fille bis 1968**), der zu der darüber in der Anzeige befindlichen Bezeichnung gehört.

## <span id="page-25-2"></span>**Zugriff auf Schnellhilfe**

Drücken Sie auf eine beliebige Funktionstaste bzw. einen beliebigen Funktions-Softkey, gefolgt von **Ulter Help** J, um die zugehörigen Hilfeinformationen anzuzeigen. Verwenden Sie die Taste  $\blacktriangle$  oder  $\nabla$ , um in der Hilfe zu navigieren.

Um Hilfe in einer anderen Sprache anzuzeigen, drücken Sie  $\Box$ 

System Language und verwenden Sie die Tasten (A), um die Settings

Sprache auszuwählen. Drücken Sie erneut auf stangunge , um das

Auswahlmenü zu verlassen.

Um Informationen zur Verwendung der Hilfe anzuzeigen, halten Sie für etwa 3 Sekunden gedrückt. Help

## <span id="page-26-0"></span>**Zurücksetzen des Handoszilloskop**

Setzen Sie das Handoszilloskop auf seine Standardeinstellungen zurück,  $\left| \text{index 1:} \right|$   $\left| \text{index 2:} \right|$   $\left| \text{index 3:} \right|$   $\left| \text{index 4:} \right|$   $\left| \text{index 5:} \right|$   $\left| \text{index 6:} \right|$   $\left| \text{index 7:} \right|$   $\left| \text{index 7:} \right|$   $\left| \text{index 7:} \right|$   $\left| \text{index 8:} \right|$   $\left| \text{index 7:} \right|$   $\left| \text{index 7:} \right|$   $\left| \text{index 8:} \right|$  benutzerdefinierten Konfigurationen.

**HINWEIS** Vor dem Zurücksetzen des Handoszilloskop können Sie die aktuelle Konfiguration zur späteren Verwendung speichern. Drücken Sie hierzu | Save/Recall | hierzu [Kapitel 3](#page-40-0), ["Steuerelemente "Speichern" und "Abrufen""auf Seite 60.](#page-79-2)

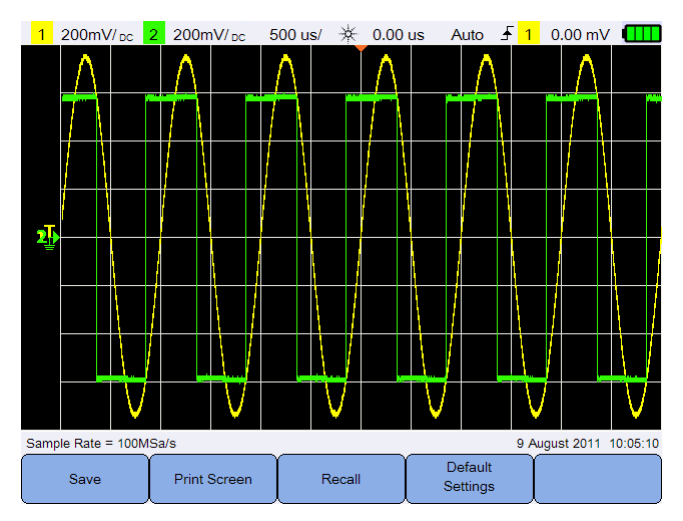

<span id="page-26-1"></span>**Abbildung 1-1** Standardeinstellungs-Funktion

## <span id="page-27-0"></span>**Durchführung der Selbstkalibrierung**

Bei der Selbstkalibrierung wird kein Signal in das Handoszilloskop eingespeist. Während der Selbstkalibrierung führt die Firmware einen Null-, Offset- und TDC-Abgleich durch.

- **•** Für den Nullabgleich erfasst die Firmware für einen festgelegten Zeitraum Abtastungen gemäß der Nulleingangsbedingung. Die erfassten Daten enthalten Kanalrauschen und DC-Offset. Die Firmware bestimmt diesen Kanal-DC-Offset und subtrahiert den bestimmten DC-Offset nach Abschluss der Selbstkalibrierung von ADC-Abtastungen, sodass offset-kompensierte Abtastungen entstehen. Diese Funktion eignet sich dazu, durch Temperaturschwankungen und Komponentenalterung bedingten Kanal-DC-Offset zu entfernen und so eine höhere Genauigkeit zu bieten.
- **•** Der (nach Abschluss des Nullabgleichs durchgeführte) Offset-Abgleich kalibriert den System-Offset-DAC, um eine höhere Genauigkeit zu erzielen. Während des Abgleichs bestimmt die Firmware, welche Offset-DAC-Codeeinstellungen für einen Offset des Nulleingangssignalverlaufs um +4 und –4 Unterteilungen (vertikal) erforderlich sind. Der Codewortbereich für den Offset-DAC zum Verschieben des Nulleingangsverlaufs in einem Bereich von ±4 Unterteilungen stellt die Verstärkung des Offset-DAC dar. Diese Verstärkung ist von Temperaturabweichungen und Komponentenalterung abhängig. Der Offset-Abgleich korrigiert diese Abweichung in der Offset-DAC-Verstärkung.
- **•** Beim TDC-Abgleich werden (durch Temperaturabweichung bedingte) Fehler in der vom TDC-Schaltkreis durchgeführten Zeitintervallmessung kalibriert und korrigiert.

Vor der Selbstkalibrierung benötigt das Handoszilloskop eine Aufwärmphase von mindestens 30 Minuten. In folgenden Situationen sollten Sie eine Selbstkalibrierung durchführen:

- **•** Alle 12 Monate oder nach 2.000 Betriebsstunden.
- **•** Wenn die Umgebungstemperatur >10°C von der Kalibrierungstemperatur abweicht.
- **•** Um die Messgenauigkeit zu maximieren.
- **•** Wenn Sie einen ungewöhnlichen Betriebzustand feststellen.
- **•** Um einen ordnungsgemäßen Betrieb nach einer Reparatur sicherzustellen.

**WARNUNG Trennen Sie alle Tastkopf- und Messverbindungen von den Eingangsanschlüssen des Handoszilloskop, bevor Sie die Selbstkalibrierung durchführen.**

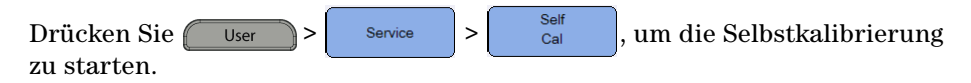

Wenn Sie werkseitige Kalibrierungskonstanten wiederherstellen möchten,  $dr$ ücken Sie  $\int_{\text{Restore Cal Factor}}$ 

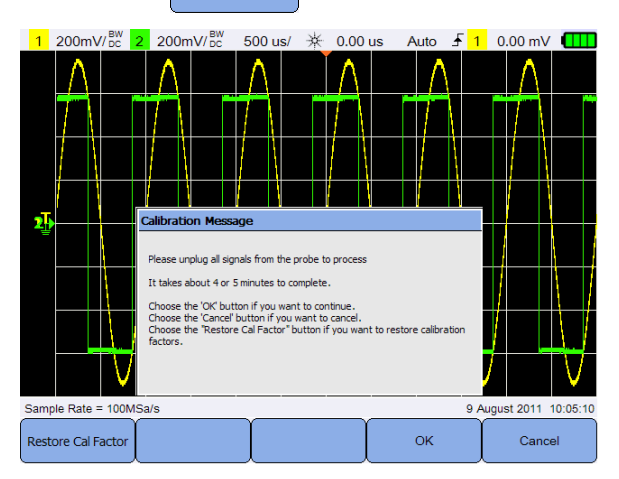

**Abbildung 1-2** Selbstkalibrierungs-Mitteilung

## <span id="page-28-0"></span>**Einstellen von Datum, Uhrzeit und Sprache**

<span id="page-28-1"></span> $Drücken Sie (Use  $Use$ ) >  $Set_{Setting}$ ,  $um$  *auf die allgemeinen*$ Systemeinstellungen zuzugreifen.

Drücken Sie <sup>Set Date & Time</sup>, um aktuelles Datum und aktuelle Uhrzeit einzustellen (24-Stunden-Format). Drücken Sie einen beliebigen Softkey und stellen Sie mit den Tasten  $\triangle$  oder  $\nabla$  Jahr, Monat, Tag, Stunde oder Minute ein.

#### **HINWEIS •** Die Echtzeituhr ermöglicht nur die Auswahl gültiger Daten. Ist ein Tag ausgewählt und Monat oder Jahr werden geändert, sodass der Tag ungültig ist, wird der Tag automatisch angepasst.

**Set Date & Time ist nur im Oszilloskopmodus verfügbar.** 

Language Drücken Sie  $\left| \begin{array}{c} \text{``English''} \\ \text{``English''} \end{array} \right|$  und stellen Sie mit den Tasten  $\bigoplus$   $\bigoplus$  eine beliebige von 10 Sprachen ein (Englisch, Spanisch, Französisch, Italienisch, Deutsch, Portugiesisch, Vereinfachtes Chinesisch, Traditionelles Chinesisch, Japanisch und Koreanisch). Drücken Sie erneut auf  $\left\lceil \frac{\text{Languages}}{\text{English}} \right\rceil$ , um das Auswahlmenü zu verlassen.

#### **1 Erste Schritte**

## <span id="page-29-0"></span>**Verbinden von Tastköpfen mit Oszilloskopanschlüssen**

Verbinden Sie das Handoszilloskop wie unten gezeigt in entweder einem oder zwei Kanälen mit den Tastköpfen.

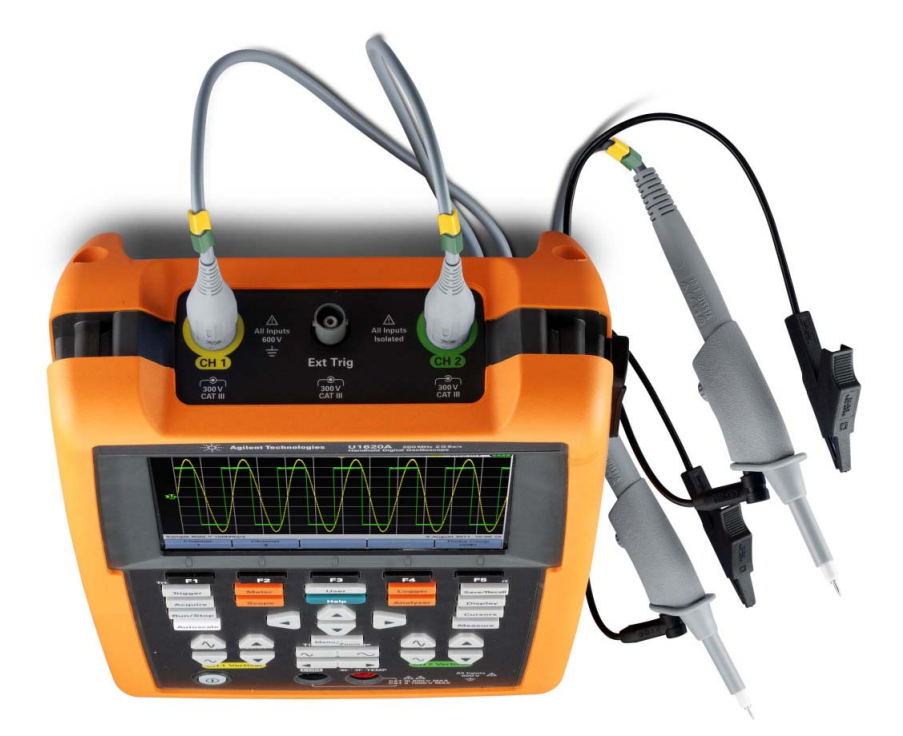

## <span id="page-30-0"></span>**Kompensieren der**

Führen Sie die Tastkopfkompensation immer dann durch, wenn Sie einen passiven Tastkopf erstmals an einem Eingangskanal anschließen. Dies ist wichtig, um die Tastkopfeigenschaften mit dem Handoszilloskop abzugleichen. Ein schlecht kompensierter Tastkopf kann signifikante Messfehler verursachen.

So passen Sie die Tastkopfkompensation beispielsweise einem Kanal an:

- **1** Drücken Sie  $\frac{\text{Scope}}{\text{Scope}}$  und schalten Sie mit  $\frac{\text{Probe Comp}}{\text{coff}}$  das Kompensationssignal für einen Kanal ein.
- **2** Drücken Sie <sup>Probe</sup> wiederholt, um den Tastkopfdämpfungsfaktor einzustellen.
- **3** Verbinden Sie, wie unten gezeigt, den passiven Tastkopf mit dem Kanalanschluss und den Tastkopfkontakt mit dem externen Triggeranschluss. Das Eingangssignal ist 5 Vpp, 1 kHz vom externen Trigger.

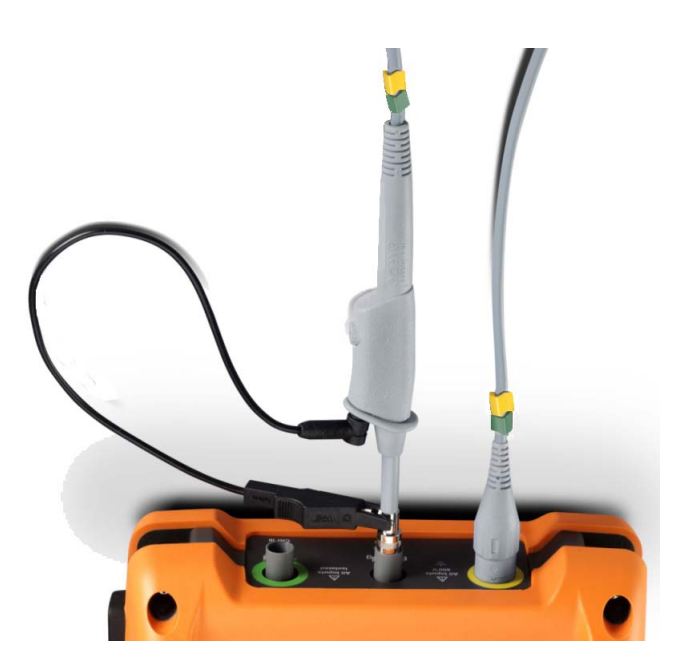

#### **1 Erste Schritte**

Stellen Sie den Trimmkondensator des Tastkopfes mit einem nichtmetallischen Werkzeug auf den flachestmöglichen Impuls ein.

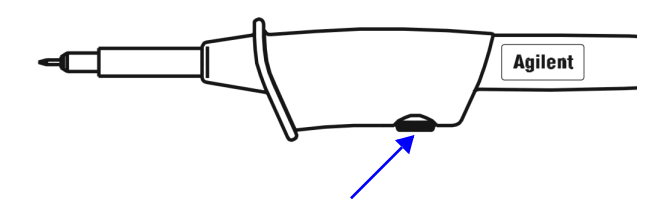

<span id="page-31-0"></span>**Abbildung 1-3** Trimmerwiderstand

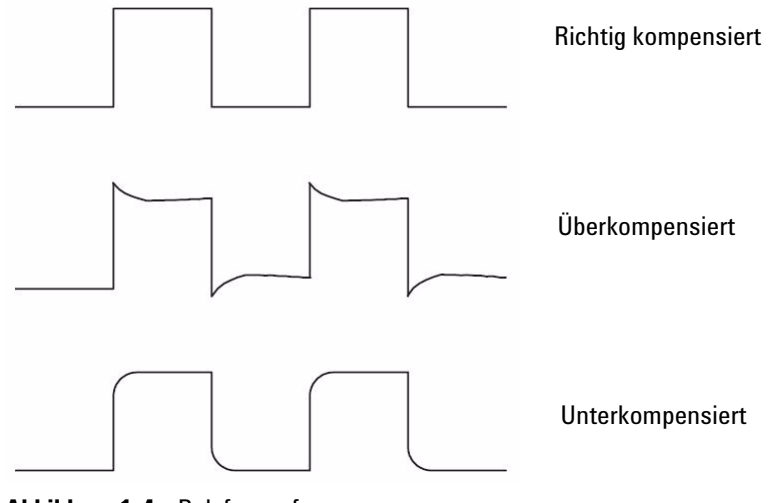

<span id="page-31-1"></span>**Abbildung 1-4** Pulsformreferenz

## <span id="page-32-0"></span>**Verbinden von Testleitungen mit Messanschlüssen**

Verbinden Sie die Testleitungen mit den Messanschlüssen des Handoszilloskop wie unten gezeigt.

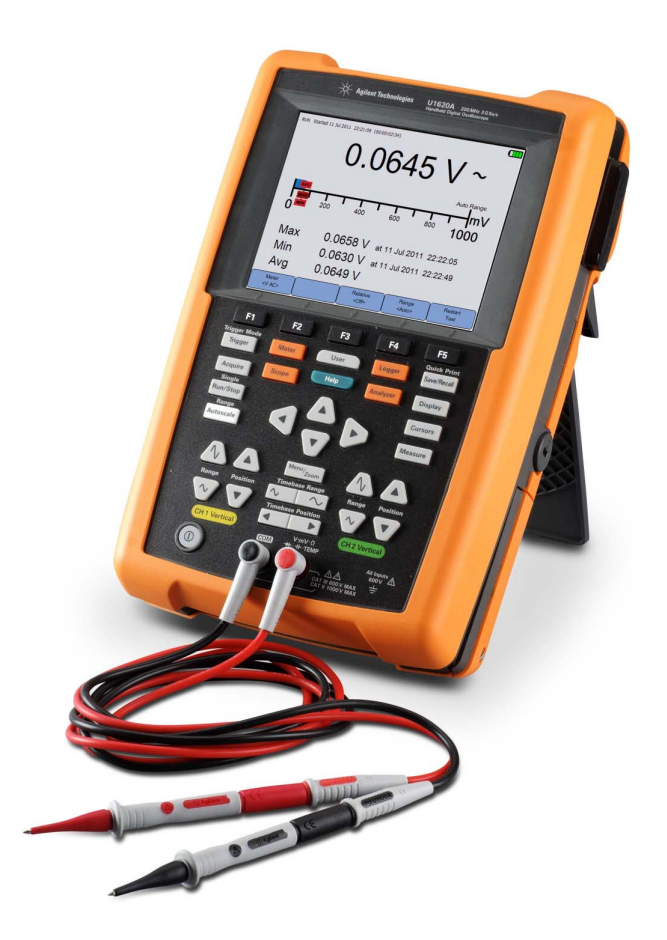

### **1 Erste Schritte**

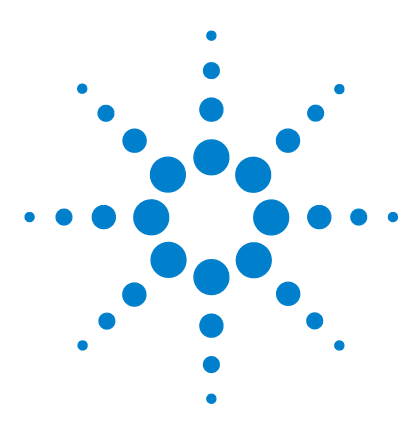

**Agilent U1610/20A Digitales Handoszilloskop Benutzerhandbuch**

# <span id="page-34-2"></span>**Produktansicht**

<span id="page-34-1"></span><span id="page-34-0"></span>**2**

[Das Produkt auf einen Blick 16](#page-35-0) [Übersicht – Tasten des vorderen Bedienfelds 17](#page-36-0) [Übersicht – Anzeige des Handoszilloskops 19](#page-38-0) [Übersicht zu Multimeter- und Datenprotokollierungsanzeige 20](#page-39-0)

Dieses Kapitel bietet eine Übersicht zu Tasten, Bedienfeldern und Display des Handoszilloskop.

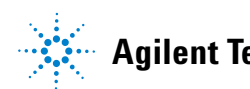

#### **2 Produktansicht**

## <span id="page-35-0"></span>**Das Produkt auf einen Blick**

#### **Ansicht von oben**

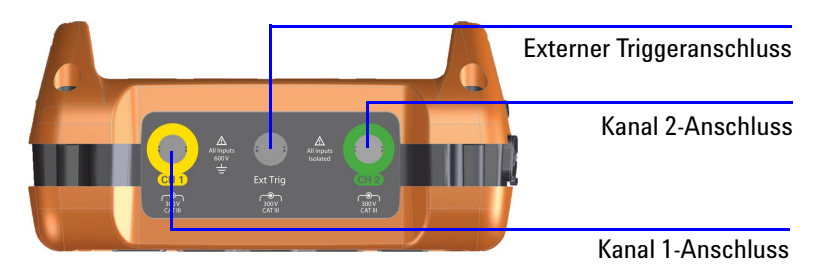

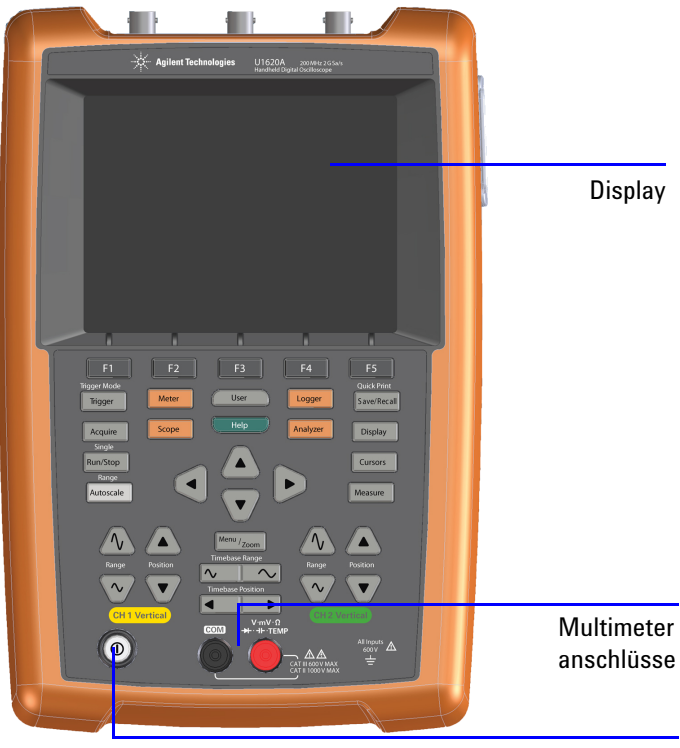

#### **Vorderansicht Seitenansicht**

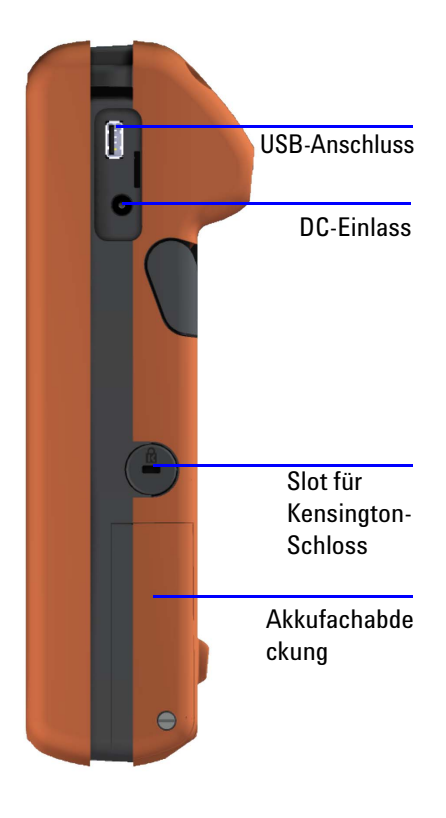

#### Ein/Aus-Taste
## **Übersicht – Tasten des vorderen Bedienfelds**

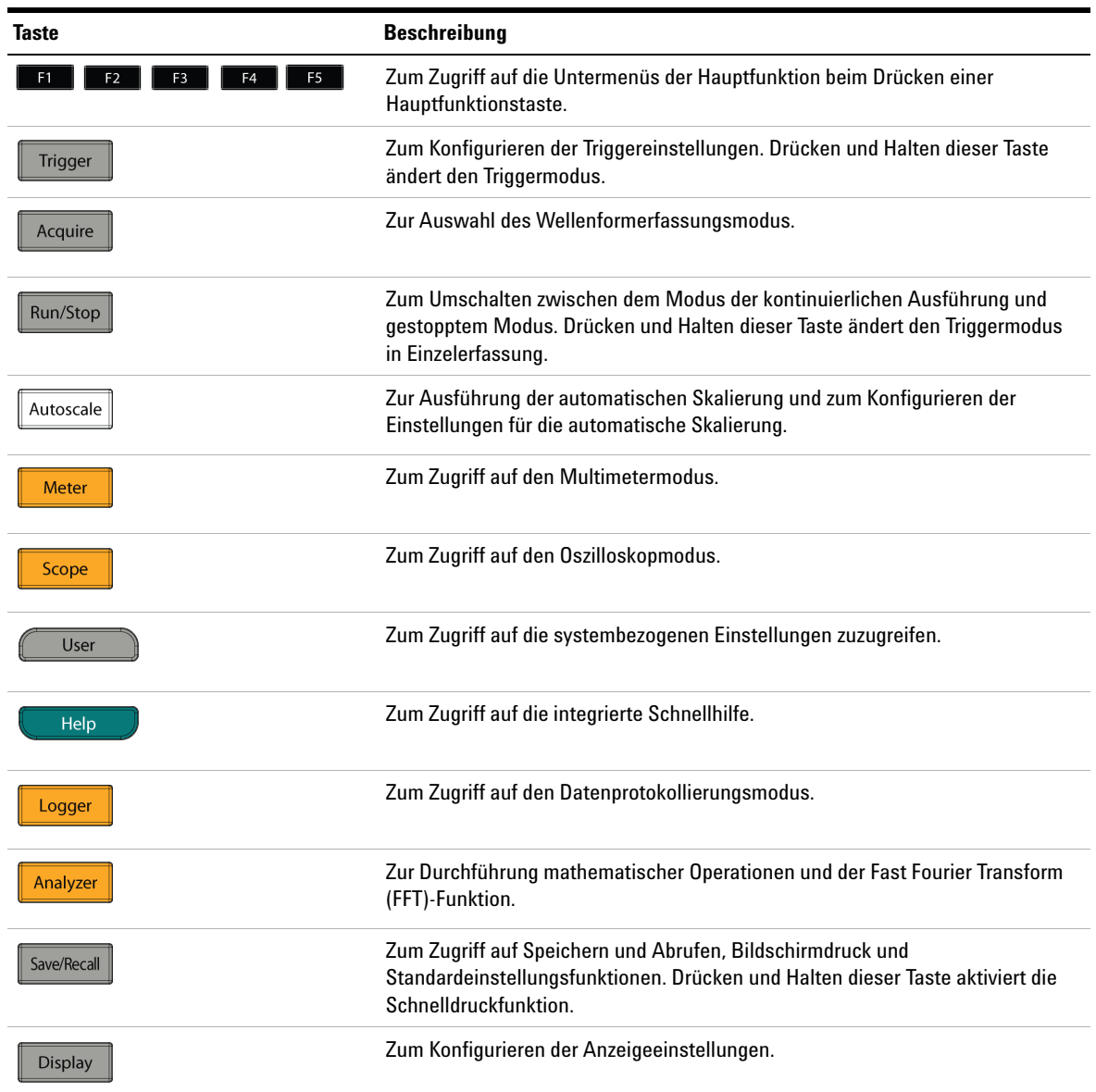

### **2 Produktansicht**

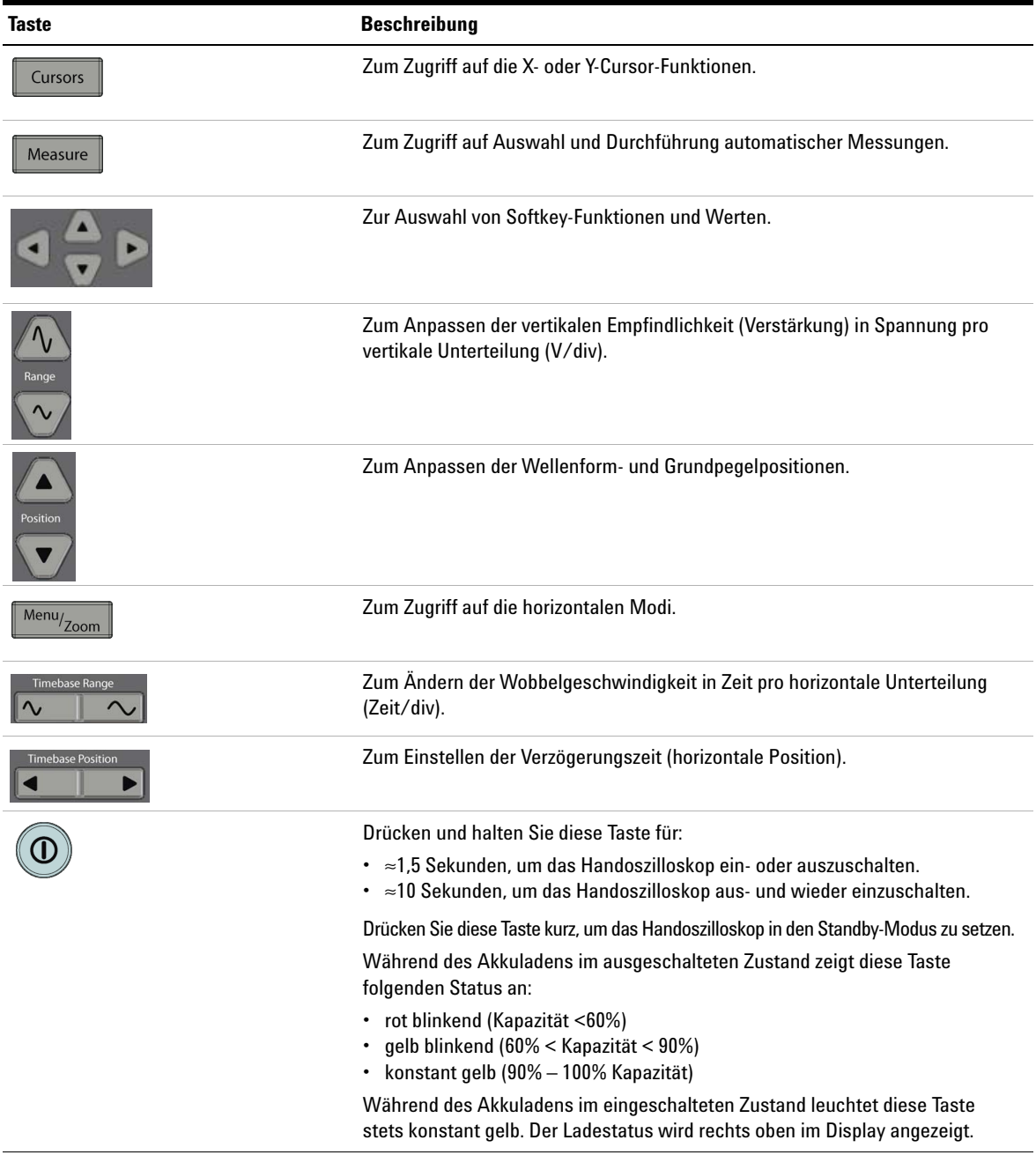

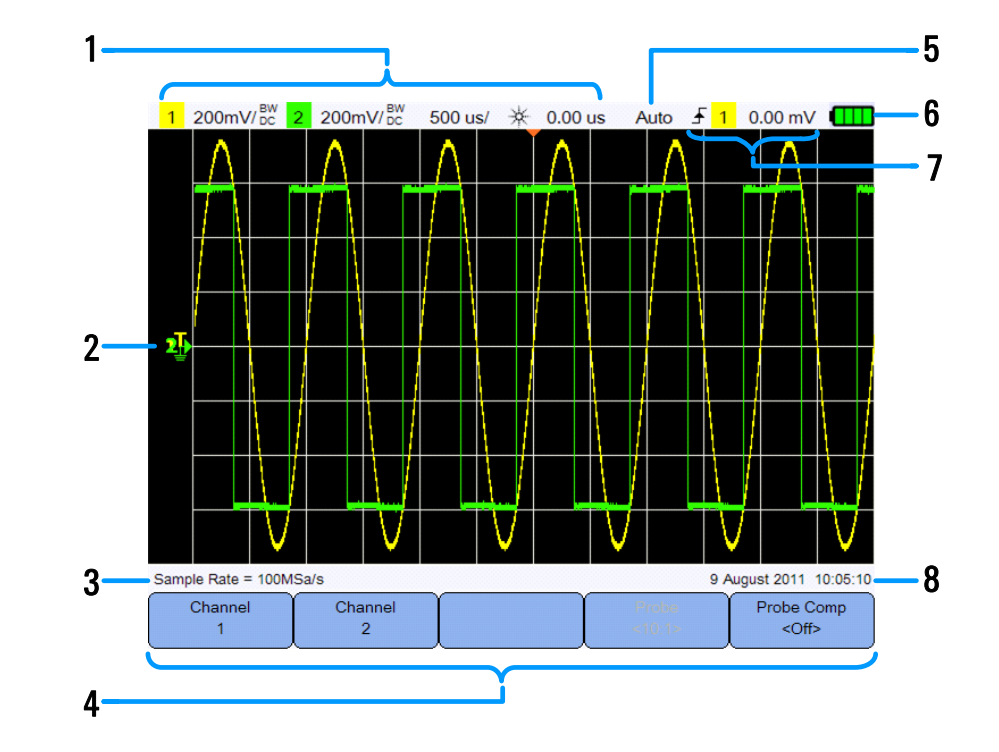

## **Übersicht – Anzeige des Handoszilloskops**

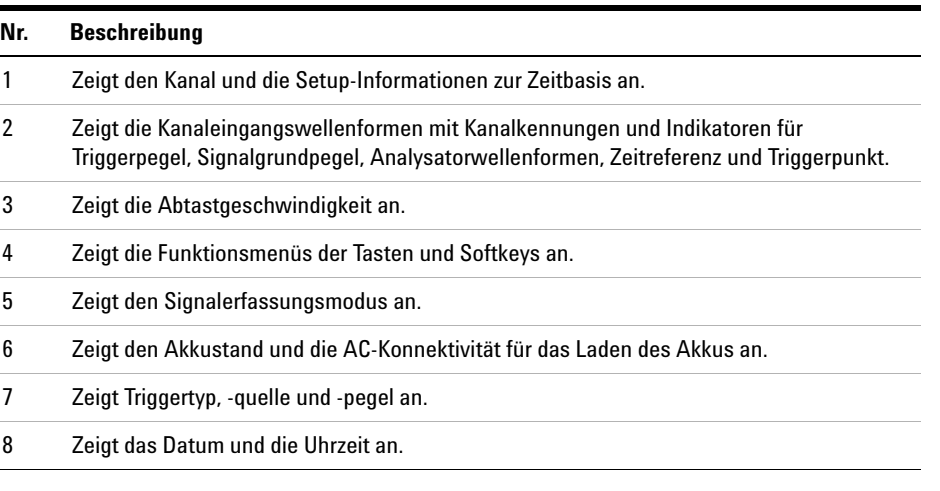

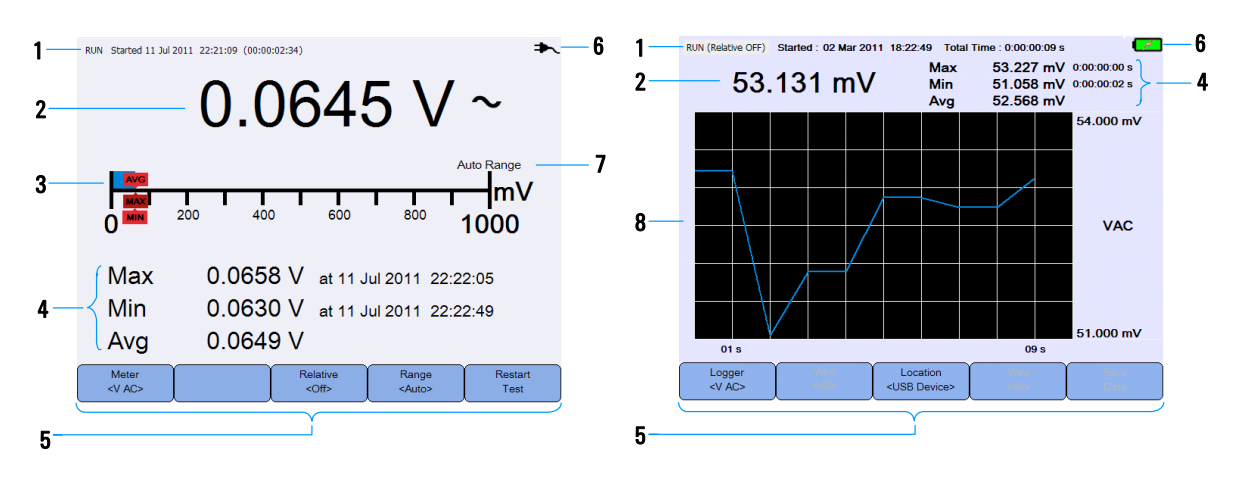

## **Übersicht zu Multimeter- und Datenprotokollierungsanzeige**

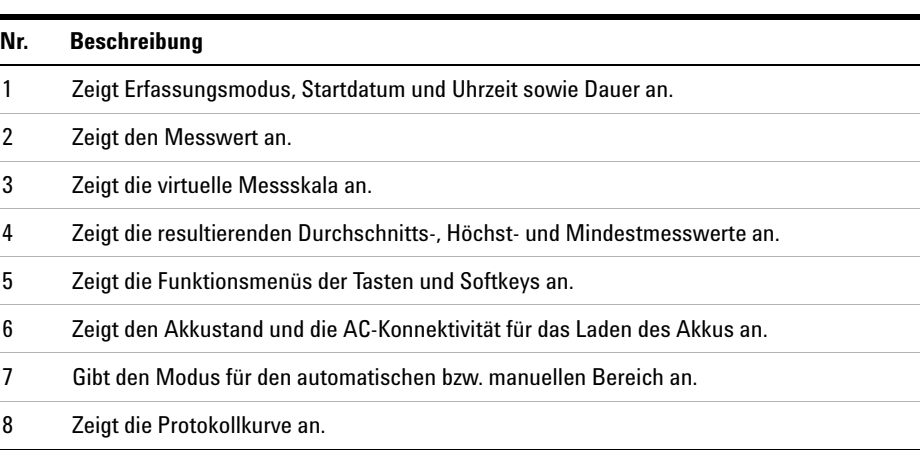

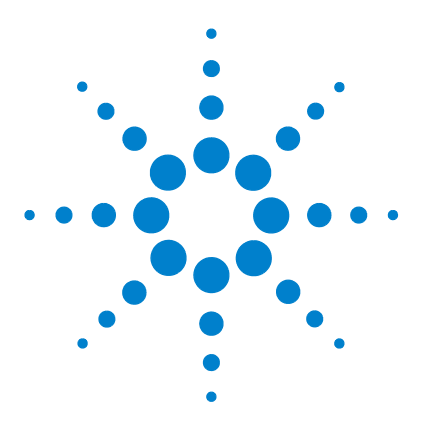

**Agilent U1610/20A Digitales Handoszilloskop Benutzerhandbuch**

**3**

# **Verwenden des Oszilloskops**

[Vertikal-Steuerelemente 22](#page-41-0) [Horizontal-Steuerelemente 26](#page-45-0) [Trigger-Steuerelemente 30](#page-49-0) [Steuerelemente zur Wellenformerfassung 40](#page-59-0) [Anzeige-Steuerelemente 42](#page-61-0) [Automatische Messungen 44](#page-63-0) [Steuerelemente der Cursormessung 51](#page-70-0) [Analysatorsteuerelemente 53](#page-72-0) [Steuerelemente "Automatische Skalierung" und "Start/Stopp" 57](#page-76-0) [Steuerelemente "Speichern" und "Abrufen" 60](#page-79-0)

In diesem Kapitel wird die Einrichtung der Oszilloskopfunktionen erläutert.

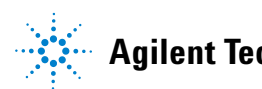

#### **3 Verwenden des Oszilloskops**

## <span id="page-41-0"></span>**Vertikal-Steuerelemente**

Drücken Sie <u>Scope</u> zum Zugriff auf das Menü zur vertikalen Kanalsteuerung. Drücken Sie  $\begin{pmatrix} \text{Channel} \\ 1 \end{pmatrix}$   $\begin{pmatrix} \text{Channel} \\ \text{z} \end{pmatrix}$  zum Zugriff auf das entsprechende Kanaluntermenü.

### **Kanalauswahl für Wellenformanzeige**

Sie können entweder einen Kanal oder zwei Kanäle simultan aktivieren.

Schalten Sie den Kanal mit  $\begin{bmatrix} c_{h1} \\ c_{0n} \end{bmatrix}$  /  $\begin{bmatrix} c_{h2} \\ c_{0n} \end{bmatrix}$  ein/aus.  $1$  200mV/pc  $2$  200mV/pc 500 us/ \* 0.00 us Auto f 1 0.00 mV 2ĥ Sample Rate = 100MSa/s 9 August 2011 10:05:10  $Ch1$ ٠ Offset Coupling Probe Options  $< 0.00$  mV>  $C>$  $<$ On> Setting

**Abbildung 3-1** Kanal 1-Untermenü

### **Vertikale Systemrichtung**

#### **Anpassen der Grundpegelposition**

Der Signalgrundpegel wird durch die Position des Symbols  $\mathbb I$  in der Anzeige festgelegt.

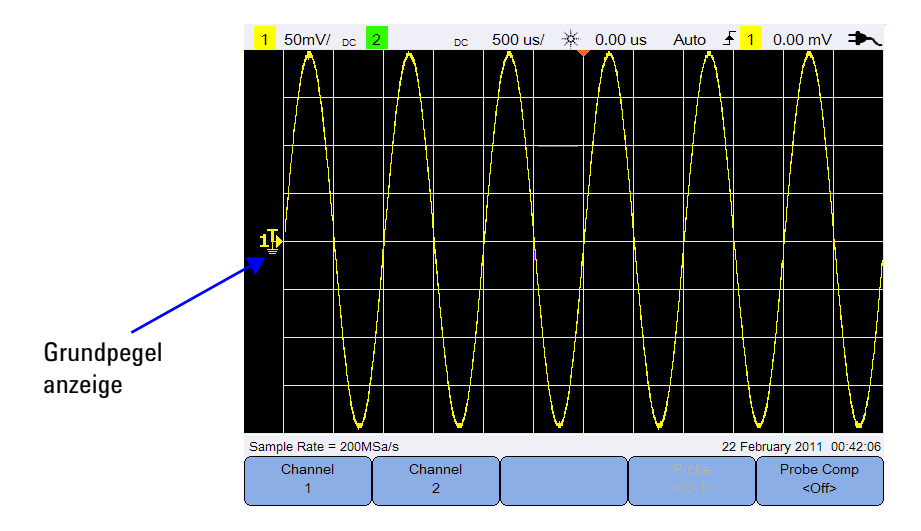

Verschieben Sie sowohl  $\mathbb F$  als auch Wellenform vertikal durch:

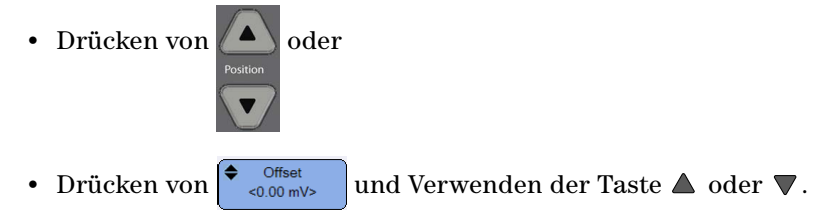

Beim Verschieben der Wellenform nach oben erfolgt ein Offset der Wellenform mit einem negativen Spannungswert, während beim Verschieben nach unten ein Offset mit einem positiven Spannungswert erfolgt.

#### **Anpassen der vertikalen Empfindlichkeit**

Sie können die vertikale Empfindlichkeit (Volt/div) einer Wellenform durch

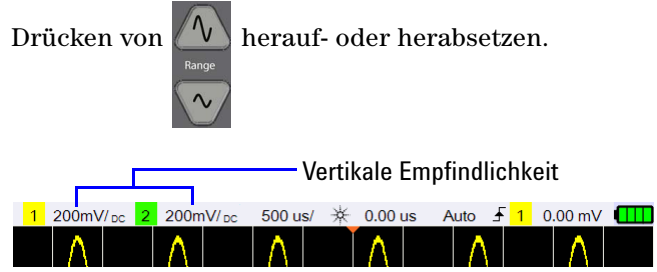

### **Kanalkopplung**

Richten Sie mit  $\begin{bmatrix} \frac{Coupling}{QDC} \\ \frac{Covpling}{QDC} \end{bmatrix}$  die Kanalkopplung ein.

Die AC-Kopplung blockiert jede DC-Komponente in der Wellenform und ermöglicht nur die Anzeige der AC-Komponente des Signals.

Die DC-Kopplung ermöglicht die Weiterleitung sowohl von AC- als auch DC-Komponenten in das Handoszilloskop.

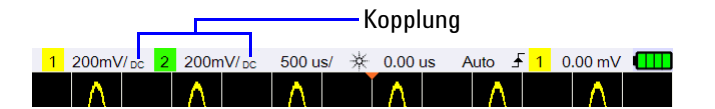

### **Tastkopfeinstellung**

Probe Drücken Sie setting zum Zugriff auf das Untermenü zur Tastkopfeinstellung.

Units Stellen Sie mit die die Einheit Volt für einen Spannungstastkopf oder Ampere für einen Stromstärketastkopf ein. Kanalempfindlichkeit und Offset, Triggerpegel, Messergebnisse und math. Funktionen reflektieren die Einheit, die Sie gewählt haben.

**Probe** Drücken Sie wiederholt, um den Dämpfungsfaktor für die Messung von Spannungs-/Stromstärkewerten mit einem Spannungs-/Stromstärketastkopf einzustellen. Der Dämpfungsfaktor muss dem verwendeten Tastkopf gemäß eingestellt werden, um sicherzustellen, dass die Messergebnisse den tatsächlichen Spannungs-/Stromstärkepegel widerspiegeln.

### **Invertierungs-Steuerelement**

Dieses Steuerelement invertiert die angezeigte Wellenform mit Bezug auf den Grundpegel. Die Invertierung beeinflusst die Anzeige eines Kanals, jedoch nicht das Triggern. Die Invertierung eines Kanals ändert auch das Ergebnis einer im Menü [Analysatorsteuerelemente](#page-72-0) ausgewählten Funktion.

So invertieren Sie eine Kanalwellenform:

- **1** Drücken Sie <sup>Options</sup> zum Zugriff auf das Untermenü zur Invertierungsund Bandbreitenbegrenzung-Steuerung.
- **2** Schalten Sie mit  $\begin{bmatrix} \text{Invert} \\ \text{coff} \end{bmatrix}$  um.

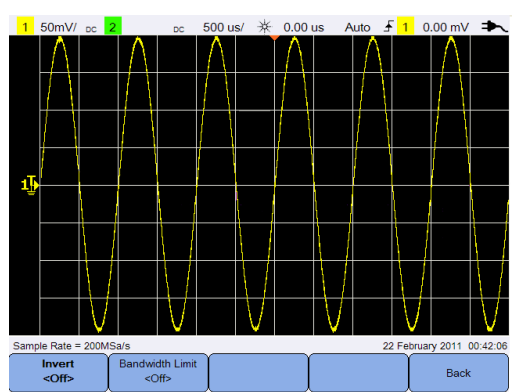

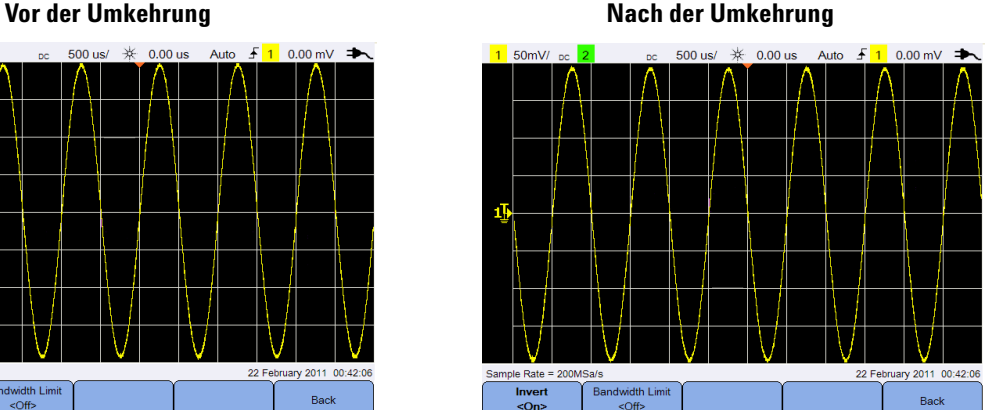

**Abbildung 3-2** Wellenform vor und nach der Invertierung

### **Bandbreitenbegrenzung-Steuerelement**

**Bandwidth Limit** Drücken Sie  $\left| \begin{array}{c} \text{Options} \\ \text{open} \end{array} \right|$  und  $\left| \begin{array}{c} \text{Bernoulli} \\ \text{open} \end{array} \right|$  wiederholt, um die maximale Bandbreite für einen Kanal auf 10 kHz oder 20 MHz einzustellen. Aus Wellenformen, deren Frequenzen unterhalb der Bandbreitenbegrenzung liegen, wird durch Aktivieren dieses Steuerelements unerwünschtes Hochfrequenzrauschen entfernt.

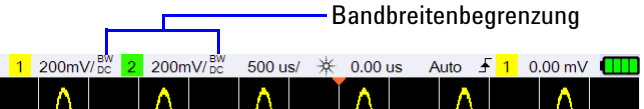

#### **3 Verwenden des Oszilloskops**

### <span id="page-45-0"></span>**Horizontal-Steuerelemente**

Die horizontalen Steuerelemente passen horizontale Skalierung und Position der Wellenformen an.

### **Horizontale Systemrichtung**

#### **Auswählen der Zeitreferenzposition**

Die Zeitreferenz ist der Punkt in der Anzeige, wo der Triggerpunkt referenziert wird. Die Zeitreferenz kann auf eine von links nach rechts oder zum Zentrum der Anzeige verlaufende Gitterlinie eingestellt werden.

 oben im Gitter markiert die Position der Zeitreferenz. Wenn die Verzögerungszeit auf 0 eingestellt ist, überlappen sich Verzögerungszeitanzeige  $(\textcolor{red}{\bullet})$  und Zeitreferenzanzeige.

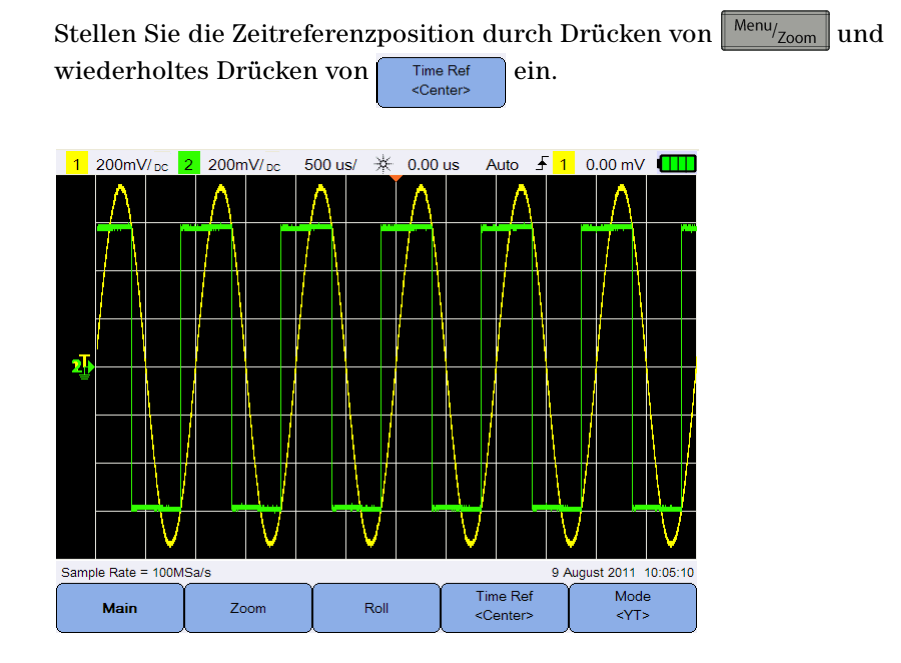

**Abbildung 3-3** Einstellung der Zeitreferenzposition

### **Anpassen des horizontalen Skalierungsfaktors (Zeit/div)**

Sie können den horizontalen Skalierungsfaktor oder die Wobbelgeschwindigkeit einer Wellenform durch Drücken von herauf- oder herabsetzen.

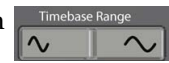

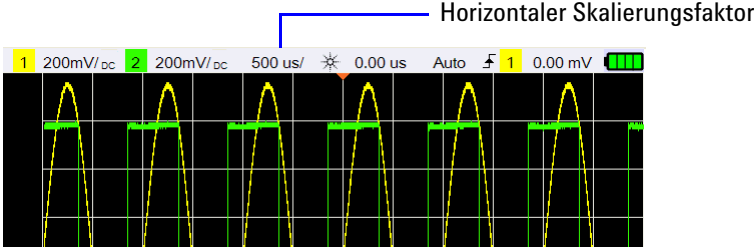

#### **Einstellen der Wellenformverzögerung**

Die Verzögerungseinstellung legt die spezifische Position des Triggerereignisses mit Bezug auf die Zeitreferenzposition fest.

Sie können die Verzögerungszeitanzeige  $(\rightarrow)$  durch Drücken auf verschieben.

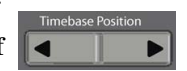

Negative Verzögerungswerte zeigen an, dass Sie einen vor dem Triggerereignis liegenden Teil der Wellenform betrachten, und positive Werte, dass Sie einen nach dem Triggerereignis liegenden Teil betrachten.

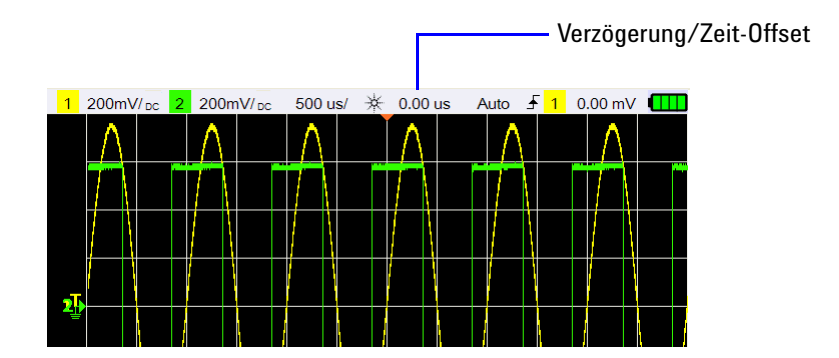

### **Horizontale Modi**

Drücken Sie  $\sqrt{\frac{M \text{env}}{200}}$  zum Zugriff auf das Menü des horizontalen Modus.

#### **Modus** "Haupt"

Drücken Sie **zum Zugriff auf den Modus "Haupt"**, den normalen Anzeigemodus des Oszilloskops.

#### **Modus "Zoom"**

Drücken Sie z<sup>zoom</sup> zum Zugriff auf den Modus "Zoom", eine horizontal erweiterte Version der normalen Anzeige. Wenn "Zoom" aktiviert ist, wird die Anzeige halbiert, wobei in der unteren Hälfte das normale Wobbeln und in der unteren Hälfte das Zoom-Wobbeln angezeigt wird.

Der Bereich der normalen Anzeige, der erweitert wird, ist umrahmt.

**Timebase Positio Timebase Range** steuert die Größe des Rahmens und **der Transparten die Größe des Rahmens** und **der Transparten die**  $\sim$ Position des Zoom-Wobbelns fest.

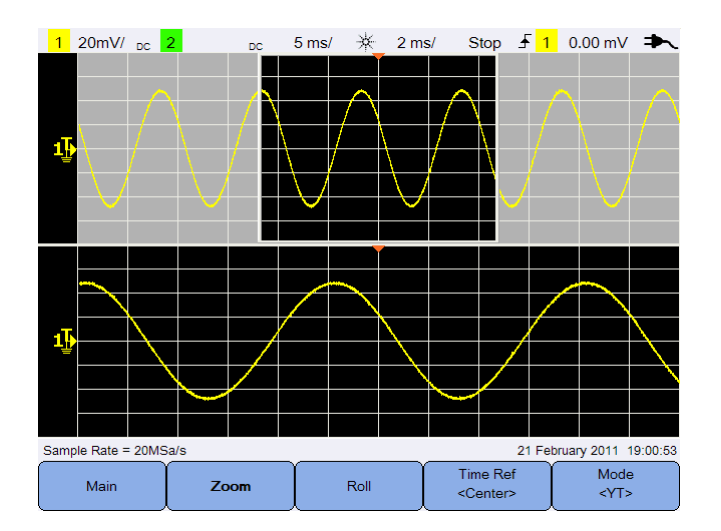

Abbildung 3-4 Modus "Zoom"

#### **Modus** "Rollen"

Drücken Sie **zum Zugriff** auf den Modus "Rollen", was die Wellenform veranlasst, von rechts nach links über die Anzeige zu rollen. Um die Anzeige anzuhalten, drücken Sie Run/stop . Um die Anzeige zu löschen und eine Erfassung neu zu starten, drücken Sie  $\lceil \frac{\text{Run/Stop}}{\text{Run/Stop}} \rceil$ erneut.

#### **Modus** "XY"

Mode Drücken Sie zum Zugriff auf den Modus "XY", der die Anzeige von einer Volt-im-Vergleich-zur-Zeit- in eine Volt-im-Vergleich-zu-Volt-Anzeige ändert. Die Zeitbasis ist ausgeschaltet und die Amplitude von Kanal 1 wird auf der X- und die Amplitude von Kanal 2 auf der Y-Achse gezeichnet. Der Eingang für die Z-Achse (Ext Trigger) schaltet den Verlauf ein und aus. Wenn Z niedrig ist (<1,4 V), wird Y im Vergleich zu X angezeigt; wenn Z hoch ist (>1,4 V), ist der Verlauf ausgeschaltet.

Mit dem XY-Modus können Sie Frequenz- und Phasenbeziehungen zwischen zwei Signalen vergleichen.

### <span id="page-49-0"></span>**Trigger-Steuerelemente**

Drücken Sie  $\|$  Trigger zum Zugriff auf die Triggerfunktion, die bestimmt, wann das Oszilloskop mit dem Erfassen der Daten und der Anzeige einer Wellenform beginnt. Bei einer getriggerten Wellenform beginnt das Oszilloskop immer dann, wenn eine bestimmte Triggerbedingung erfüllt ist, die Wellenform von der linken Seite der Anzeige bis zur rechten anzuzeigen.

### **Triggertypen**

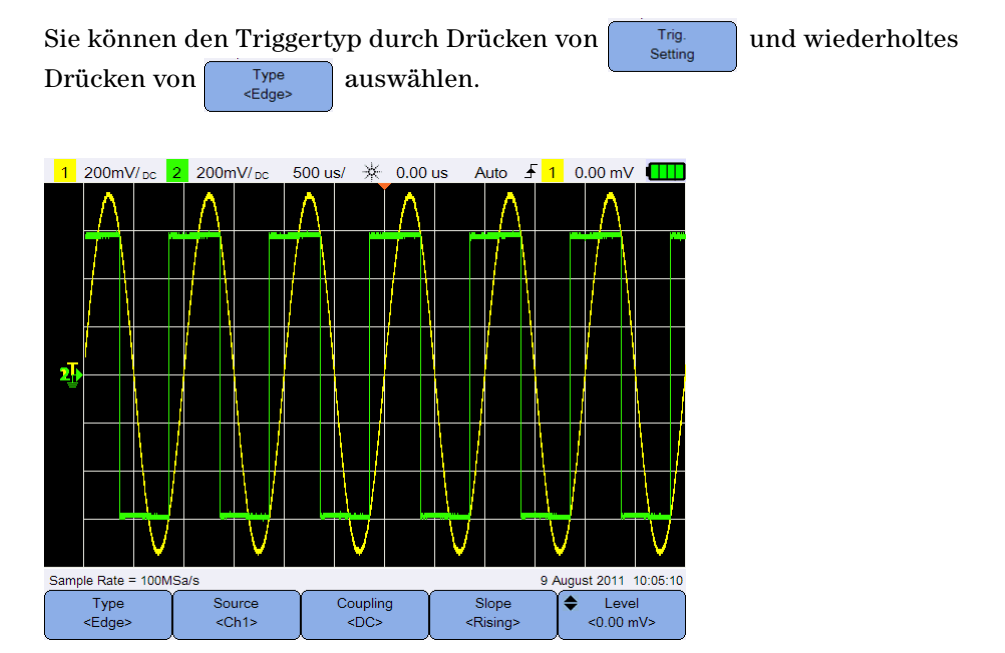

**Abbildung 3-5** Triggertyp und Einstellungenuntermenü

Das Symbol T auf der linken Seite der Anzeige gibt die Position des Triggerpegels für den analogen Kanal an.

### **Flankentrigger**

Der Flankentrigger erkennt einen Trigger an einer bestimmten Flanke (Steigung) und dem Spannungspegel einer Wellenform.

#### <span id="page-50-0"></span>**Quelle**

Drücken Sie wiederholt, um die Triggerquelle auszuwählen.

#### <span id="page-50-2"></span>**Kopplung**

Drücken Sie  $\begin{bmatrix} \text{Coupling} \\ \text{Coupling} \end{bmatrix}$  wiederholt, um Folgendes auszuwählen:

- **•** DC-Kopplung öffnet den Triggerpfad für DC- und AC-Signale.
- **•** AC-Kopplung entfernt beliebige DC-Offset-Spannungen von der Triggerwellenform.
- **•** LF (Niedrigfrequenz)-Aussonderungs-Kopplung entfernt unerwünschte Niedrigfrequenzkomponenten von der Triggerwellenform.
- **•** HF (Hochfrequenz)-Aussonderungs-Kopplung entfernt unerwünschte Hochfrequenzkomponenten von der Triggerwellenform.

#### **Neigung**

Drücken Sie wiederholt, um die Flankenoptionen "Steigend" ( $\Gamma$ ), "Fallend" ( $\rightarrow$ ), "Alternativ" ( $\downarrow$ †) oder "Beides" ( $\rightarrow$ ) auszuwählen.

In allen Modi außer dem Flankenmodus "Beides", der eine Begrenzung aufweist, ist der Betrieb bis zur Bandbreite des Oszilloskops möglich. Der Flankenmodus "Beides" triggert auf konstante Wellensignale bis zu 100 MHz, kann jedoch auf isolierte Impulse bis hinab zu  $1/(2 \times \text{Oszilloskopbandbreite})$ triggern.

#### <span id="page-50-1"></span>**Pegel**

Drücken Sie  $\left| \begin{array}{c} \leftarrow \\ \leftarrow \end{array} \right|$ und stellen Sie mit der Taste  $\blacktriangle$  oder  $\nabla$  den Triggerpegel ein.

### **Störimpulstrigger**

Ein Störimpuls ist eine schnelle Änderung in der Wellenform, die in der Regel im Vergleich zur Wellenform von kurzer Dauer ist. Der [Spitzenerkennungsmodus](#page-59-1) kann zur einfacheren Anzeige von Störimpulsen oder kurzen Impulsen verwendet werden.

#### **Quelle**

Siehe hierzu ["Quelle" auf Seite 31.](#page-50-0)

#### **Polarität**

Wählen Sie mit  $\begin{bmatrix}$  Polarity die positive (  $\Box$  ) oder negative ( $\Box$  ) Polarität für den Störimpuls aus, den Sie erfassen möchten.

#### **Pegel**

Siehe hierzu ["Pegel" auf Seite 31.](#page-50-1)

#### **Bezeichner**

Das Zeitkriterium legt fest, dass das Oszilloskop auf ein Kanalmuster mit folgender Dauer triggert:

- **•** kürzer als ein Zeitwert (<)
- **•** länger als ein Zeitwert (<)
- **•** in einem von Zeitwerten bestimmten Rahmen liegend (><)
- außerhalb eines von Zeitwerten bestimmten Rahmens liegend  $(\le)$

So wählen Sie den Bezeichner aus:

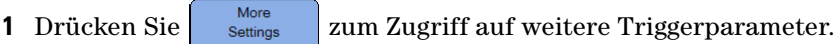

**2** Drücken Sie **wielber Wiederholt.** 

#### **Minimal- und Maximalwerte**

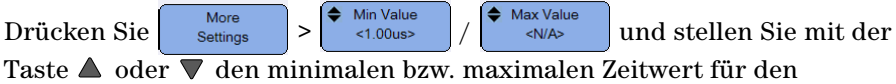

ausgewählten Bezeichner ein.

#### **Kopplung**

Siehe hierzu ["Kopplung" auf Seite 31.](#page-50-2)

### **TV-Trigger**

Mit dem TV-Triggern können die komplizierten Wellenformen der meisten standardmäßigen und hochauflösenden analogen Videosignale erfasst werden.

#### **Quelle**

Siehe hierzu ["Quelle" auf Seite 31.](#page-50-0)

#### **Norm**

Standard Drücken Sie wiederholt zur Auswahl der Norm NTSC, SECAM, PAL, PAL-M, HDTV 720p, HDTV 1080p oder HDTV 1080i.

NTSC, SECAM, PAL und PAL-M sind weltweit eingesetzte Rundfunknormen. HDTV ist eine hochauflösende TV-Norm.

#### **Modus**

Drücken Sie w<sup>Mode</sup> wiederholt zur Auswahl des Anteils des Videosignals, auf den getriggert werden soll:

- **•** "Alle Felder" triggert auf die steigende Flanke des ersten Impulses im vertikalen Synchronisationsintervall.
- "Alle Linien" triggert auf alle horizontalen Synchronisationsimpulse.
- **•** "Linie" triggert auf die ausgewählte Zeilennummer (nur HDTV-Standard).
- **•** "Ungerade" triggert auf die steigende Flanke des ersten Zackenimpulses des ungeraden Teilbildes.
- **•** "Gerade" triggert auf die steigende Flanke des ersten Zackenimpulses des ungeraden Teilbildes.
- **•** "Linie:Ungerade" triggert auf die ausgewählte Zeilennummer im ungeraden Teilbild.
- **•** "Linie:Gerade" triggert auf die ausgewählte Zeilennummer im geraden Teilbild.

Nicht alle der oben genannten Modi sind für alle Standards verfügbar. Die Modusauswahl ändert sich gemäß dem Standard, den Sie auswählen.

#### **Benutzerdef. Linie**

Drücken Sie  $\left\{\bigstar_{\text{Custom Line}}\right\}$  und wählen Sie mit der Taste  $\blacktriangle$  oder  $\nabla$  die Zeilennummer, auf die Sie triggern möchten. Diese Option ist nur im Zeilentriggermodus verfügbar.

### **"Nte Flanke"-Trigger**

Mit dem "Nte Flanke"-Trigger können Sie auf die Nte Flanke eines Bursts triggern, der nach einer festgelegten Leerlaufzeit auftritt.

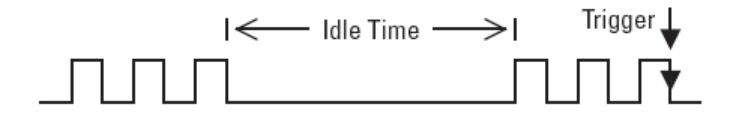

#### **Quelle**

Siehe hierzu ["Quelle" auf Seite 31.](#page-50-0)

#### **Neigung**

Wählen Sie mit  $\begin{bmatrix} _{slope} \\ _{exp\} \end{bmatrix}$  die steigende ( $\blacksquare$ ) oder fallende ( $\spadesuit$ ) Flanke aus, damit das Oszilloskop die steigenden bzw. fallenden Flanken der Wellenform zählt. Das Oszilloskop triggert, wenn die Nte Flanke nach Ablauf der Leerlaufzeit erkannt wird.

#### **Leerlaufzeit**

Drücken Sie  $\left| \begin{array}{c} \leftarrow \\ \leftarrow \end{array} \right|$ und stellen Sie mit der Taste  $\triangle$  oder  $\nabla$  eine Leerlaufzeit ein, die länger sein muss als die größte Breite des Bursts und kürzer als die längste Leerlaufzeit (lang oder kurz).

Im folgenden Beispiel muss die Leerlaufzeit kürzer als A und länger als B oder C sein. Die Leerlaufzeit wird unabhängig davon berücksichtigt, ob sie kurz (wie gezeigt) oder lang ist.

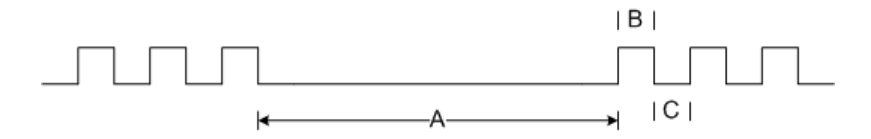

#### **Flanke**

More Edge Drücken Sie settings >  $\left| \cdot \right|$  and stellen Sie mit der Taste  $\triangle$  oder die Flankenzahl von 1 bis 65.535 ein.

#### **Pegel**

Siehe hierzu ["Pegel" auf Seite 31.](#page-50-1)

### **CAN-Trigger**

Der Controller Area Network (CAN)-Trigger ermöglicht das Triggern an Signalen von CAN-Version 2.0A und 2.0B. Der CAN-Basistrigger triggert auf das Start of Frame (SOF)-Bit eines Datenframes. Ein CAN-Meldungsframe im CAN\_L-Signaltyp ist unten dargestellt:

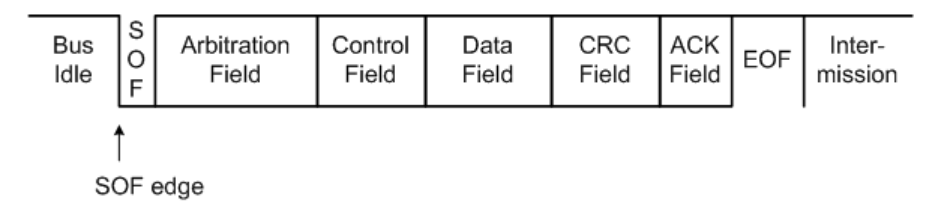

#### **Quelle**

Siehe hierzu ["Quelle" auf Seite 31.](#page-50-0)

#### **Signal**

Signal Drücken Sie **Differential>** wiederholt, um Typ und Polarität des CAN-Signals einzustellen. Hiermit wird auch automatisch die Kanalbezeichnung für den Quellkanal, der angeschlossen werden kann, wie folgt eingestellt:

**•** CAN\_H – tatsächliches CAN\_H-Differenziell-Bussignal.

Dominante niedrige Signale:

- **•** CAN\_L tatsächliches CAN\_L-Differenziell-Bussignal.
- **•** Rx Signal von CAN-Bustransceiver empfangen.
- **•** Tx Signal an CAN-Bustransceiver senden.
- **•** Differenziell mithilfe eines differenziellen Tastkopfs mit analogem Quellkanal verbundene CAN-Differenziell-Bussignale.

#### **Pegel**

Siehe hierzu ["Pegel" auf Seite 31.](#page-50-1)

#### <span id="page-55-0"></span>**Baudrate**

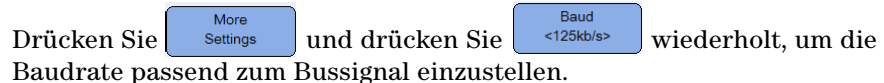

Falls die ausgewählte Baudrate nicht zur Systembaudrate passt, können falsche Trigger auftreten.

#### <span id="page-55-1"></span>**Abtastpunkt**

More Smpl Pt Drücken Sie settings und drücken Sie  $\frac{3.5\%}{2.5\%}$  wiederholt, um den Abtastpunkt einzustellen, der den prozentualen Anteil des Zeitraums zwischen Beginn und Ende der Bitzeit darstellt.

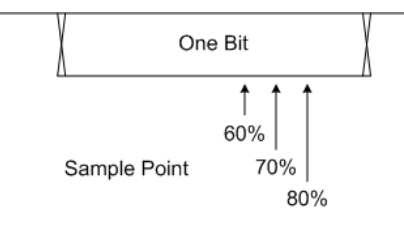

#### **Standard**

Drücken Sie und wählen Sie mit den Standard CAN (2.0A) oder Extended CAN (2.0B) aus.

Standard CAN hat eine Kennung von 11 Bit Länge, während Extended CAN eine Kennung von 29 Bit Länge hat.

#### **Trigger**

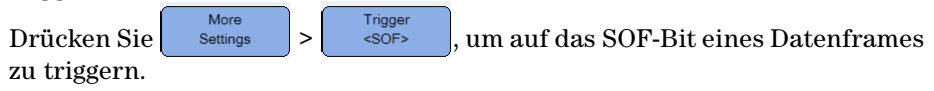

### **LIN-Trigger**

Local Interconnect Network (LIN)-Triggern triggert auf die steigende Flanke am Sync-Pause-Ausgang des LIN-Einzeldraht-Bussignals, die den Beginn des Meldungs-Frames markiert.

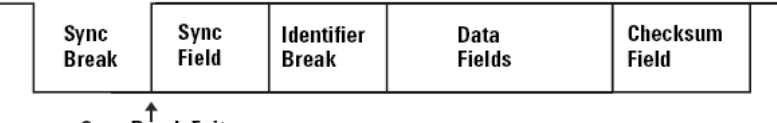

∱<br>Sync Break Exit

#### **Quelle**

Siehe hierzu ["Quelle" auf Seite 31.](#page-50-0)

#### **Sync-Pause**

Drücken Sie  $\left[\begin{array}{c} \text{Sym: Breal} \\ \text{N}: \end{array}\right]$  wiederholt zur Auswahl der minimalen Anzahl von Takten, die eine Sync-Pause im LIN-Signal definieren.

#### **Pegel**

Siehe hierzu ["Pegel" auf Seite 31.](#page-50-1)

#### **Baudrate**

Siehe hierzu ["Baudrate" auf Seite 36](#page-55-0).

#### **Abtastpunkt**

Siehe hierzu ["Abtastpunkt" auf Seite 36](#page-55-1).

#### **Standard**

Standard More Drücken Sie settings und drücken Sie **wiederholt zur Auswahl** des LIN-Standards von 1.3, 2.0 oder 2.1.

#### **Trigger**

More Trigger Drücken Sie  $\vert$  settings  $\vert$  >  $\vert$  < Sync Break> zum Triggern auf die steigende Flanke am Sync-Pause-Ausgang des LIN-Einzeldraht-Bussignals, die den Beginn des Meldungs-Frames markiert.

### **Triggermodi**

Trig. Mode Drücken Sie wiederholt zur Auswahl des Triggermodus, der die Art und Weise beeinflusst, in der das Oszilloskop nach dem Trigger sucht.

- **•** "Normal" zeigt eine Wellenform an, wenn die Triggerbedingungen erfüllt sind, andernfalls triggert das Oszilloskop nicht und die Anzeige wird nicht aktualisiert. "Getriggert" wird in der Statuszeile angezeigt, wenn dieser Triggermodus eingerichtet und ein Trigger gefunden wurde. "Getriggert" (blinkend) wird angezeigt, wenn kein Trigger gefunden wurde.
- **•** "Autom." zeigt eine Wellenform an, wenn die Triggerbedingungen erfüllt sind. Sind die Triggerbedingungen nicht erfüllt, wird das Oszilloskop trotzdem zum Triggern gezwungen. "Autom." wird in der Statuszeile angezeigt, wenn dieser Triggermodus eingerichtet und ein Trigger gefunden wurde. "Autom." (blinkend) wird angezeigt, wenn kein Trigger gefunden wurde.
- "Einzeln" zeigt einmalige Ereignisse an, ohne dass darauf Wellenformdaten die Anzeige überschreiben. Wenn das Oszilloskop triggert, wird die einzelne Erfassung angezeigt und das Oszilloskop gestoppt ("Stopp" wird in der Statuszeile angezeigt). Drücken Sie  $\sqrt{\frac{R_{\text{un}}/S_{\text{top}}}{R_{\text{un}}/S_{\text{top}}}}}$ erneut, um eine andere Wellenform zu erfassen.

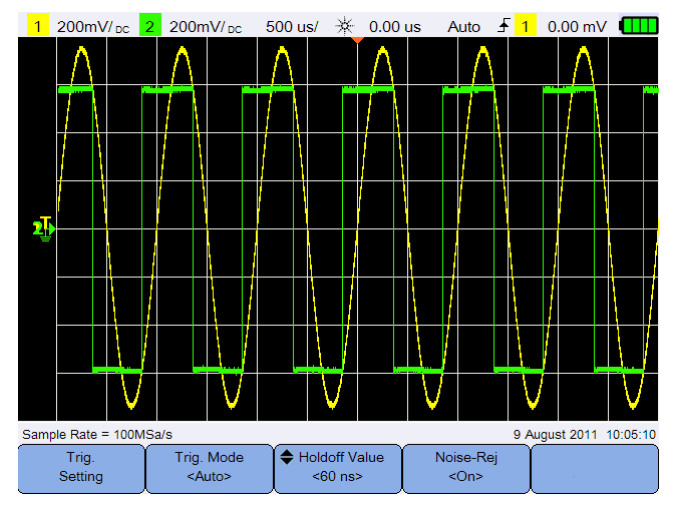

**Abbildung 3-6** Automatischer Triggermodus

### **Trigger-Holdoff**

Holdoff Value

Drücken Sie  $\left| \right|$  <<sup>60</sup> ns> und stellen Sie mit der Taste  $\triangle$  oder  $\nabla$  den Zeitraum ein, für den das Oszilloskop wartet, bevor der Triggerschaltkreis wieder aktiviert wird.

Um einen stabilen Trigger auf den unten gezeigten Impuls-Burst zu erhalten, stellen Sie die Holdoff-Zeit auf >200 ns, aber <600 ns ein.

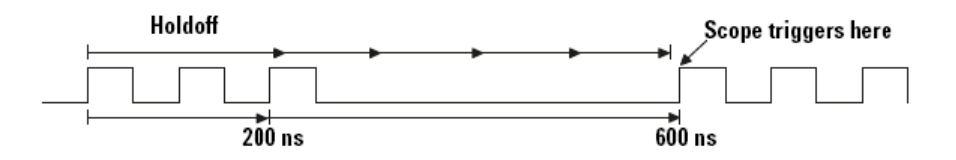

### **Rauschunterdrückung**

Noise-Rej Schalten Sie mit  $\begin{vmatrix} \cos \theta & \sin \theta \\ \cos \theta & \sin \theta \end{vmatrix}$  die Rauschunterdrückung ein/aus, die dem Triggerschaltkreis eine weitere Hysterese hinzufügt und die Möglichkeit des Triggerns auf Rauschen reduziert.

### <span id="page-59-0"></span>**Steuerelemente zur Wellenformerfassung**

Das Echtzeit-Abtasten des Handoszilloskop kann entweder mit sich wiederholenden oder einzelnen Signalen eingesetzt werden. Das bedeutet, dass die Wellenformanzeige aus bei einem Triggerereignis gesammelten Abtastungen erzeugt wird und alle Abtastungen aus vorherigen Triggerereignissen gelöscht werden.

Äquivalentes Abtasten ist eine Erfassungstechnik, die nur mit sich wiederholenden Signalen genutzt wird, wobei Abtastungen aus früheren Triggerereignissen beibehalten werden. Dadurch wird die Wellenform sogar aus mehreren Triggerereignissen erzeugt.

Drücken Sie || Acquire || zum Zugriff auf das Erfassungsmodusmenü.

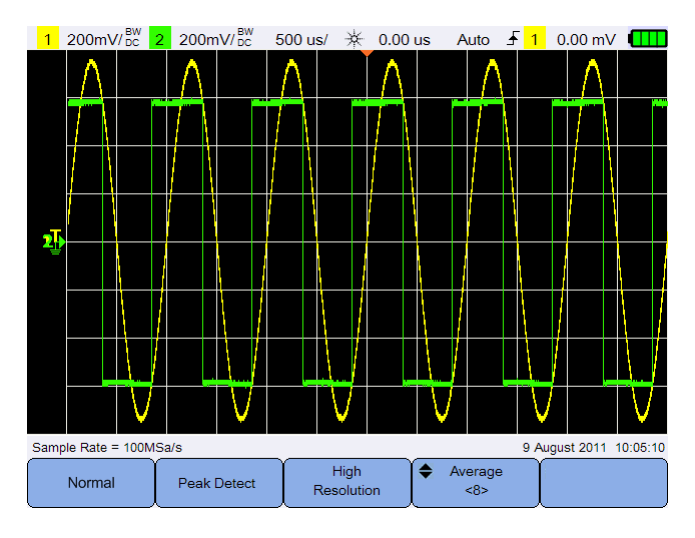

**Abbildung 3-7** Erfassungsmenü

**•** Normalmodus

Wird für die meisten Wellenformen mit normaler Dezimierung und ohne Mittelwertbildung verwendet. Dieser Modus bietet die beste Anzeige für die meisten Wellenformen.

<span id="page-59-1"></span>**•** Spitzenerkennungsmodus

Bewertet alle Abtastpunkte bei der maximalen Abtastrate, wählt die minimalen und maximalen Punkte und speichert sie. Dies stellt sicher, dass kurze Störimpulse unabhängig von der Wobbelgeschwindigkeit immer angezeigt werden.

**•** Hochauflösungsmodus

Bildet den Mittelwert aus zusätzlichen Abtastungen bei niedrigeren Wobbelgeschwindigkeiten, um weißes Rauschen zu reduzieren, einen glatteren Verlauf zu erzeugen und die vertikale Auflösung effektiv zu steigern.

**•** Durchschnittsmodus

Bildet einen Mittelwert aus mehreren Erfassungen, um weißes Rauschen zu reduzieren und die vertikale Auflösung zu steigern. Die Anzahl der zur Mittelwertbildung verwendeten Abtastungen kann mit der Taste  $\blacktriangle$  oder  $\blacktriangledown$  in Zweierpotenzschritten von 2 bis 8.192 eingestellt werden.

#### **3 Verwenden des Oszilloskops**

### <span id="page-61-0"></span>**Anzeige-Steuerelemente**

Drücken Sie visplay zum Zugriff auf das Menü zur Anzeigesteuerung.  $1200$ mV/ $_{DC}^{BW}$  2 200mV/ $_{DC}^{BW}$ 500 us/ \* 0.00 us Auto  $\frac{1}{2}$  1 0.00 mV Sample Rate = 100MSa/s 9 August 2011 10:05:10

**Abbildung 3-8** Anzeigesteuerungsmenü

Persistence

<Off>

Sin x/x Int.

 $<$ On>

### **Vektorenanzeige**

Vectors

<On>

Vectors Aktivieren Sie mit  $\vert$   $\vert$   $\vert$   $\vert$   $\vert$   $\vert$  den Vektorenmodus, der eine Linie zwischen aufeinander folgenden Wellenformdatenpunkten zeichnet. Dieser Modus produziert die für die meisten Situationen die aufschlussreichsten Wellenformen.

Clear

Display

### **Sin x/x Interpolation**

Sin x/x Int. Aktivieren Sie mit  $\Box$   $\Box$  die Sin x/x Interpolation, die die Wellenform exakt wie auf dem Oszilloskop angezeigt reproduziert. Sie können mit diesem Prozess das Verhalten eines Signals zwischen Abtastungen nochmals bestätigen.

### **Unbegrenzte Speicherung**

Persistence Aktivieren Sie mit  $\begin{vmatrix} \cos \theta & \sin \theta \\ \cos \theta & \sin \theta \end{vmatrix}$  die unbegrenzte Speicherung, die die Anzeige mit neuen Erfassungen aktualisiert, ohne dabei die Ergebnisse vorheriger Erfassungen zu löschen. Hiermit können Rauschen und Jitter gemessen, der schlimmste Fall einer variierenden Wellenform beobachtet, Zeitverstöße gesucht und unregelmäßig auftretende Ereignisse erfasst werden. Clear

Drücken Sie zum Löschen früherer Erfassungen **.** Display . Wenn das Oszilloskop in Betrieb ist, wird die Anzeige wieder beginnen, Erfassungen zu sammeln. Schalten Sie  $\left[\begin{array}{c} \text{Persistence} \\ \text{COff} \end{array}\right]$  aus und drücken Sie  $\left[\begin{array}{c} \text{Clear} \\ \text{Display} \end{array}\right]$ , um zur normalen Anzeige zurückzukehren.

### <span id="page-63-0"></span>**Automatische Messungen**

Sie können bis zu 30 automatische Messungen (Zeit, Spannung und Leistung) an jeder Kanalquelle durchführen bzw. mathematische Funktionen durchführen.

So führen Sie eine Schnellmessung durch:

- **1** Drücken Sie <u>Measure</u> zum Zugriff auf das Messfunktionsmenü.
- Source **2** Drücken Sie wiederholt, um einen Kanal oder eine mathematische Quelle auszuwählen. Die mathematische Quelle ist nur verfügbar, wenn [Analysatorsteuerelemente](#page-72-0) aktiviert sind.
- **3** Drücken Sie  $\begin{bmatrix} \text{Select} \\ \text{CPIley} \end{bmatrix}$  und wählen Sie mit den Tasten  $\blacktriangleleft \bigoplus$  einen Messungstyp aus. Drücken Sie erneut auf select , um das Auswahlmenü zu verlassen.
- 4 Drücken Sie  $\begin{bmatrix} \text{Measure} \\ \text{Complexs} \end{bmatrix}$ , um die ausgewählte Messung durchzuführen.

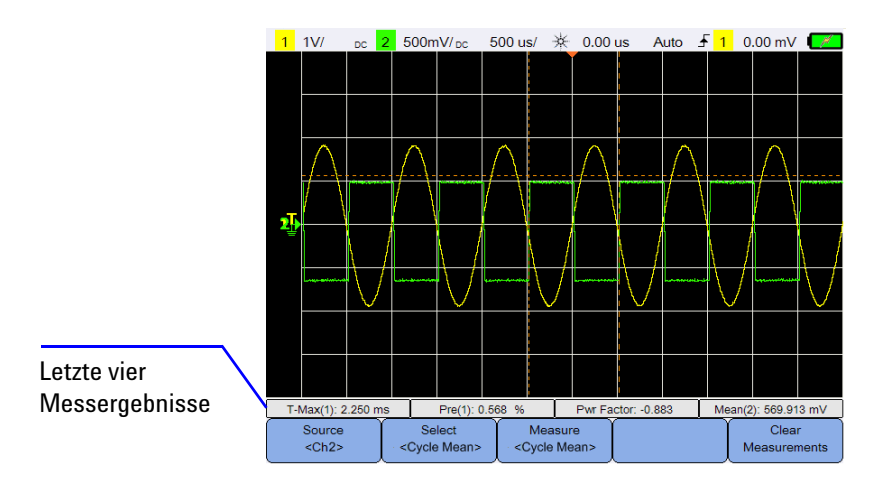

**Abbildung 3-9** Messungsfunktionsmenü

Cursor sind aktiviert, um den Anteil der Wellenform anzuzeigen, der in der aktuell ausgewählten Messung gemessen wird.

Falls der für eine Messung erforderliche Anteil der Wellenform nicht bzw. in unzureichender Auflösung angezeigt wird, wird das Ergebnis als kein Signal, keine Flanken, höher oder niedriger als ein Wert angezeigt.

Wenn Sie die Verzögerungs- oder Phasenverschiebungsmessung wählen, drücken Sie zur auswahl der Quellkanäle oder ausgeführten Source 2 mathematischen Funktionen. Drücken Sie  $\left\lceil \begin{array}{c} \text{Source 1} \\ \text{c}{\text{Ch1}} \end{array} \right\rceil$  und  $<$ Ch<sub>2></sub> wiederholt zur Auswahl der ersten bzw. zweiten Quellen. Wenn Sie eine Leistungsmessung wählen, drücken Sie sensitivity zur Einstellung von Kanaleingang und Tastkopfdämpfungsfaktor. Weisen Sie mit Volt/Amp. Kanal 1 oder 2 als Spannungs- bzw. Stromstärkeeingang zu. <Ch1/Ch2> Drücken Sie  $\sqrt{\frac{Vol(1/2)}{C(1/2)}}$  oder wiederholt, um den Dämpfungsfaktor für den angeschlossenen Spannungs- bzw. Stromstärketastkopf einzustellen. Eine Änderung der Dämpfung ändert auch die vertikale Skalierung des zugewiesenen Kanals.

Um alle Messungen zu löschen, drücken Sie | Glear

### **Zeitmessungen**

#### **Verzögerung**

Die Verzögerung misst die Zeitdifferenz zwischen der ausgewählten Flanke auf Kanal 1 und der ausgewählten Flanke auf Kanal 2, die dem Triggerreferenzpunkt an den mittleren Schwellenwertpunkten auf dem Wellenformen am nächsten ist.

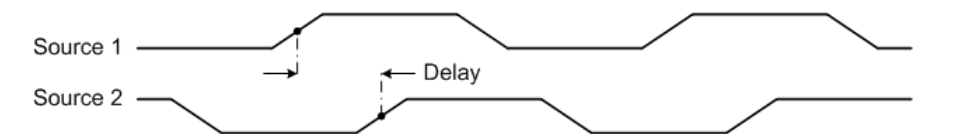

#### **Arbeitszyklus (–), Arbeitszyklus (+), Abfallzeit, Anstiegszeit, Frequenz, Zeitr., Breite (–), Breite (+)**

Arbeitszyklus (–) und (+) einer sich wiederholenden Impulsfolge werden folgendermaßen ausgedrückt:

$$
Duty\,Cycle\,(+) = \frac{+Width}{Period} \times 100
$$
\n
$$
Duty\,Cycle\,(+) = \frac{+Width}{Period} \times 100
$$

Die Abfallzeit ist der Zeitunterschied zwischen dem Übergang des oberen Schwellenwerts und dem Übergang des unteren Schwellenwerts einer negativ werdenden Flanke.

Die Anstiegszeit ist der Zeitunterschied zwischen dem Übergang des unteren Schwellenwerts und dem Übergang des oberen Schwellenwerts einer positiv werdenden Flanke.

Die Frequenz ist als 1/Zeitraum definiert.

Zeitraum ist die für den gesamten Wellenformzyklus benötigte Zeit.

Breite (–) ist die Zeit vom mittleren Schwellenwert einer fallenden Flanke bis zum mittleren Schwellenwert der nächsten steigenden Flanke.

Breite (+) ist die Zeit vom mittleren Schwellenwert einer steigenden Flanke bis zum mittleren Schwellenwert der nächsten fallenden Flanke.

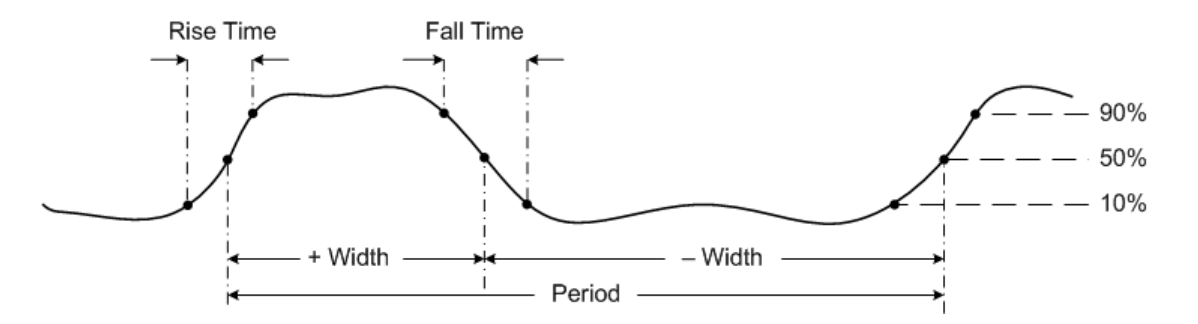

#### **Phasenverschiebung**

Die Phasenverschiebung wird folgendermaßen ausgedrückt:

$$
Phase Shift = \frac{Delay}{Source 1 Period} \times 360
$$

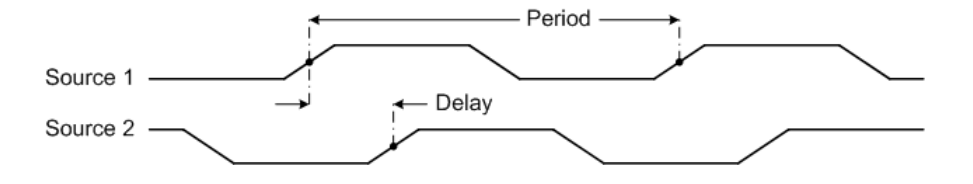

**46 U1610/20A Benutzerhandbuch**

#### **T-Max und T-Min**

T-Max und T-Min sind X-Achsenzeitwerte, die beim ersten Auftreten des Maximums bzw. Minimums der Wellenform angezeigt werden, beginnend an der linken Seite der Anzeige.

### **Spannungsmessungen**

#### **Amplitude, Basis, Maximum, Minimum, Spitze-Spitze, Oben**

Die Amplitude einer Wellenform ist die Differenz zwischen ihrem oberen und Basiswert.

Die Basis ist der Modus (gängigster Wert) des unteren Teils der Wellenform, oder falls der Modus nicht gut definiert ist, ist die Basis mit dem Minimum identisch.

Maximum und Minimum sind der höchste bzw. niedrigste Wert in der Wellenformanzeige.

Der Spitze-Spitze-Wert ist die Differenz zwischen Maximal- und Minimalwert.

"Oben" ist der Modus des oberen Teils der Wellenform, oder falls der Modus nicht gut definiert ist, ist "Oben" mit dem Maximum identisch.

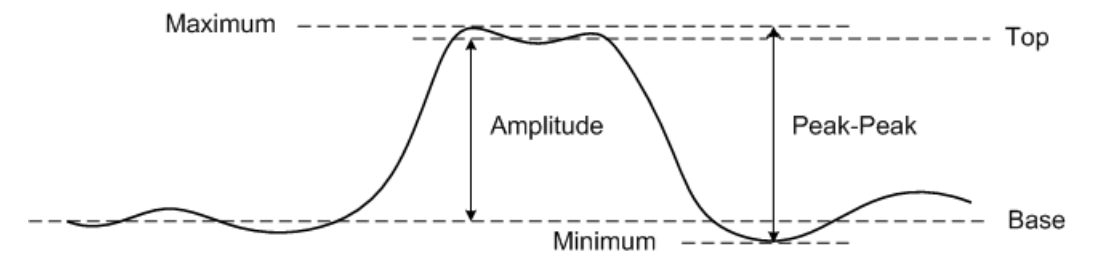

#### **Durchschnitt**

"Durchschnitt" ist die Summe der Pegel der Wellenformabtastungen geteilt durch die Anzahl der Abtastungen über einen oder mehrere vollständige Zeiträume.

$$
Average = \frac{\sum x_i}{n}
$$

#### **SCHEITEL**

Der Scheitelfaktor wird durch Dividieren der Spitzenamplitude einer Wellenform durch den RMS-Wert einer Wellenform berechnet.

$$
C = \frac{|x|_{\text{peak}}}{|x|_{\text{rms}}}
$$

#### **Zyklusmittelwert**

Der Zyklusmittelwert einer Messung ist der statistische Mittelwert der Messung innerhalb eines Zykluszeitraums.

#### **Überschwingweite**

Die Überschwingweite ist eine Verzerrung, die einem größeren Flankenwechsel folgt, ausgedrückt in prozentualem Anteil an der Amplitude.

$$
Rising edge over shoot = \frac{local\,Maximum - Top}{Amplitude} \times 100
$$

Base - local Minimum  $Falling\ edge\ overshoot =$  $\times 100$ Amplitude

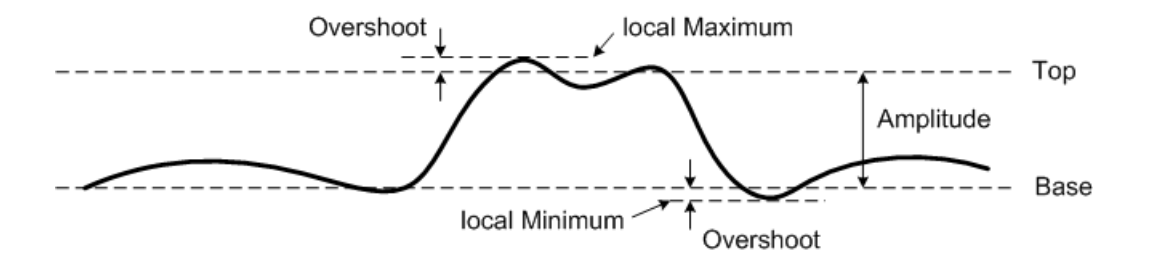

**48 U1610/20A Benutzerhandbuch**

#### **Unterschwingweite**

Die Unterschwingweite ist eine Verzerrung, die einem größeren Flankenwechsel vorausgeht, ausgedrückt in prozentualem Anteil an der Amplitude.

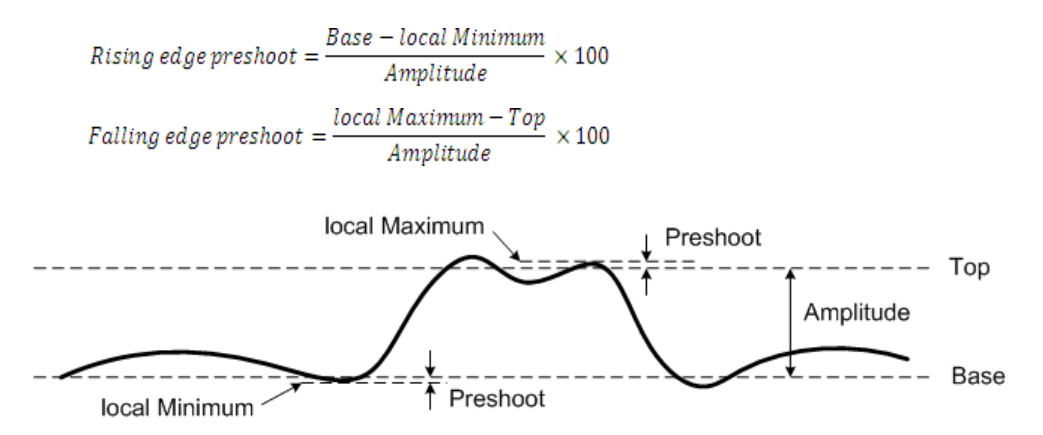

#### **Standardabweichung**

Die Standardabweichung (σ) einer Datensammlung ist der Betrag, um den die Daten vom Mittelwert abweichen.

$$
\sigma = \sqrt{\frac{\sum (x_i - \bar{x})^2}{N - 1}}
$$

#### **RMS (AC)**

Die AC-Spannung wird normalerweise als Effektivwert (RMS) angegeben, dargestellt als Vrms. Für eine sinusförmige Spannung entspricht Vrms Vpeak/ $\sqrt{2}$ .

#### **RMS (DC)**

VRMS (DC) ist der RMS-Wert der Wellenform über einen oder mehrere vollständige Zeiträume.

$$
VRMS\left(DC\right) = \sqrt{\frac{\sum_{i=1}^{n} x_i^2}{n}}
$$

### **Leistungsmessungen**

#### **Wirkleist.**

Zur Messung der Wirkleistung oder realen Leistung wird der Mittelwert eines Leistungsanteils über einen gesamten Zyklus der AC-Wellenform hinweg, der eine reine Übertragung von Energie in einer Richtung produziert, gebildet.

#### **Scheinleist.**

Die Scheinleistung wird als Vektorsumme der Wirk- und Blindleistung gemessen.

#### **Blindleistung**

Die Blindleistung ist der Anteil der Leistung, der auf gespeicherte Energie entfällt, die in jedem Zyklus zur Quelle zurückkehrt.

#### **Leist.-faktor**

Der Leistungsfaktor ist das Verhältnis zwischen Wirk- und Scheinleistung.

### <span id="page-70-0"></span>**Steuerelemente der Cursormessung**

Cursor sind horizontale und vertikale Markierungen, die X-Achsenwerte für Zeitbasismessungen bzw. Y-Achsenwerte für Spannungsmessungen anzeigen. Mit Cursorn können Sie benutzerdefinierte Spannungs- oder Zeitmessungen an Oszilloskopsignalen durchführen.

Drücken Sie | Cursors | zum Zugriff auf das Cursorfunktionsmenü.

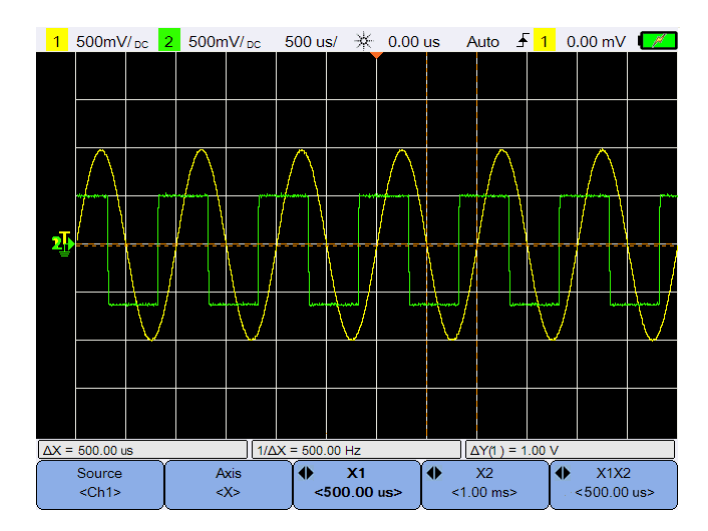

**Abbildung 3-10** Cursorfunktionsmenü

Bei der X-Cursormessung werden zwei vertikale Linien über der angezeigten Wellenform platziert, die eine horizontale Anpassung vornehmen und die Zeit relativ zum Triggerpunkt für alle Quellen außer mathematischer FFT anzeigen (Frequenz wird angezeigt).

Bei der Y-Cursormessung werden zwei horizontale Linien über der angezeigten Wellenform platziert, die eine vertikale Anpassung vornehmen und Werte relativ zum Wellenformgrundpunkt anzeigen.

#### **3 Verwenden des Oszilloskops**

So richten Sie die Cursormessung ein:

- Source **1** Drücken Sie wiederholt zur Auswahl eines Kanals oder einer Analysatorquelle bzw. zum Deaktivieren der Cursor. Die Analysatorquelle ist nur verfügbar, wenn [Analysatorsteuerelemente](#page-72-0) aktiviert sind.
- **2** Wählen Sie mit  $\begin{array}{c} \begin{array}{c} \text{Avis} \\ \text{Avis} \end{array} \end{array}$  den X- bzw. Y-Cursor aus.
- **3** Drücken Sie  $\begin{bmatrix} 0 & x_1 \ \ast_{\leq 1.00 \text{ ms}} & \text{oder} \end{bmatrix}$   $\begin{bmatrix} 0 & x_2 \ \ast_{\leq 1.00 \text{ ms}} & \text{und passen Sie den Cursor X1} \end{bmatrix}$ bzw.  $X2$  mit Taste  $\triangleleft$  oder  $\triangleright$  an. Der X1-Cursor wird als kurzgestrichelte vertikale Linie, der X2-Cursor hingegen als langgestrichelte vertikale Linie angezeigt.

Drücken Sie  $\left\{\bigstar\right\}_{(1,00)\circ}$  oder  $\left|\bigstar\right|_{(1,00)\circ}^{\gamma_2}$  und passen Sie den Cursor Y1 bzw. Y2 mit Taste  $\triangle$  oder  $\nabla$  an. Der Y1-Cursor wird als kurzgestrichelte horizontale Linie, der Y2-Cursor hingegen als langgestrichelte horizontale Linie angezeigt.

**4** Drücken Sie  $\left| \frac{\phi_{\text{X}}^{X|X2}}{\phi_{\text{Q0}}^{X|X2}} \right|$  und passen Sie die Cursor X1 und X2 mit Taste  $\triangleleft$  oder  $\triangleright$  an.

Drücken Sie  $\left| \begin{array}{c} \leftarrow \\ \leftarrow \\ \leftarrow \end{array} \right|$ und passen Sie die Cursor Y1 und Y2 mit Taste  $\triangle$ oder  $\nabla$  an.
## **Analysatorsteuerelemente**

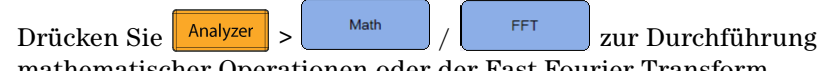

mathematischer Operationen oder der Fast Fourier Transform (FFT)-Funktion an den Wellenformen.

Die resultierenden mathematischen und FFT-Wellenformen werden in Violett angezeigt.

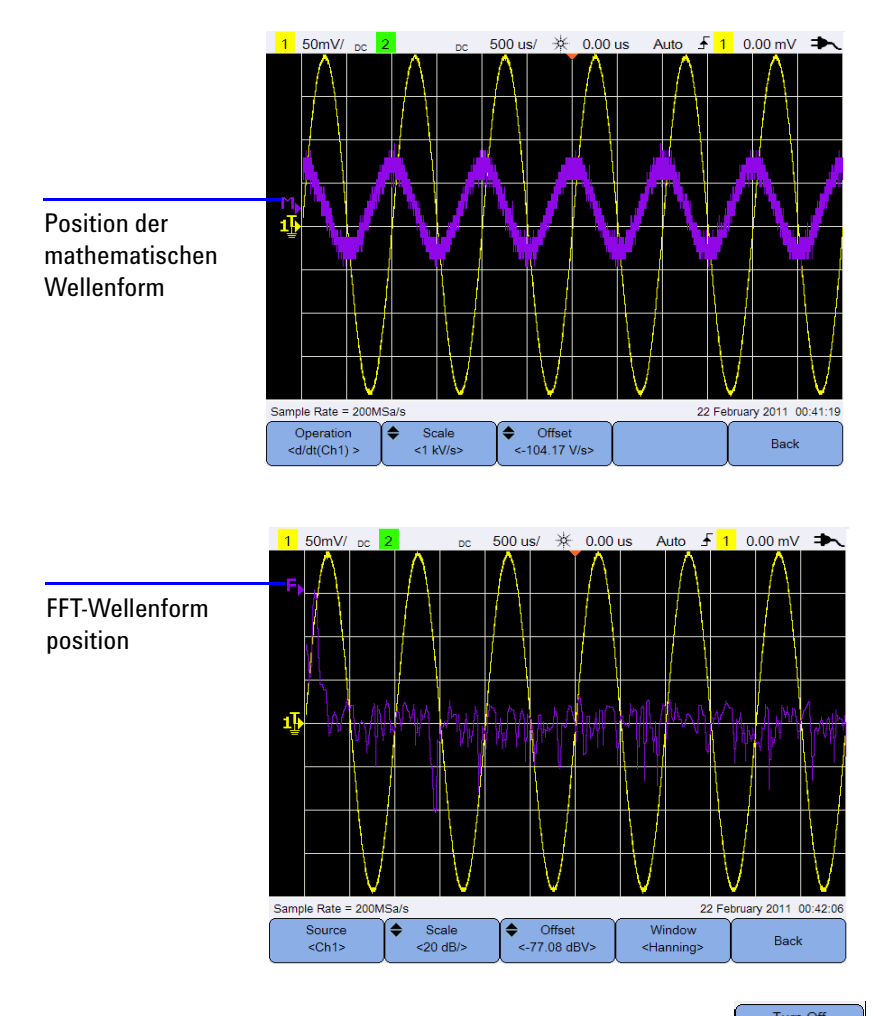

Um die Analysatorfunktionen auszuschalten, drücken Sie **.**

## **Mathematische Funktionen**

Drücken Sie zur Durchführung mathematischer Funktionen an analogen Kanälen.

#### **Auswählen der mathematischen Operationen**

Drücken Sie  $\left[\begin{array}{c} \circ_{\text{peration}} \\ \circ_{\text{dldt}(\text{Ch1})} \end{array}\right]$  und wählen Sie mit den Tasten  $\blacktriangleleft \bigoplus$  eine mathematische Operation aus.

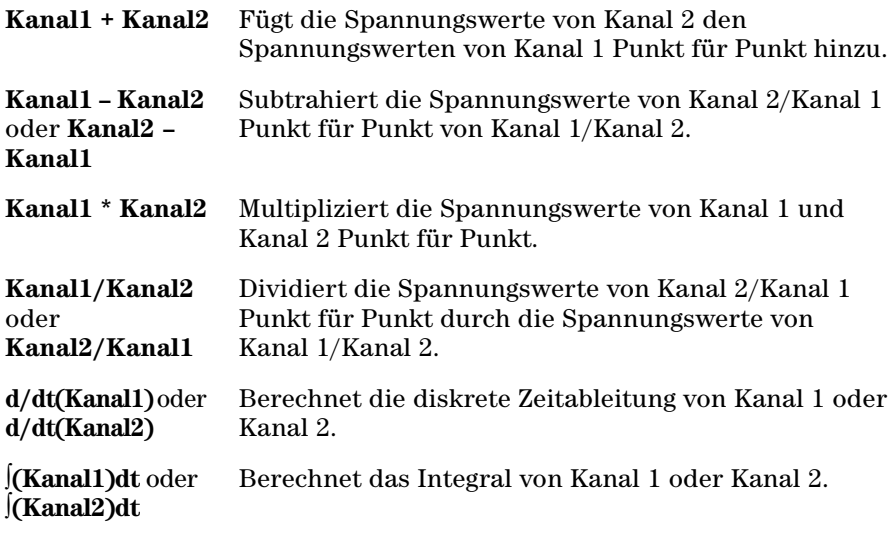

Drücken Sie erneut auf  $\left[\begin{array}{c} \circ_{\text{peration}} \\ \circ_{\text{dd}(Ch1)} \circ \end{array}\right]$ , um das Auswahlmenü zu verlassen.

#### **Anpassen von Skalierung oder Offset der mathematischen Wellenform**

Scale Offset Drücken Sie  $\left| \int \right| \left| \int \right| \left| \right| \right|$  <2.31 \\in \begin{bmat} and stellen Sie mit der Taste  $\Delta$  oder  $\nabla$  den Skalierungsfaktor (Einheit/Unterteilung) bzw. Offset für die ausgewählte mathematische Operation ein. Stellen Sie die Einheit Volt bzw. Ampere für Skalierung/Offset über [Tastkopfeinstellung](#page-43-0) (Menü scope) ein. Die Einheiten sind:

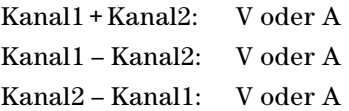

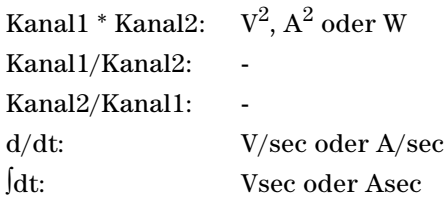

Eine Einheit U (undefiniert) wird für Kanal1 + Kanal2, Kanal1 – Kanal2 und Kanal2 – Kanal1 angezeigt, wenn für die Kanäle verschiedene Einheiten eingestellt sind.

## **FFT-Funktion**

Drücken Sie  $\frac{2\pi}{\pi}$  >  $\frac{2\pi}{\pi}$  zum Zugriff auf die FFT-Funktion, die eine Zeit- in eine Frequenzdomänenwellenform konvertiert.

#### **Auswählen der Quelle**

Source Drücken Sie  $\left| \begin{array}{c} \cos \theta \\ \cos \theta \end{array} \right|$  und wählen Sie mit den Tasten  $\left| \begin{array}{c} 1 \\ 2 \end{array} \right|$  einen beliebigen analogen Kanal bzw. eine beliebige mathematische Operation als FFT-Quelle aus. Drücken Sie erneut auf  $\begin{bmatrix} s_{\text{outer}} \\ s_{\text{Ch12}} \end{bmatrix}$ , um das Auswahlmenü zu verlassen.

#### **Anpassen von Skalierung oder Offset der FFT-Wellenform**

Scale  $Off$ eet Drücken Sie  $\left| \frac{1}{\sqrt{20} \text{ dB/s}} \right|$  /  $\left| \frac{1}{\sqrt{27}} \right|$  and stellen Sie mit der Taste  $\triangle$  oder  $\nabla$  den Skalierungsfaktor (dB/Unterteilung) bzw. Offset (dB oder dBV) ein.

#### **Auswählen der Fensterfunktion**

Window Drücken Sie wiederholt, um nach Signalmerkmalen und Messungseigenschaften eine Fensterfunktion auszuwählen, die Sie auf das FFT-Eingangssignal anwenden.

- **•** Hanning wird für präzise Frequenzmessungen bzw. zum Auflösen zweier eng beieinander liegender Frequenzen verwendet.
- **•** Rectangular bietet gute Frequenzauflösung und Amplitudengenauigkeit, kann jedoch nur verwendet werden, wenn keine Leck-Effekte auftreten.
- **•** Hamming bietet bessere Frequenzauflösung, jedoch im Vergleich zum Rectangular-Fenster weniger Amplitudengenauigkeit. Das Hamming-Fenster hat eine etwas bessere Frequenzauflösung als das Hanning-Fenster.
- **•** B. Harris reduziert die Zeitauflösung verglichen mit dem Rectangular-Fenster, verbessert jedoch aufgrund niedrigerer sekundärer Spitzen die Kapazität zum Erkennen kleinerer Impulse.
- **•** Flattop für präzise Amplitudenmessungen von Frequenzspitzen.

## **Steuerelemente "Automatische Skalierung" und "Start/Stopp"**

#### **Automatische Skalierung**

Bei Drücken auf <sup>Autoscale</sup> wird das Handoszilloskop automatisch für die beste Anzeige der Eingangssignale durch Analyse beliebiger, an jedem Kanal und am externen Triggereingang vorhandener Wellenformen konfiguriert.

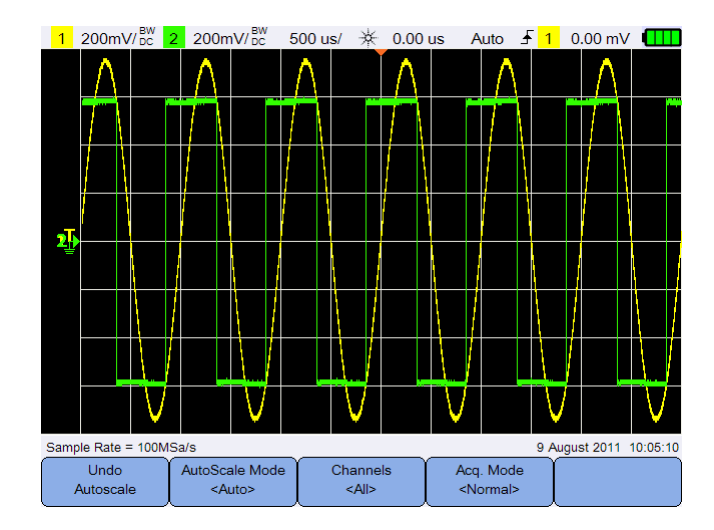

**Abbildung 3-11** Funktionsmenü für automatische Skalierung

#### **Automatische Skalierung rückgängig machen**

Undo Drücken Sie | Autoscale | um zu den Einstellungen zurückzukehren, die vor Drücken von || Autoscale || gültig waren. Dies ist von Nutzen, wenn Sie unabsichtlich <sub>Autoscale</sub> gedrückt haben oder die von der automatischen Skalierung ausgewählten Einstellungen nicht mögen und zu Ihren bisherigen Einstellungen zurückkehren möchten.

#### **Auswählen des Modus für automatische Skalierung**

AutoScale Mode Wählen Sie mit zwischen der Anwendung des automatischen und manuellen Bereichsmodus auf Wellenformen.

#### **3 Verwenden des Oszilloskops**

#### **Angeben der nach automatischer Skalierung angezeigten Kanäle**

Channels Legen Sie mit **Fest**, welche Kanäle bei späteren automatischen Skalierungen angezeigt werden.

**•** Alle

Beim nächsten Drücken von  $\mathbb{R}^{|\text{Autoscale}|}$  werden alle Kanäle, die die Anforderungen der automatischen Skalierung erfüllen, angezeigt.

**•** Angez. Kanal

Beim nächsten Drücken von  $\mathbb{R}^{Autoscale}$  werden nur die aktivierten Kanäle auf Signalaktivität untersucht.

#### **Beibehalten des Erfassungsmodus während der automatischen Skalierung**

Acq. Mode Wählen Sie mit  $\vert$  <Normalleq aus, ob der Erfassungsmodus während der automatischen Skalierung auf "Normal" umgeschaltet werden kann oder unverändert bleibt.

**•** Normal

Das Handoszilloskop wechselt stets in den normalen Erfassungsmodus, wenn <sub>Autoscale</sub> gedrückt wird.

**•** Beibehalten

Das Handoszilloskop bleibt in dem Erfassungsmodus, den Sie wählen, wenn <sub>Autoscale</sub> gedrückt wird.

## **Start/Stopp**

Schalten Sie mit  $\left\| \frac{Run/Stop}{I}\right\|$  zwischen kontinuierlichem Ausführungsmodus und gestopptem Modus um.

**•** Kontinuierlicher Modus – Sie zeigen mehrere Erfassungen desselben Signals in ähnlicher Weise an, wie ein analoges Oszilloskop Wellenformen anzeigt. "Getriggert" wird in der Statuszeile angezeigt, wenn der Triggermodus auf Normal- oder Einzelerfassung eingerichtet ist.

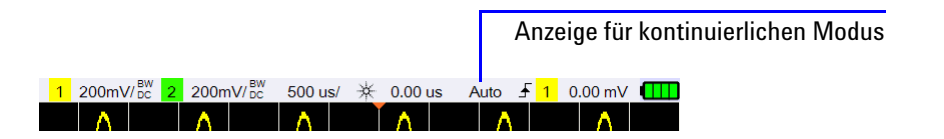

**•** Gestoppter Modus – Sie können durch Drücken der horizontalen und vertikalen Steuerungstasten über die gespeicherte Wellenform schwenken und darauf zoomen. Die gestoppte Anzeige kann mehrere informative Trigger enthalten, aber nur die letzte Triggererfassung steht für Schwenken und Zoomen zur Verfügung. Um sicherzustellen, dass sich die Anzeige nicht ändert, wechseln Sie zum Einzelerfassungs-Triggermodus, damit Sie bestimmt nur einen Trigger erfasst haben. Durch Drücken und Halten von **Run/Stop** können Sie auch zur Einzelerfassung wechseln.

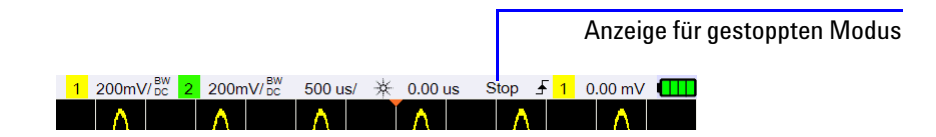

#### **3 Verwenden des Oszilloskops**

## **Steuerelemente "Speichern" und "Abrufen"**

Drücken Sie zum Speichern und Abrufen, für Bildschirmdruck und Standardeinstellungsfunktionen auf  $\sqrt{\frac{S_{\text{ave}}}{S_{\text{ave}}}}$ 

**HINWEIS** save/Recall ist nur im Oszilloskopmodus verfügbar.

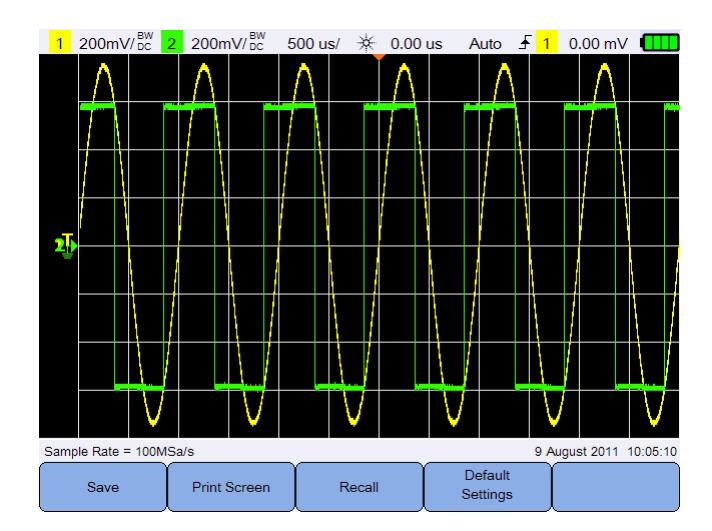

Abbildung 3-12 Menü "Speichern/Abrufen"

## Steuerelement "Speichern"

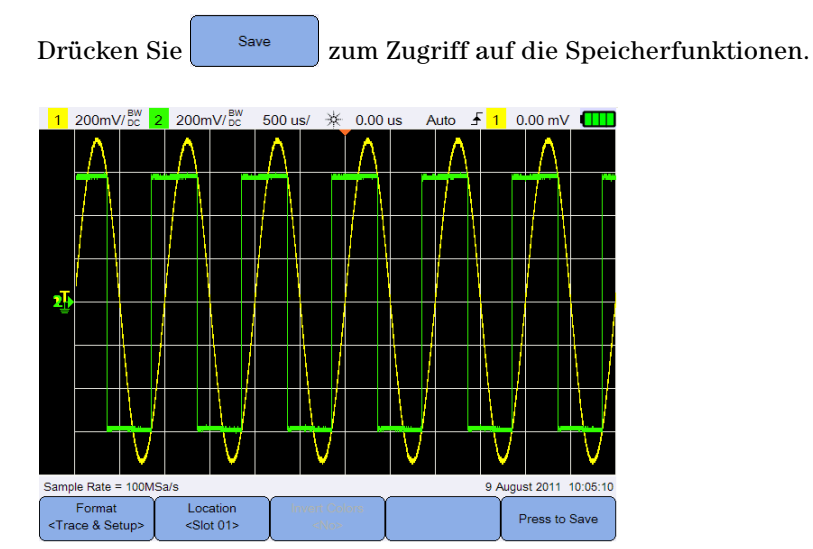

Abbildung 3-13 Untermenü "Speichern"

#### **Auswählen des Speicherdateiformats**

Format Drücken Sie <sup><Trace & Setup></sup> wiederholt, um das Dateiformat für die Speicherung auszuwählen. Verlauf und Einrichtung der Wellenform werden im internen Speicher des Handoszilloskop gespeichert, während die übrigen Formate auf einem angeschlossenen USB-Speichergerät gespeichert werden.

#### <span id="page-80-0"></span>**Auswahl des Speicherortes**

Location Drücken Sie  $\left| \begin{array}{c} \text{1} & \text{1} & \text{1} \\ \text{1} & \text{1} & \text{1} \\ \text{2} & \text{1} & \text{1} \end{array} \right|$  und wählen Sie mit den Tasten  $\left| \begin{array}{c} \text{1} & \text{1} \\ \text{2} & \text{1} \\ \text{2} & \text{1} \end{array} \right|$ beliebigen der internen Speicherslots (für das Verlaufs- und Einrichtungsformat) oder einen beliebigen Speicherort des angeschlossenen USB-Speichergeräts (für andere Dateiformate) zur Speicherung.

Drücken Sie erneut auf sontin , um das Auswahlmenü zu verlassen.

Vergewissern Sie sich im Falle der USB-Speicherung zunächst, dass Ihr USB-Speichergerät an das Handoszilloskop angeschlossen ist. Drücken Sie  $\boxed{\text{dann}} \quad \boxed{\text{User}}$  >  $\boxed{\text{System}}$  System

Drücken Sie wiederholt, um <**Host>** auszuwählen, damit das Handoszilloskop das USB-Gerät erkennt.

#### **3 Verwenden des Oszilloskops**

#### **Invertieren der Bildfarben**

**Invert Colors** Invertieren Sie mit  $\begin{vmatrix} \cdot & \cdot & \cdot \\ \cdot & \cdot & \cdot \\ \cdot & \cdot & \cdot \end{vmatrix}$ alle Farben des Bildschirmbildes, das Sie speichern möchten. Diese Option ist nur für Bildformate verfügbar.

#### **Speichern der Datei**

Drücken Sie <sup>Press to Save</sup>, um das ausgewählte Dateiformat am ausgewählten Speicherort zu speichern.

#### **Steuerelement "Abrufen"**

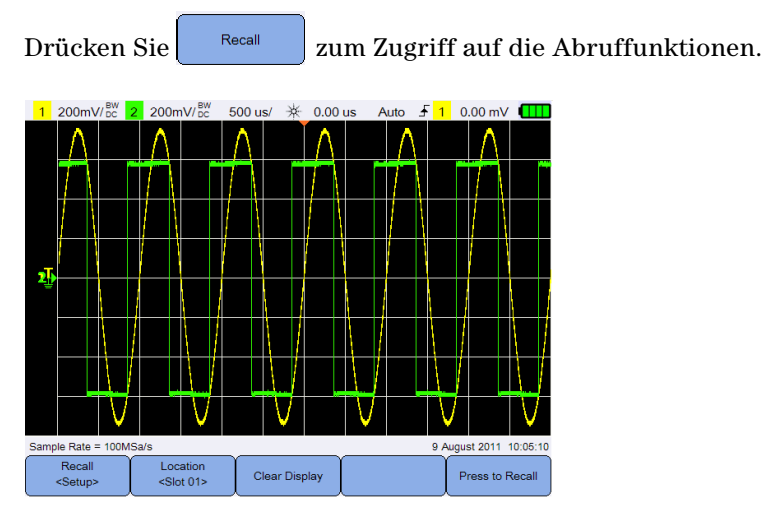

Abbildung 3-14 Untermenü "Abrufen"

#### **Auswählen des Abrufdateiformats**

Recall

Drücken Sie wiederholt, um Wellenformverlauf, -einrichtung oder beides aus dem internen Speicher abzurufen.

#### **Auswahl des Abrufortes**

Location Drücken Sie  $\left| \begin{array}{c} \cos \theta \\ \cos \theta \end{array} \right|$  und wählen Sie mit den Tasten  $\left| \begin{array}{c} \cos \theta \\ \sin \theta \end{array} \right|$  einen internen Speicherort aus, von dem Sie eine gespeicherte Datei abrufen möchten. Drücken Sie erneut auf  $\left[\begin{array}{c} \frac{|\cosh(n)|}{\sinh(n)} \end{array}\right]$ , um das Auswahlmenü zu verlassen.

#### **Löschen der Anzeige**

Drücken Sie <sup>Clear Display</sup>, um die aktuell angezeigte Wellenform vom Bildschirm zu löschen. Wenn das Handoszilloskop gerade aktiv ist, werden auf dem Display erneut Wellenformdaten gesammelt.

#### **Abrufen der Datei**

Drücken Sie <sup>Press to Recall</sup>, um die gespeicherte Datei vom ausgewählten Speicherort abzurufen.

## Steuerelement "Bildschirm drucken"

Drücken Sie <sup>Print Screen</sup>, um einen Ausdruck des aktuellen Bildschirmbildes über einen unterstützten, an das Handoszilloskop angeschlossenen Drucker zu erstellen. Sie können auch durch Drücken und Halten von  $\frac{1}{\text{Save/Recall}}$  einen Schnelldruck erstellen.

**HINWEIS** Eine Liste mit dem Handoszilloskop kompatibler Drucker finden Sie unter www.agilent.com/find/handheldscope-printers.

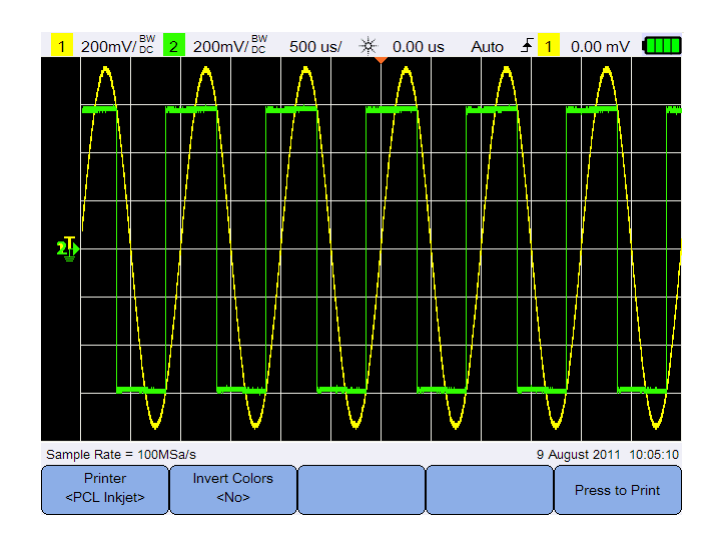

Abbildung 3-15 Untermenü "Bildschirm drucken"

#### **3 Verwenden des Oszilloskops**

#### **Auswahl des Druckers**

Printer Wählen Sie mit  $\left\| \cdot \right\|$ <sup>epct inkjet></sup> einen unterstützten Druckertyp, um das aktuelle Bildschirmbild zu drucken. Der Drucker muss mit dem Handoszilloskop verbunden sein.

#### **Invertieren der Bildfarben**

**Invert Colors** Invertieren Sie mit  $\left| \begin{array}{c} \text{min} \\ \text{min} \end{array} \right|$  alle Farben des Bildschirmbildes, das Sie drucken möchten.

#### **Drucken des Bildschirmbildes**

Drücken Sie <sup>Press to Print</sup> zum Drucken des aktuellen Bildschirmbildes.

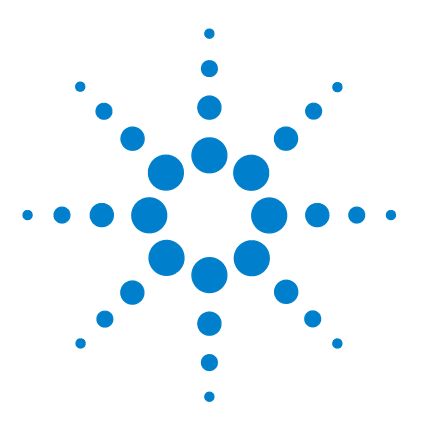

**Agilent U1610/20A Digitales Handoszilloskop Benutzerhandbuch**

# **Verwendung des digitalen Multimeters**

[Einleitung 66](#page-85-0) [Spannungsmessungen 67](#page-86-0) [Widerstandsmessung 68](#page-87-0) [Kapazitätsmessung 69](#page-88-0) [Diodentest 70](#page-89-0) [Durchgangstest 71](#page-90-0) [Temperaturmessung 72](#page-91-0) [Frequenzmessung 73](#page-92-0) [Relativmessung 74](#page-93-0) [Bereich 74](#page-93-1) [Neustartmessungen 74](#page-93-2)

**4**

In diesem Kapitel wird die Konfiguration und Durchführung von Multimetermessungen erläutert.

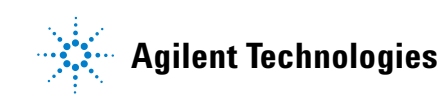

## <span id="page-85-0"></span>**Einleitung**

Drücken Sie **zur Auswahl und Durchführung von** Multimetermessungen.

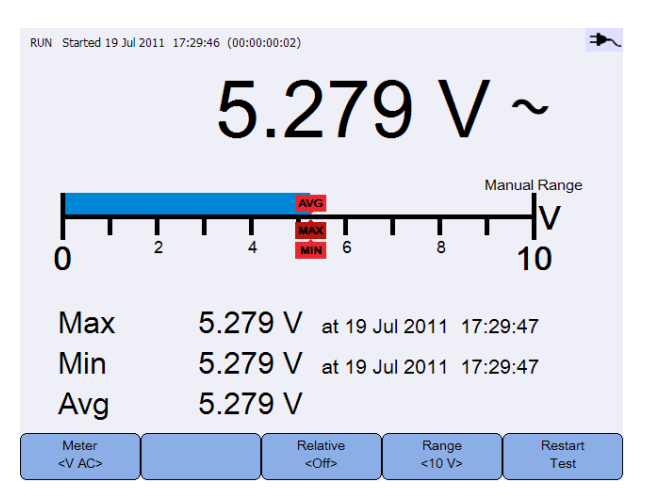

**Abbildung 4-1** Multimeteranzeige

Um Multimetermessungen zu starten oder zu stoppen, drücken Sie Run/Stop

Zur Auswahl der Messfunktion drücken Sie und verwenden die Tasten  $\triangleleft \bigoplus$  Drücken Sie erneut auf  $\Big|$   $\bigcup_{\text{VAC}>}^{\text{Meter}}$  , um das Auswahlmenü zu verlassen.

Bei Spannungsmessungen wird das AC ( $\sim$ )-, DC (=)- oder AC+DC  $(\bar{\mathbf{\in}})$ -Symbol angezeigt. Eine Spannungswarnung ( $\hat{\mathbf{A}}$ ) wird immer dann angezeigt, wenn eine potenziell gefährliche Spannung gemessen wird.

Die virtuelle Skalierung zeigt den gemessenen Wert und die durchschnittlichen, maximalen und minimalen Werte an. So können Sie schnell verschiedene Attribute des Eingangs einschätzen, z. B. Variabilität (Unterschied zwischen Min. und Max.) und Stabilität (durchschnittlicher Messwert im Vergleich zu aktuellem Messwert).

Bei einer Eingangsüberlastung wird "ÜBERLASTUNG" angezeigt, jedoch keine Messwerte.

**HINWEIS** Um präzise Messergebnisse zu erzielen, benötigt das Multimeter eine Aufwärmzeit von 30 Minuten.

### <span id="page-86-0"></span>**Spannungsmessungen**

**WARNUNG Vergewissern Sie sich, dass die Tastkopfspitzen mit den Metallkontakten im Inneren des Ausgangs Kontakt haben. Unsachgemäßer Kontakt kann zu ungenauen Spannungsmessungen führen. Hiermit ist das Risiko eines tödlichen Stromschlags verbunden, wenn das getestete Gerät unter Spannung steht, dies jedoch vom Handoszilloskop aufgrund unzureichenden Kontaktes nicht erkannt wird.**

Folgende Spannungsmessungen sind im Einzelnen möglich:

- **•** V AC Messungen werden als True RMS-Messwerte zurückgegeben, die für Sinuswellen und sonstige Wellenformen präzise sind (ohne DC-Offset).
- **•** V DC Messungen werden mit Ihrer Polarität zurückgegeben.
- **•** V AC+DC sowohl AC- als auch DC-Signalkomponenten werden als kombinierter AC+DC (RMS)-Wert gemessen.

So messen Sie Spannungen:

Meter **1** Drücken Sie  $\left\{\begin{array}{c} \sqrt{AC} \\ \sqrt{AC} \end{array}\right\}$  und wählen Sie mit den Tasten  $\left\{\begin{array}{c} \blacktriangle \end{array}\right\}$  die Spannungsmessfunktion aus. Richten Sie folgende Verbindungen ein:

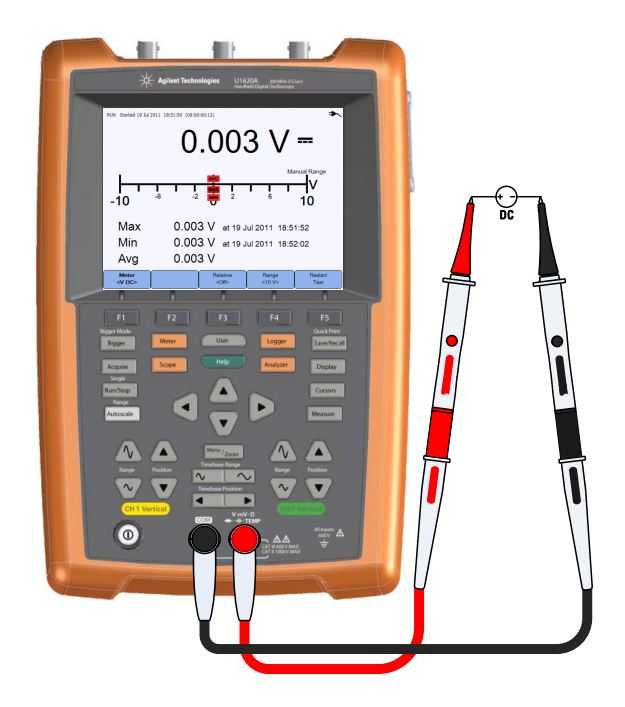

- **2** Lesen Sie die Spannungswerte von der Anzeige ab.
- **3** Entsprechende Funktionen siehe ["Relativmessung",](#page-93-0) ["Bereich"](#page-93-1) und ["Neustartmessungen".](#page-93-2)

## <span id="page-87-0"></span>**Widerstandsmessung**

**WARNUNG Entfernen Sie die Spannung von dem getesteten Gerät und entladen Sie alle Hochspannungskondensatoren, um Stromschläge und Beschädigungen des Handoszilloskop oder getesteten Geräts während Widerstandsmessungen zu vermeiden.**

> Um Widerstand (Ω) zu messen, fließt ein schwacher Strom über die Testleitungen zu dem getesteten Gerät bzw. Schaltkreis.

So messen Sie Widerstand:

Meter **1** Drücken Sie  $\left\{\begin{array}{c} \sqrt{AC} \\ \sqrt{AC} \\ \end{array}\right\}$  und wählen Sie mit den Tasten  $\left\{\begin{array}{c} \blacklozenge \\ \blacklozenge \end{array}\right\}$  die Widerstandsmessfunktion aus. Richten Sie folgende Verbindungen ein:

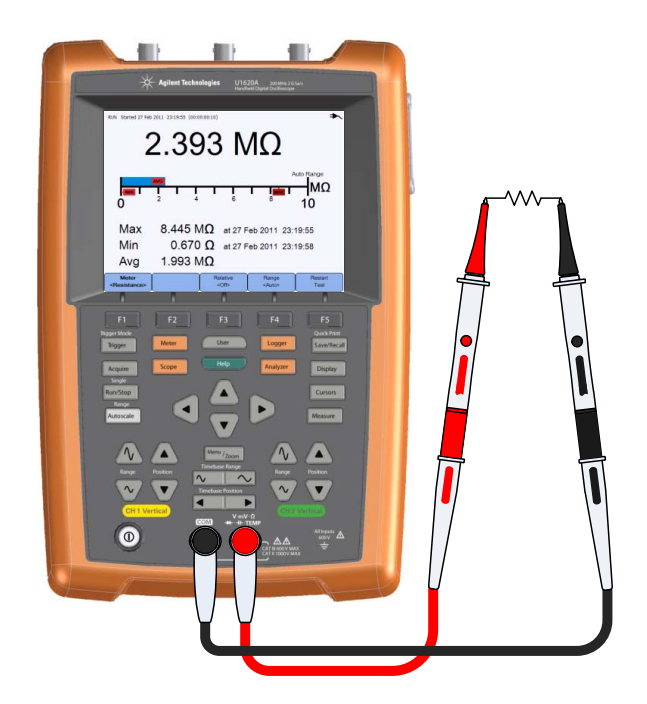

- **2** Lesen Sie die Widerstandswerte von der Anzeige ab.
- **3** Entsprechende Funktionen siehe ["Relativmessung",](#page-93-0) ["Bereich"](#page-93-1) und ["Neustartmessungen".](#page-93-2)

## <span id="page-88-0"></span>**Kapazitätsmessung**

**WARNUNG Trennen Sie den Schaltkreis von der Spannungsversorgung und entladen Sie alle Hochspannungskondensatoren, bevor Sie die Kapazitätsmessung durchführen, um Stromschläge oder möglichen Schaden am Handoszilloskop zu vermeiden. Überprüfen Sie mit der V DC-Funktion, ob der Kondensator vollständig entladen ist.**

> Um die Kapazität zu messen, wird der Kondensator mit einer bekannten Stromstärke über einen bekannten Zeitraum aufgeladen. Es wird die resultierende Spannung gemessen und anschließend die Kapazität berechnet.

So messen Sie die Kapazität:

Meter

**1** Drücken Sie **was und wählen Sie mit den Tasten 4** beinen Kapazitätmessungstyp aus. Richten Sie folgende Verbindungen ein:

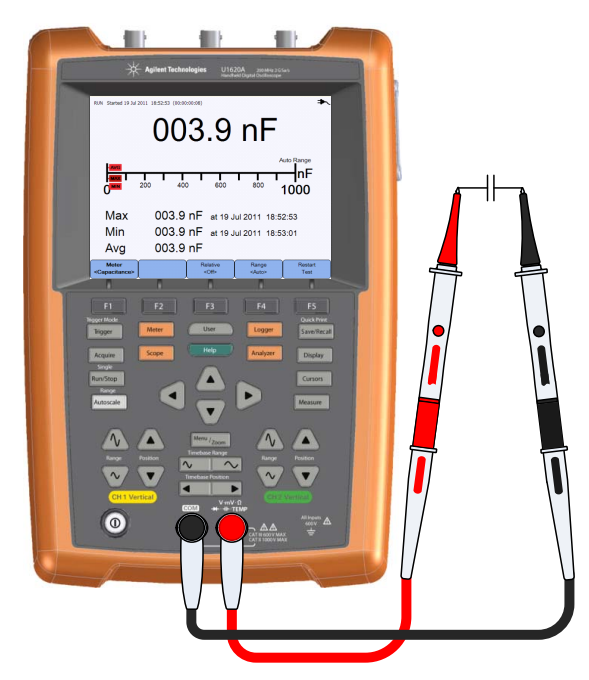

**2** Lesen Sie die Kapazitätswerte von der Anzeige ab.

**3** Entsprechende Funktionen siehe ["Relativmessung",](#page-93-0) ["Bereich"](#page-93-1) und ["Neustartmessungen".](#page-93-2)

## <span id="page-89-0"></span>**Diodentest**

#### **WARNUNG Trennen Sie den Schaltkreis von der Spannungsversorgung und entladen Sie alle Hochspannungskondensatoren, bevor Sie den Diodentest durchführen, um Stromschläge oder möglichen Schaden am Handoszilloskop zu vermeiden.**

Beim Diodentest fließt ein Strom durch eine Halbleitersperrschicht, anschließend wird der Spannungsabfall der Sperrschicht gemessen.

So führen Sie den Diodentest durch:

Meter **1** Drücken Sie **was und wählen Sie mit den Tasten der** die Diodentestfunktion aus. Richten Sie folgende Verbindungen ein:

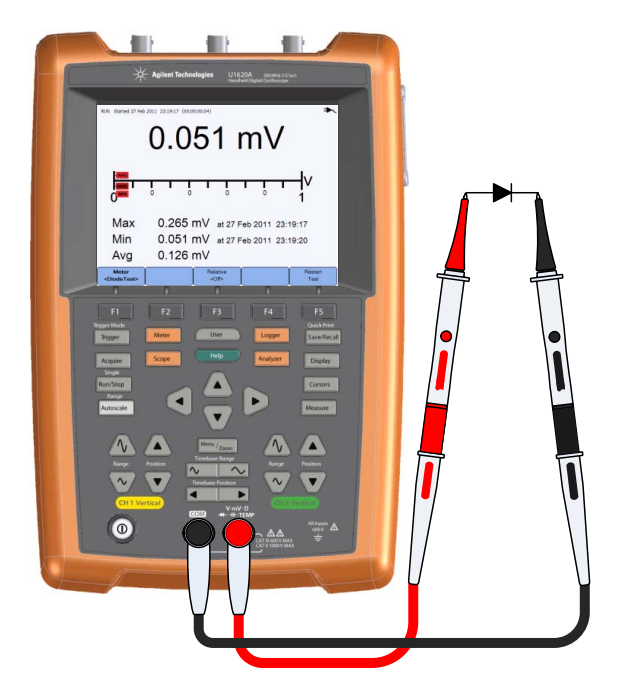

**2** Lesen Sie die Spannungswerte von der Anzeige ab.

- **3** Tauschen Sie die Polarität der Tastköpfe und messen Sie die Spannung nochmals an der Diode. Lesen Sie die Spannungswerte von der Anzeige ab.
- **4** Entsprechende Funktionen siehe ["Relativmessung"](#page-93-0) und ["Neustartmessungen".](#page-93-2)

## <span id="page-90-0"></span>**Durchgangstest**

**WARNUNG Trennen Sie den Schaltkreis von der Spannungsversorgung und entladen Sie alle Hochspannungskondensatoren, bevor Sie den Durchgangstest an Schaltkreisen oder Drächten durchführen, um Stromschläge oder möglichen Schaden am Handoszilloskop zu vermeiden.**

Der Durchgangstest erzeugt einen kontinuierlichen Signalton (drücken Sie

 $\frac{\text{Sound}}{\text{Setting}} > \frac{\text{Buzzer}}{\text{coff}}$ , um den Signalton auszuschalten), wenn User ein Schaltkreis geschlossen ist; andernfalls ist der Schaltkreis unterbrochen.

So führen Sie den Durchgangstest durch:

Meter **1** Drücken Sie  $\left| \begin{array}{c} \sqrt{AC} \\ \sqrt{AC} \\ \end{array} \right|$  und wählen Sie mit den Tasten  $\left| \begin{array}{c} \frac{4}{\sqrt{AC}} \\ \frac{4}{\sqrt{AC}} \\ \end{array} \right|$ Durchgangstestfunktion aus. Richten Sie folgende Verbindungen ein:

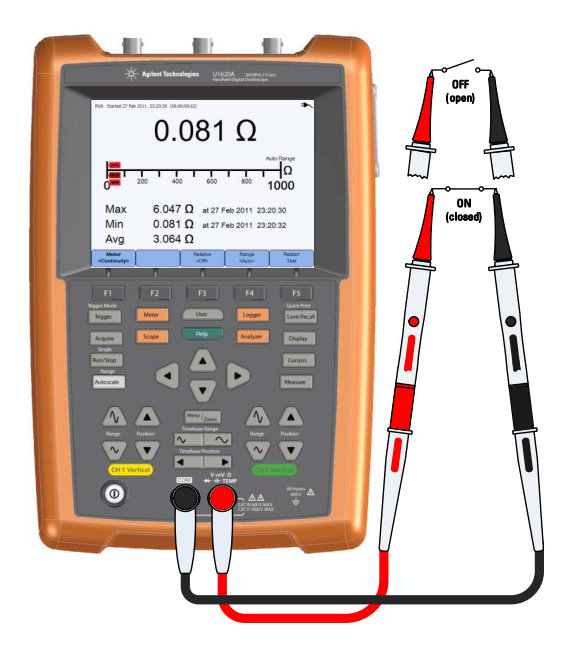

- **2** Lesen Sie die Widerstandswerte von der Anzeige ab.
- **3** Entsprechende Funktionen siehe ["Relativmessung",](#page-93-0) ["Bereich"](#page-93-1) und ["Neustartmessungen".](#page-93-2)

#### <span id="page-91-0"></span>**Temperaturmessung**

Die Temperaturmessung ist im Modus der automatischen Bereichswahl mit einem Temperaturmodul möglich.

So messen Sie die Temperatur:

Meter **1** Drücken Sie <u>was und wählen Sie mit den Tasten d</u>e Duie °C- oder °F-Temperaturmessfunktion aus. Richten Sie folgende Verbindungen ein:

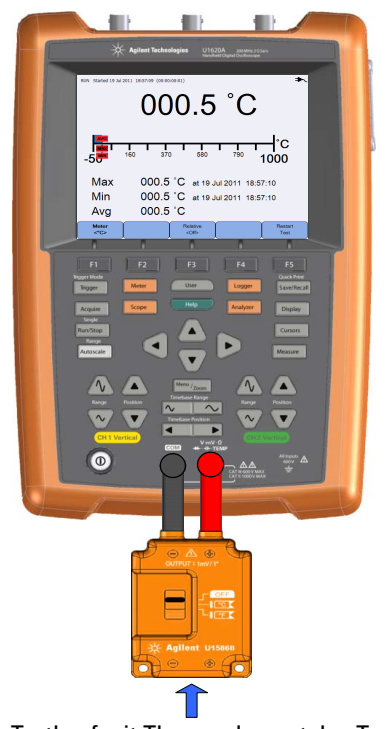

Tastkopf mit Thermoelement des Typs K

- **2** Berühren Sie das getestete Material mit der Spitze des Thermoelement-Tastkopfes.
- **3** Lesen Sie die Temperatur von der Anzeige ab.

4 Entsprechende Funktionen siehe ["Relativmessung"](#page-93-0) und ["Neustartmessungen".](#page-93-2)

**WARNUNG Verbinden Sie das Thermoelement nicht mit unter Spannung stehenden Schaltkreisen, um Feuer oder Stromschlag zu vermeiden.**

## <span id="page-92-0"></span>**Frequenzmessung**

Um die Frequenz eines Signals zu messen, wird gezählt, wie oft das Signal innerhalb eines bestimmten Zeitraums einen Schwellenwert über- bzw. unterschreitet.

So messen Sie die Frequenz:

Meter **1** Drücken Sie  $\left\{\begin{array}{c} \sqrt{AC} \\ \sqrt{AC} \\ \end{array}\right\}$  und wählen Sie mit den Tasten  $\left\{\begin{array}{c} \blacktriangle \\ \blacktriangleright \end{array}\right\}$  die Frequenzmessfunktion aus. Richten Sie folgende Verbindungen ein:

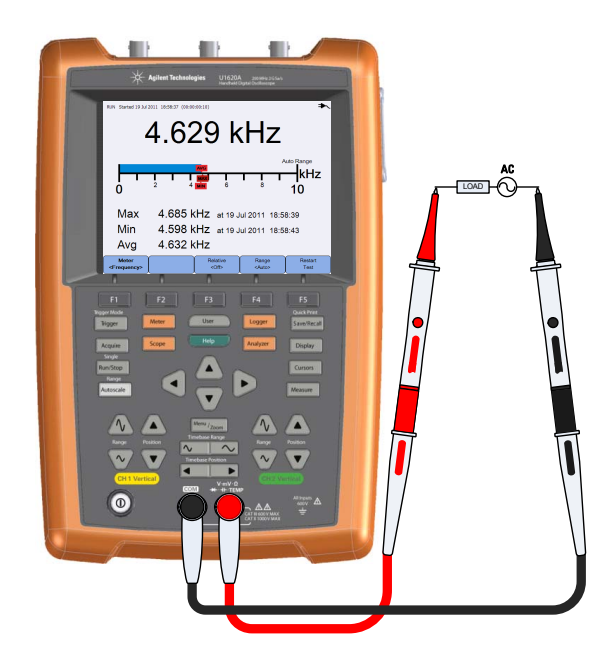

- **2** Lesen Sie die Frequenz von der Anzeige ab.
- **3** Entsprechende Funktionen siehe ["Relativmessung",](#page-93-0) ["Bereich"](#page-93-1) und ["Neustartmessungen".](#page-93-2)

#### **4 Verwendung des digitalen Multimeters**

## <span id="page-93-0"></span>**Relativmessung**

Relative Aktivieren Sie mit  $\left\langle \cos \theta \right\rangle$  die Relativfunktion. Relativer Wert = gemessener Wert – Referenzwert.

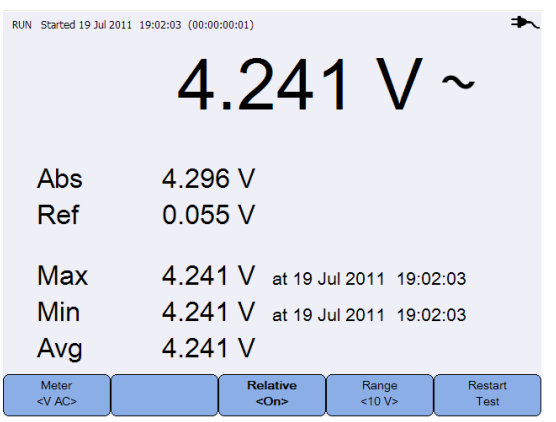

**Abbildung 4-2** Relativmessung-Anzeige

Restart

## <span id="page-93-1"></span>**Bereich**

Range Drücken Sie w<sup><Auto></sup> wiederholt, um das Messgerät den besten Bereich für die aktuelle Messung auswählen zu lassen (automatische Bereichswahl), oder wählen Sie Ihren eigenen Arbeitsbereich.

Sie können die automatische Bereichswahl auch durch Drücken auf aktivieren.

"Bereich" ist nur auf die Voltmeter-, Widerstands-, Kapazitäts-, Durchgangsund Frequenzfunktionen anwendbar.

**HINWEIS** Frequenzmessungen werden im Modus für die automatische Bereichswahl durchgeführt und es gilt der von Ihnen ausgewählte Bereich für V AC.

## <span id="page-93-2"></span>**Neustartmessungen**

Drücken Sie <sup>Test</sup>, um Messfunktionen neu zu starten und zu testen.

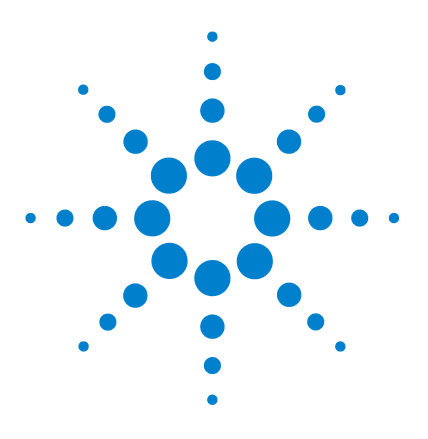

**Agilent U1610/20A Digitales Handoszilloskop Benutzerhandbuch**

**5**

# **Verwendung der Datenprotokollierung**

[Einleitung 76](#page-95-0) [Oszilloskop-Protokollierung 77](#page-96-0) [Messungsstatistiken 77](#page-96-1) [Kurvenmodus 78](#page-97-0) [Speichern der aufgezeichneten Daten 78](#page-97-1) [Multimeter-Protokollierung 79](#page-98-0) [Messungsauswahl 79](#page-98-1) [Kurvenmodus 79](#page-98-2) [Speichern der aufgezeichneten Daten 79](#page-98-3)

In diesem Kapitel wird die Durchführung der Datenprotokollierung im Oszilloskop- und Multimetermodus beschrieben.

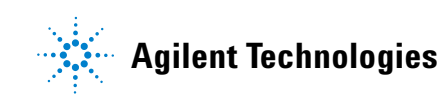

#### **5 Verwendung der Datenprotokollierung**

## <span id="page-95-0"></span>**Einleitung**

Drücken Sie **Logger** zum Zugriff auf die Datenprotokollierungsfunktionen für Oszilloskop- und Multimeter-Messungen.

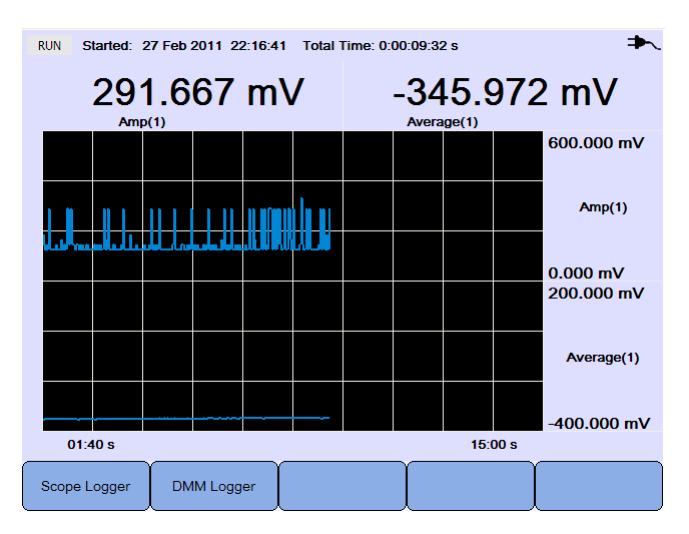

**Abbildung 5-1** Datenprotokollierungsmenü

Die Protokollierungskurve stellt aktuelle Messwerte in spezifischen Intervallen dar.

Die Datenprotokollierung kann die Daten von bis zu acht Tagen speichern. Wenn der Aufzeichnungsspeicher voll ist, werden alle Abtastungen mithilfe eines automatischen Komprimierungs-Algorithmus ohne Verlust der Transienten so komprimiert, dass sie nur noch den halben Speicher einnehmen. Die andere Hälfte des Aufzeichnungsspeichers steht dann für weitere Aufzeichnungen zur Verfügung.

Drücken Sie zum Starten oder Stoppen der Datenaufzeichnung Run/Stop

Nach Stoppen der Datenprotokollierung können Sie auf die Kurve zoomen. Die Zoomleiste wird hier in gleicher Weise wie für das Oszilloskop eingesetzt. Siehe hierzu ["Modus "Zoom"" auf Seite 28.](#page-47-0)

## <span id="page-96-0"></span>**Oszilloskop-Protokollierung**

Drücken Sie <sup>Scope Logger</sup> zum Zugriff auf die Oszilloskop-Protokollierung, die die ersten beiden Oszilloskop-Messergebnisse protokolliert.

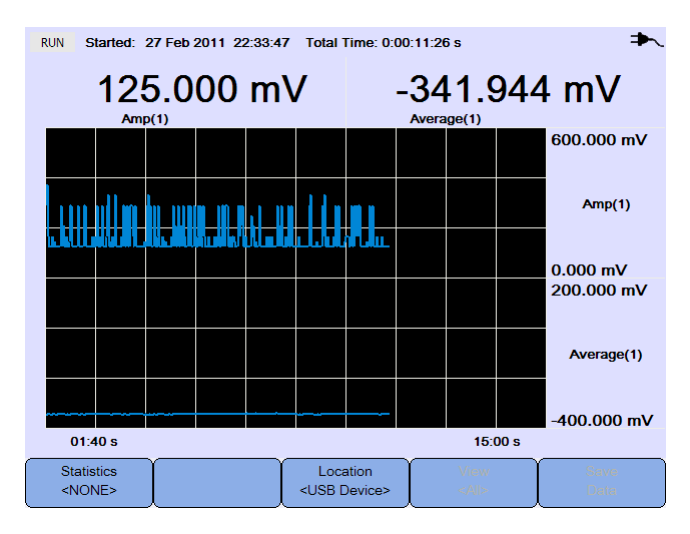

**Abbildung 5-2** Anzeige der Oszilloskop-Protokollierung

Unter jedem Messwert befindet sich eine Beschriftung mit den Informationen "Messung(Kanalnummer)".

Die obere Hälfte der Protokollierungskurve enthält die protokollierte Kurve für die erste Messung und die untere Hälfte die protokollierte Kurve für die zweite Messung.

### <span id="page-96-1"></span>**Messungsstatistiken**

**Statistics** Drücken Sie wiederholt, um die Maximum-, Minimum- und Durchschnittsmessung für die erste oder zweite Oszilloskopmessung anzuzeigen.

Ist nur eine Oszilloskopmessung ausgewählt, wählt  $\left| \begin{array}{c} \text{Statistics} \\ \text{sol} \end{array} \right|$  automatisch diese Messung.

| <b>RUN</b><br>Started: 27 Feb 2011 22:33:47<br>Total Time: 0:00:20:18 s |  |  |                                   |                                 |  |                     |         |                                                    |
|-------------------------------------------------------------------------|--|--|-----------------------------------|---------------------------------|--|---------------------|---------|----------------------------------------------------|
| 166.667 mV<br>Amp(1)                                                    |  |  |                                   | <b>Max</b><br><b>Min</b><br>Avg |  | 168.068 mV          |         | 375.000 mV 0:00:00:02 s<br>104.167 mV 0:00:09:39 s |
|                                                                         |  |  |                                   |                                 |  |                     |         | 600,000 mV                                         |
|                                                                         |  |  |                                   |                                 |  |                     |         | Amp(1)                                             |
|                                                                         |  |  |                                   |                                 |  |                     |         | $0.000$ mV                                         |
|                                                                         |  |  |                                   |                                 |  |                     |         |                                                    |
|                                                                         |  |  |                                   |                                 |  |                     |         |                                                    |
| 03:20 s                                                                 |  |  |                                   |                                 |  |                     | 30:00 s |                                                    |
| <b>Statistics</b><br>$<$ Amp $(1)$ >                                    |  |  | Location<br><usb device=""></usb> |                                 |  | View<br>$<$ All $>$ |         | Save<br>Data                                       |

**Abbildung 5-3** Statistikanzeige

### <span id="page-97-0"></span>**Kurvenmodus**

Wählen Sie nach Stoppen der Protokollierung mit  $\begin{vmatrix} \frac{\sqrt{1-\omega}}{\sqrt{1-\omega}} & \frac{\sqrt{1-\omega}}{\sqrt{1-\omega}} \end{vmatrix}$ den Kurvenmodus.

**•** Letzte anzeigen

Nur die letzten 12 Datenpunkte werden angezeigt. Danach werden rechts neue Daten hinzugefügt und ältere Daten nach links verschoben. So erhalten Sie eine klare Anzeige der aktuellen Eingabe.

**•** Alle anzeigen

Ermöglicht Ihnen die Anzeige aller seit Start/Neustart der Protokollierung gezeichneten Daten. Alle Daten werden in das Gitter komprimiert, sodass Sie langfristige Trends anzeigen können.

## <span id="page-97-1"></span>**Speichern der aufgezeichneten Daten**

Drücken Sie nach Stoppen der Protokollierung und wählen Sie mit den Tasten  $\triangleleft \blacktriangleright$  den USB-Speicherort für die aufgezeichneten Daten. Stellen Sie sicher, dass Ihr USB-Speichergerät angeschlossen und betriebsbereit ist (siehe ["Auswahl des Speicherortes" auf Seite 61\)](#page-80-0).

Drücken Sie  $\left[\begin{array}{c} \text{Save} \\ \text{Data} \end{array}\right]$  zum Speichern der aufgezeichneten Daten.

Location

## <span id="page-98-0"></span>**Multimeter-Protokollierung**

Drücken Sie  $\vert$ <sup>DMM Logger</sup> zum Zugriff auf die Multimeter-Protokollierung, die die Multimeter-Messergebnisse protokolliert. So können Sie Trends über einen längeren Zeitraum hinweg verfolgen.

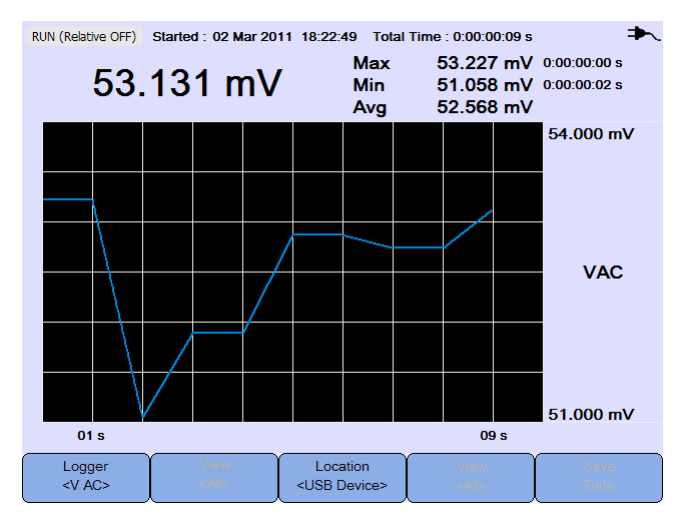

**Abbildung 5-4** Anzeige der Multimeter-Protokollierung

#### <span id="page-98-1"></span>**Messungsauswahl**

Logger Drücken Sie  $\left\{\begin{array}{c} \sqrt{AC} \\ \sqrt{AC} \\ \end{array}\right\}$ und wählen Sie mit den Tasten  $\bigoplus$  eine zu protokollierende Multimeter-Messungsfunktion aus.Drücken Sie erneut auf Logger , um das Auswahlmenü zu verlassen.  $<$ V $AC$ 

## <span id="page-98-2"></span>**Kurvenmodus**

Siehe hierzu ["Kurvenmodus" auf Seite 78](#page-97-0).

### <span id="page-98-3"></span>**Speichern der aufgezeichneten Daten**

Siehe hierzu ["Speichern der aufgezeichneten Daten" auf Seite 78.](#page-97-1)

#### **5 Verwendung der Datenprotokollierung**

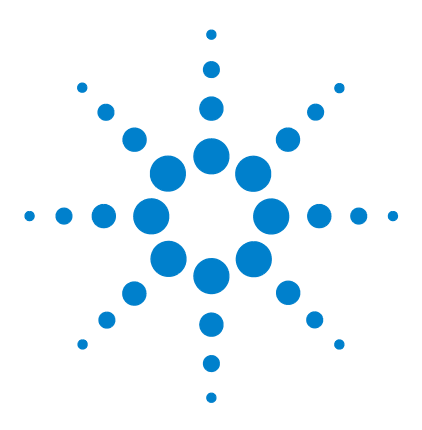

**Agilent U1610/20A Digitales Handoszilloskop Benutzerhandbuch**

## **6 Verwenden der systembezogenen Funktionen**

[Einleitung 82](#page-101-0) [Allgemeine Systemeinstellungen 82](#page-101-1) [USB-Konnektivität 83](#page-102-0) [Einstellen der Sprache 83](#page-102-1) [Einstellen von Datum und Uhrzeit 83](#page-102-2) [Einstellen des automatischen Herunterfahrens 83](#page-102-3) [Anzeigeeinstellungen 84](#page-103-0) [Intensität der Hintergrundbeleuchtung 84](#page-103-1) [Anzeigemodus 84](#page-103-2) [Audioeinstellungen 85](#page-104-0) [Servicefunktionen 86](#page-105-0) [Firmware-Update 86](#page-105-1) [Selbstkalibrierung 87](#page-106-0) [Antialiasing 87](#page-106-1) [Systeminformationen 87](#page-106-2)

In diesem Kapitel wird die Einrichtung der systembezogenen Einstellungen und die Durchführung der Servicefunktionen erläutert.

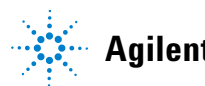

**Agilent Technologies**

## <span id="page-101-0"></span>**Einleitung**

Drücken Sie **zum Zugriff auf die Konfigurationen und Funktionen.** 

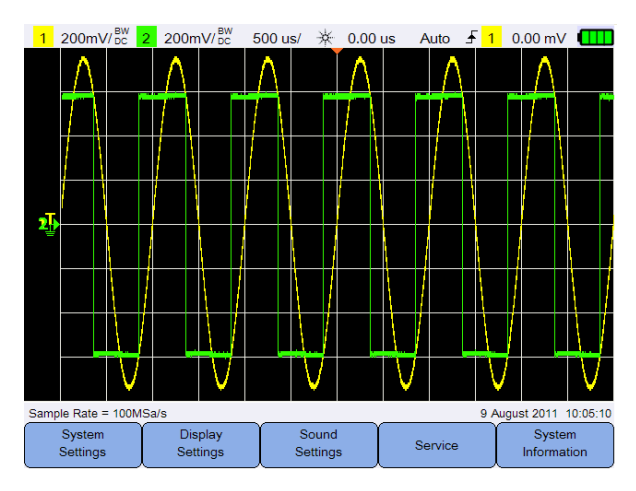

**Abbildung 6-1** Benutzerfunktionsmenü

## <span id="page-101-1"></span>**Allgemeine Systemeinstellungen**

 $USB$ 

<Client>

Language<br><English>

Drücken Sie <sup>System</sup> zum Zugriff auf die allgemeinen Systemeinstellungen. 1 200mV/<sub>DC</sub> 2 200mV/<sub>DC</sub> 500 us/ 米 0.00 us Auto  $\frac{1}{2}$  1 0.00 mV  $\boxed{11}$ Sample Rate = 100MSa/s 9 August 2011 10:05:10

**Abbildung 6-2** Untermenü für allgemeine Systemeinstellungen

Set Date & Time

Auto Shutdown

 $<$ Off>

Back

## <span id="page-102-0"></span>**USB-Konnektivität**

**USB** Drücken Sie wiederholt, um den USB-Konnektivitätstyp auszuwählen, wenn Sie ein USB-Gerät mit dem Handoszilloskop verbinden. Wählen Sie **<Host>**, wenn ein USB-Speichergerät mit dem Handoszilloskop verbunden ist, oder **<Client>**, wenn das Handoszilloskop mit dem PC verbunden ist.

#### <span id="page-102-1"></span>**Einstellen der Sprache**

Siehe hierzu ["Einstellen von Datum, Uhrzeit und Sprache" auf Seite 9.](#page-28-0)

#### <span id="page-102-2"></span>**Einstellen von Datum und Uhrzeit**

Siehe hierzu ["Einstellen von Datum, Uhrzeit und Sprache" auf Seite 9.](#page-28-0)

#### <span id="page-102-3"></span>**Einstellen des automatischen Herunterfahrens**

Auto Shutdown Drücken Sie wiederholt, um die Leerlaufzeit des Displays vor dem automatischen Herunterfahren des Handoszilloskop einzustellen. Mit Aktivieren dieser Option tragen Sie zur Verlängerung der Lebensdauer des Akkus des Handoszilloskop bei.

## <span id="page-103-0"></span>**Anzeigeeinstellungen**

Display

Drücken Sie <sup>setings</sup> zum Konfigurieren der Anzeige des Handoszilloskop.

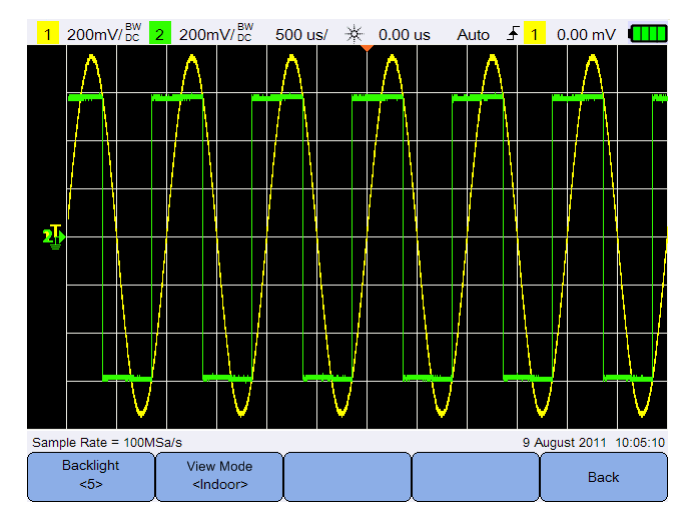

**Abbildung 6-3** Untermenü für Anzeigeeinstellungen

## <span id="page-103-1"></span>**Intensität der Hintergrundbeleuchtung**

Backlight Drücken Sie wiederholt, um die Helligkeit der Hintergrundbeleuchtung herauf-/herabzusetzen.

### <span id="page-103-2"></span>**Anzeigemodus**

View Mode Drücken Sie wiederholt zur Auswahl eines geeigneten Anzeigemodus für das Display, um in verschiedenen Umgebungen die besten Anzeigen zu erhalten.

## <span id="page-104-0"></span>**Audioeinstellungen**

Drücken Sie <br>
<u>Settings</u> | zum Konfigurieren von Summer und Tastentönen.

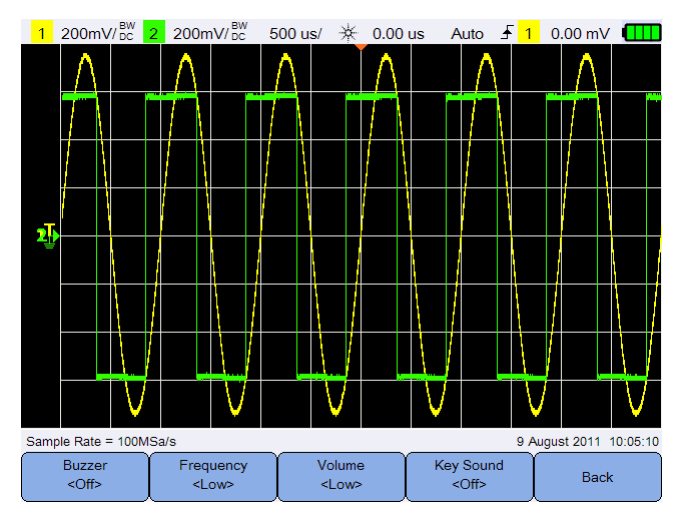

**Abbildung 6-4** Untermenü für Audioeinstellungen

Buzzer Schalten Sie mit  $\left| \right|$   $\left| \right|$  den Summer ein/aus, der einen Signalton für Warnungen und Alarme ausgibt.

Schalten Sie mit  $\left\{\begin{array}{c} \kappa_{\text{ey}} s_{\text{ound}} \\ \text{comp} \end{array}\right\}$  den bei Drücken einer beliebigen Taste ausgegebenen Tastenton ein/aus.

Frequency Volume Drücken Sie  $\log$  der  $\log$  wiederholt, um Tonfrequenz bzw. Lautstärkepegel einzustellen.

## <span id="page-105-0"></span>**Servicefunktionen**

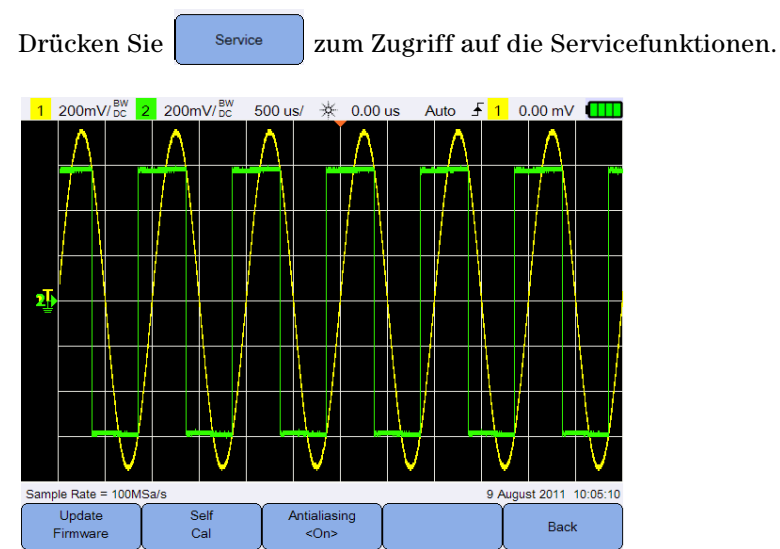

**Abbildung 6-5** Untermenü für Servicefunktionen

#### <span id="page-105-1"></span>**Firmware-Update**

Zum Aktualisieren der Firmware führen Sie die folgenden Schritte aus.

- **1** Laden Sie die Firmware-Update-Datei von der Webseite herunter: www.agilent.com/find/hhTechLib
- **2** Speichern Sie die Firmware-Datei im Stammverzeichnis Ihres USB-Speichergeräts.
- System **3** Drücken Sie auf dem Handoszilloskop die Taste *vser* Settings und drücken Sie wiederholt zur Auswahl von **<Host>**.
- **4** Schließen Sie Ihr USB-Speichergerät an dem Handoszilloskop an.
- **5** Drücken Sie Back  $>$  Service  $>$   $\left\lfloor \frac{U_{\text{pdate}}}{F_{\text{immare}}} \right\rfloor$   $\left\lfloor \frac{V_{\text{pdate}}}{F_{\text{immare}}} \right\rfloor$  ok  $\left\lfloor \frac{V_{\text{pdate}}}{F_{\text{immare}}} \right\rfloor$ Aktualisierung der Firmware zu starten.
- **6** Nach Abschluss startet Handoszilloskop automatisch neu, damit die Aktualisierung der Firmware wirksam wird.

### <span id="page-106-0"></span>**Selbstkalibrierung**

Drücken Sie  $\begin{bmatrix} \text{Self} \\ \text{Cell} \end{bmatrix}$ , um die Selbstkalibrierung durchzuführen. (Siehe hierzu ["Durchführung der Selbstkalibrierung" auf Seite 8](#page-27-0).)

### <span id="page-106-1"></span>**Antialiasing**

Aliasing kann auftreten, wenn die Abtastrate des Oszilloskops nicht mindestens doppelt so schnell ist wie die höchste Frequenzkomponente in der abgetasteten Wellenform. Zur Reduzierung des Aliasing-Risikos wählt die Antialiasing-Funktion Zufallswerte für die Zeit zwischen den Abtastungen bei niedrigeren Wobbelgeschwindigkeiten.

Schalten Sie das Antialiasing mit  $\left[\begin{array}{c} \frac{\text{Antialiasing}}{\text{cons}} \\ \end{array}\right]$  ein/aus.

## <span id="page-106-2"></span>**Systeminformationen**

System Drücken Sie | Information |, um die aktuellen Systeminformationen des Handoszilloskop abzurufen.

#### **6 Verwenden der systembezogenen Funktionen**
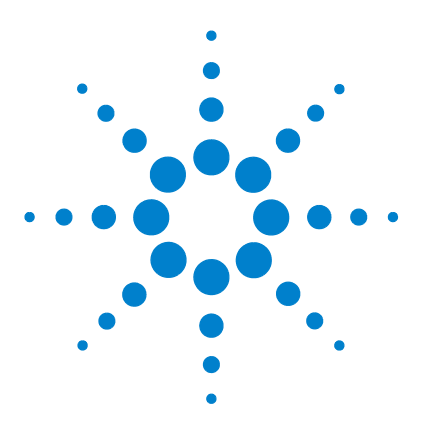

**Agilent U1610/20A Digitales Handoszilloskop Benutzerhandbuch**

**7**

# **Spezifikationen und Eigenschaften**

[Spezifikationen und Merkmale des Oszilloskops 90](#page-109-0) [Spezifikationen des digitalen Multimeters 94](#page-113-0) [Allgemeine Spezifikationen 97](#page-116-0) [Verschmutzungsgrad 99](#page-118-0) [Messkategorie 100](#page-119-0)

In diesem Kapitel werden Spezifikationen, Merkmale, Verschmutzungsgrad und Messkategorie des Handoszilloskop aufgelistet.

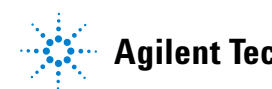

## <span id="page-109-0"></span>**Spezifikationen und Merkmale des Oszilloskops**

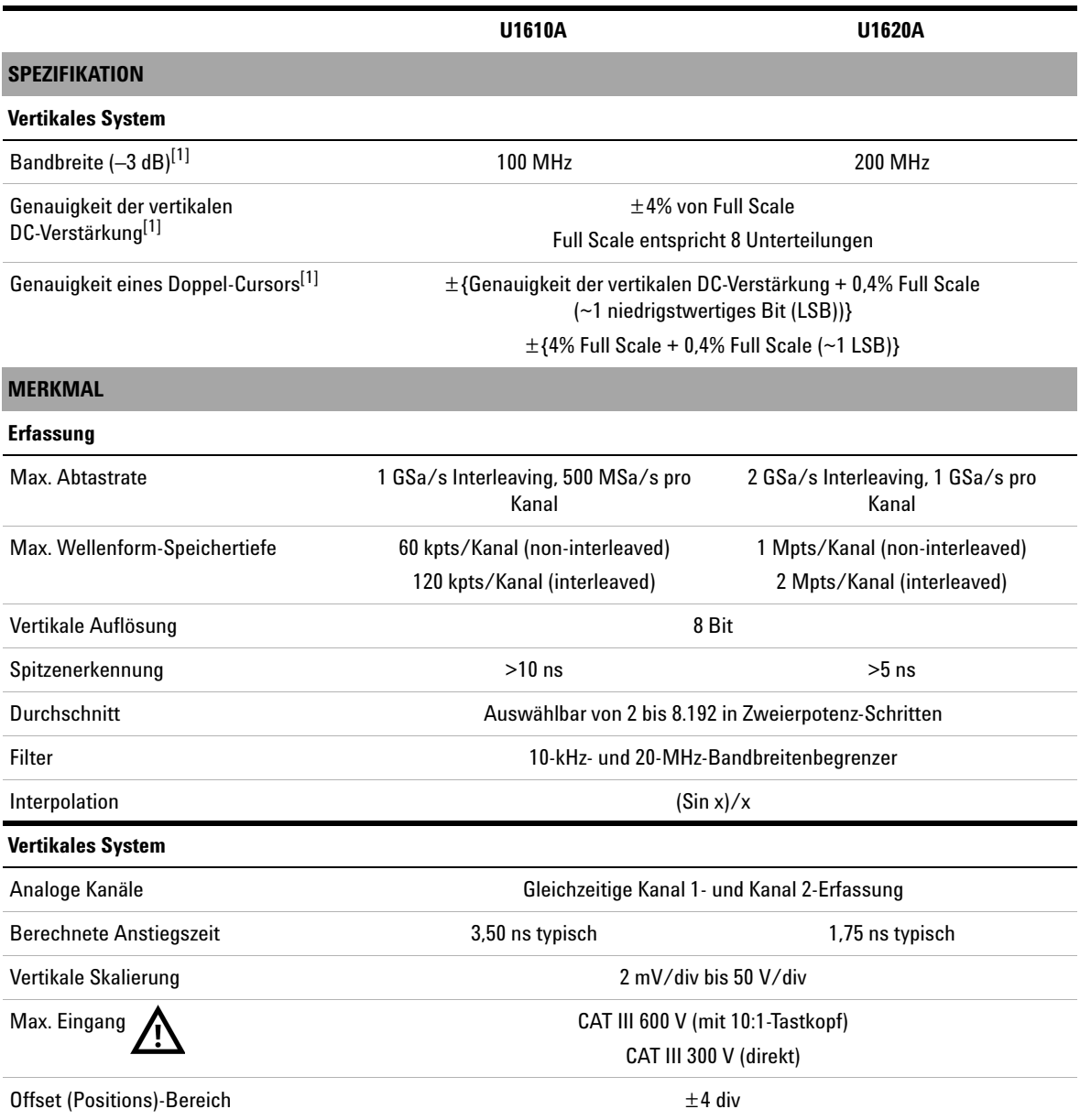

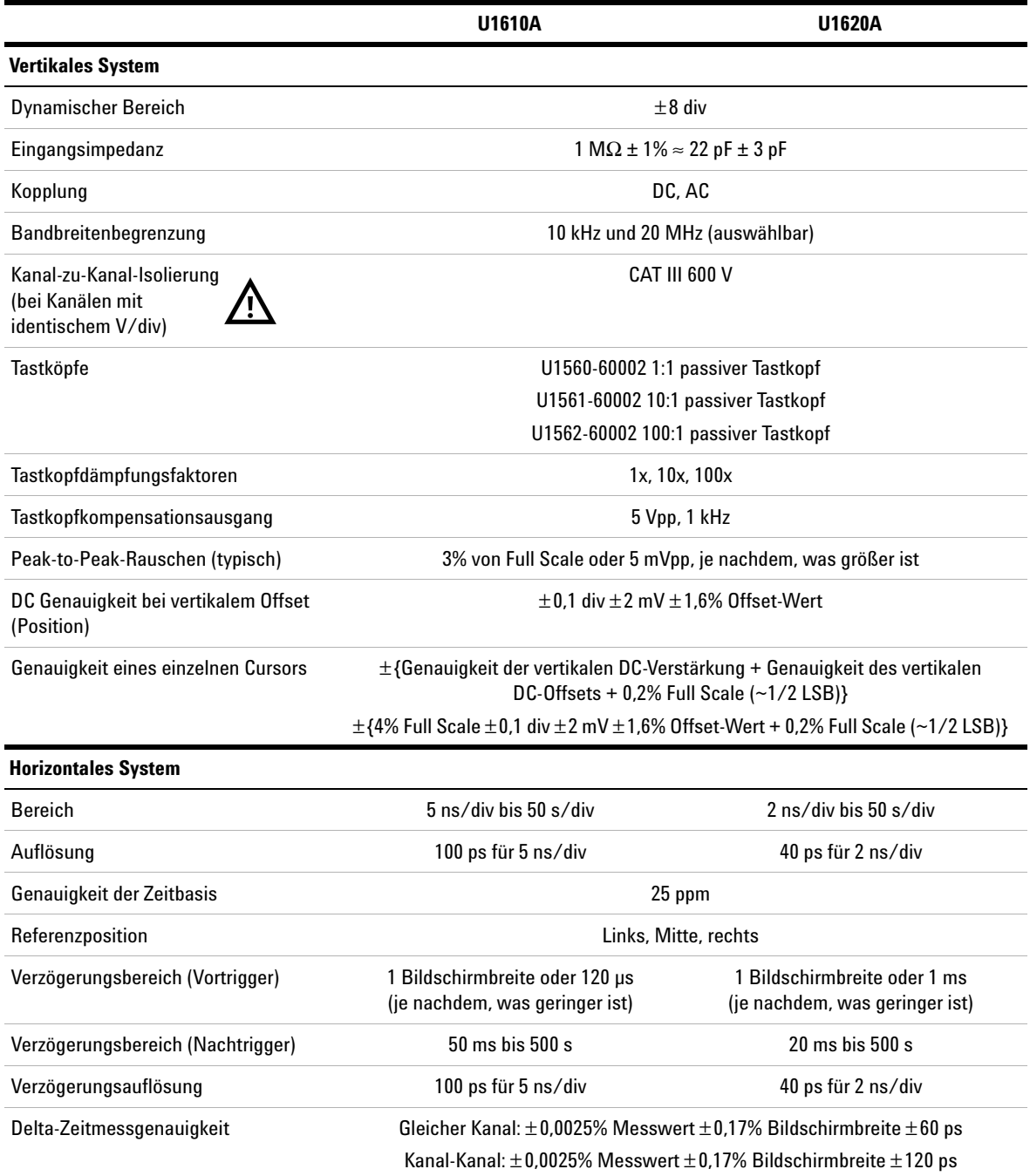

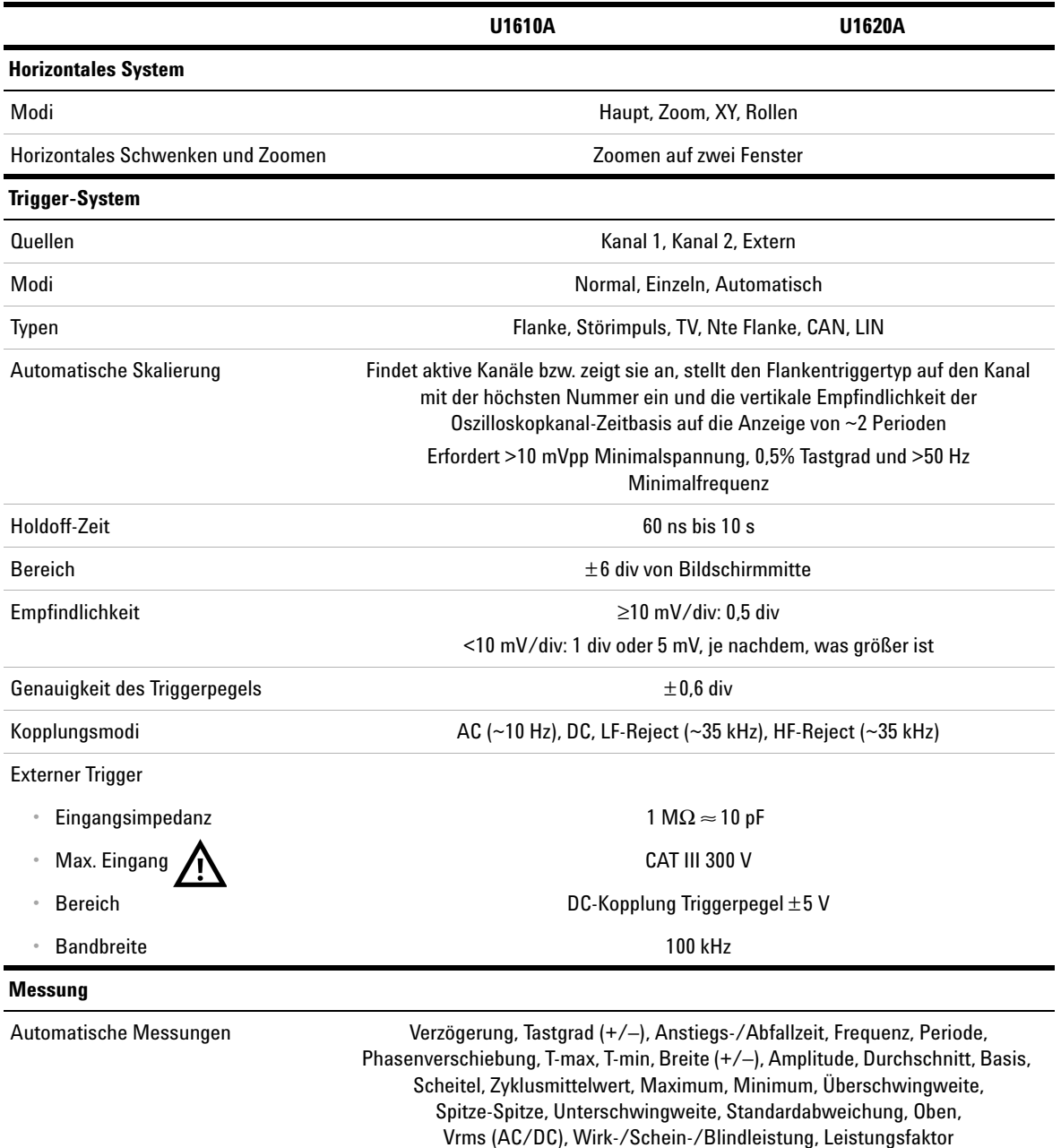

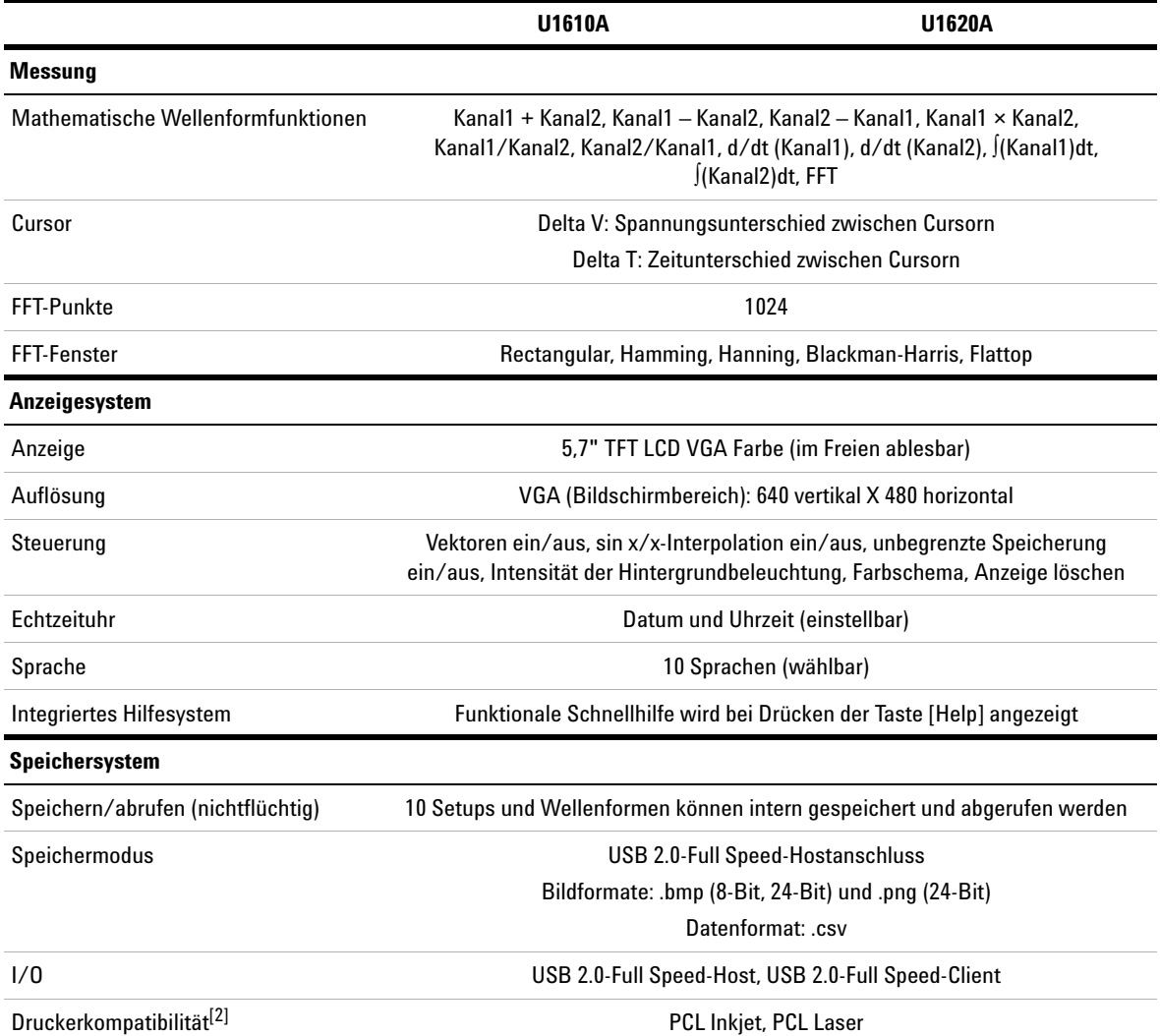

[1] Bezieht sich auf garantierte Spezifikationen, alle anderen sind typisch. Spezifikationen sind nach einer 30-minütigen Aufwärmdauer und im Bereich von 23 ± 10°C der letzten Kalibrierungstemperatur gültig.

[2] Eine Liste kompatibler Drucker finden Sie unter www.agilent.com/find/handheldscope-printers.

### <span id="page-113-0"></span>**Spezifikationen des digitalen Multimeters**

- **HINWEIS •** Die Genauigkeit wird mit ±(% des Messwerts + Zähler der niederwertigsten Ziffer) bei 23 °C ± 5 °C mit einer relativen Feuchtigkeit unter 80% angegeben.
	- AC V-Spezifikationen sind AC-gekoppelt, True RMS und gültig von 5% bis 100% des Bereichs.
	- Der Temperaturkoeffizient ist mit 0,1  $\times$  (angegebene Genauigkeit)/°C (von –10°C bis 18°C bzw. 28°C bis 55°C) angegeben.
	- Gleichtaktunterdrückungs-Verhältnis (CMRR) ist >90 dB bei DC, 50/60 Hz ± 0,1% (1 kΩ unsymmetrisch).
	- Gegentaktunterdrückungs-Verhältnis (NMRR) ist >60 dB bei 50/60 Hz ± 0,1%. •

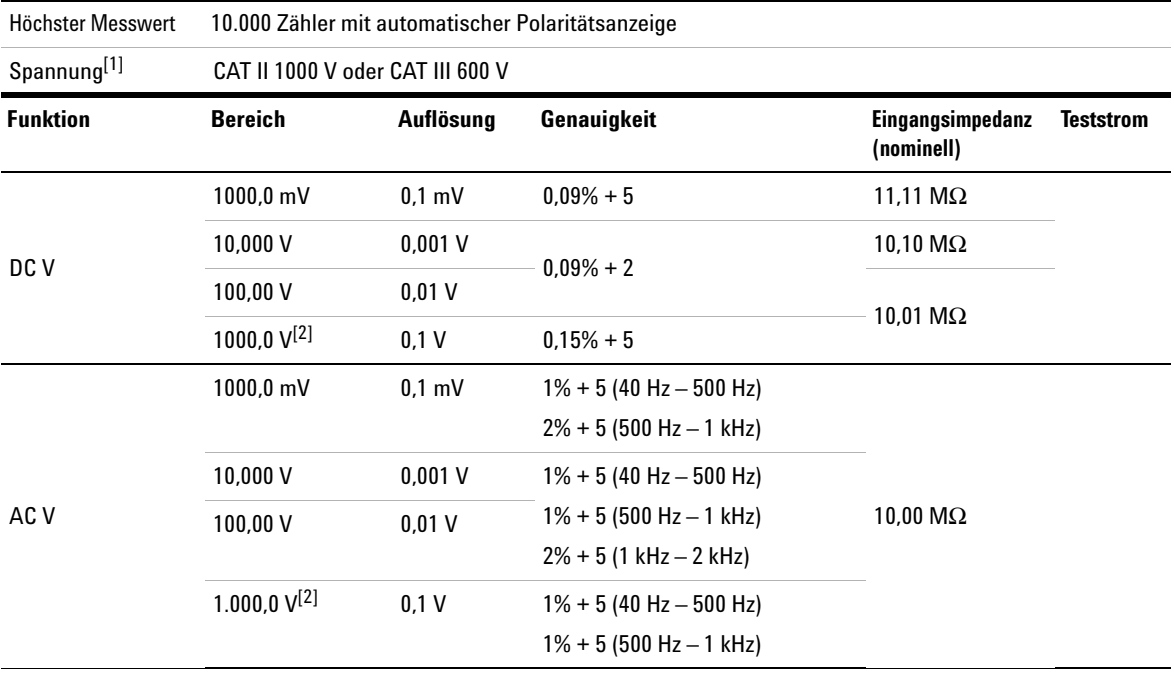

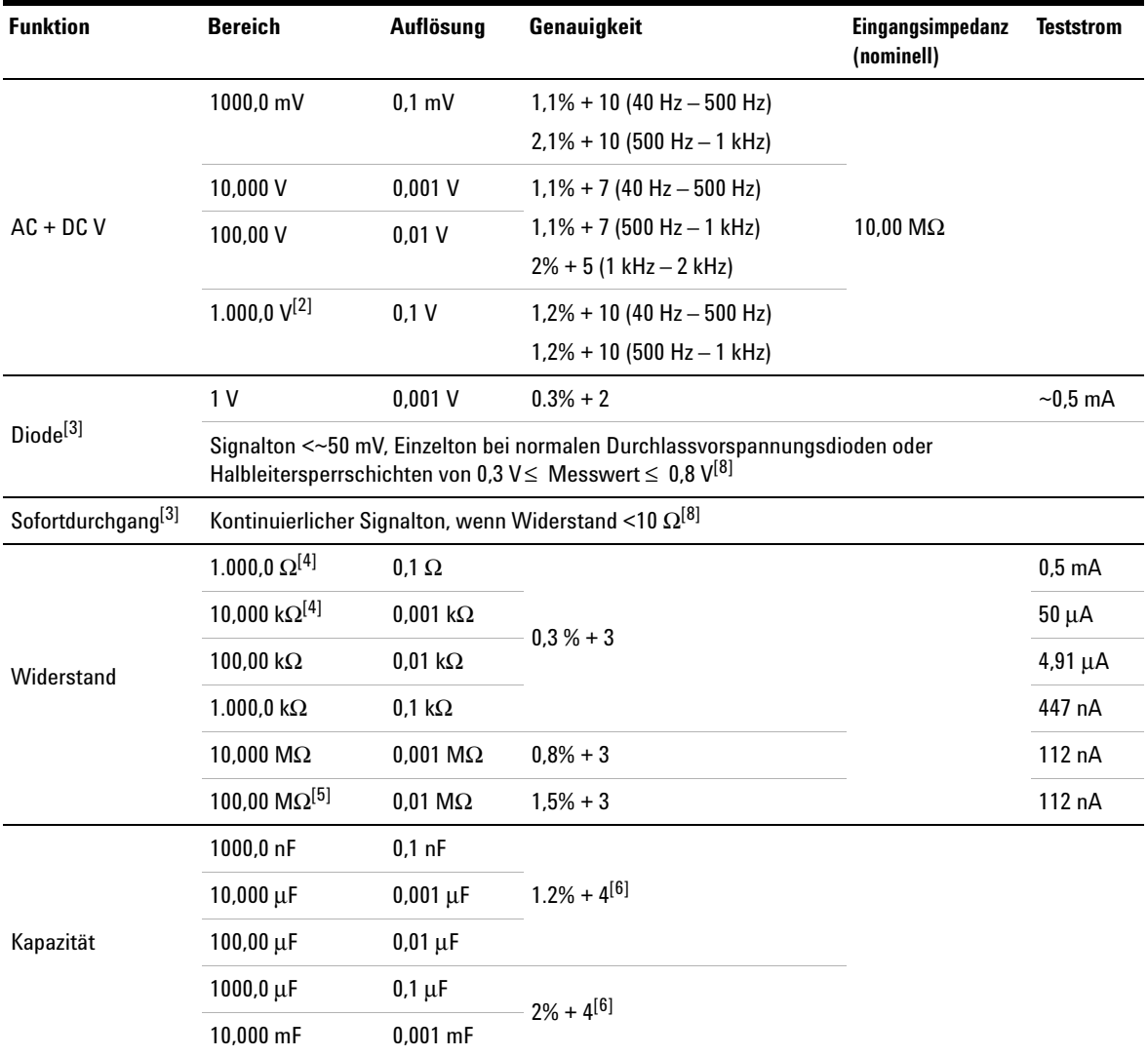

#### **7 Spezifikationen und Eigenschaften**

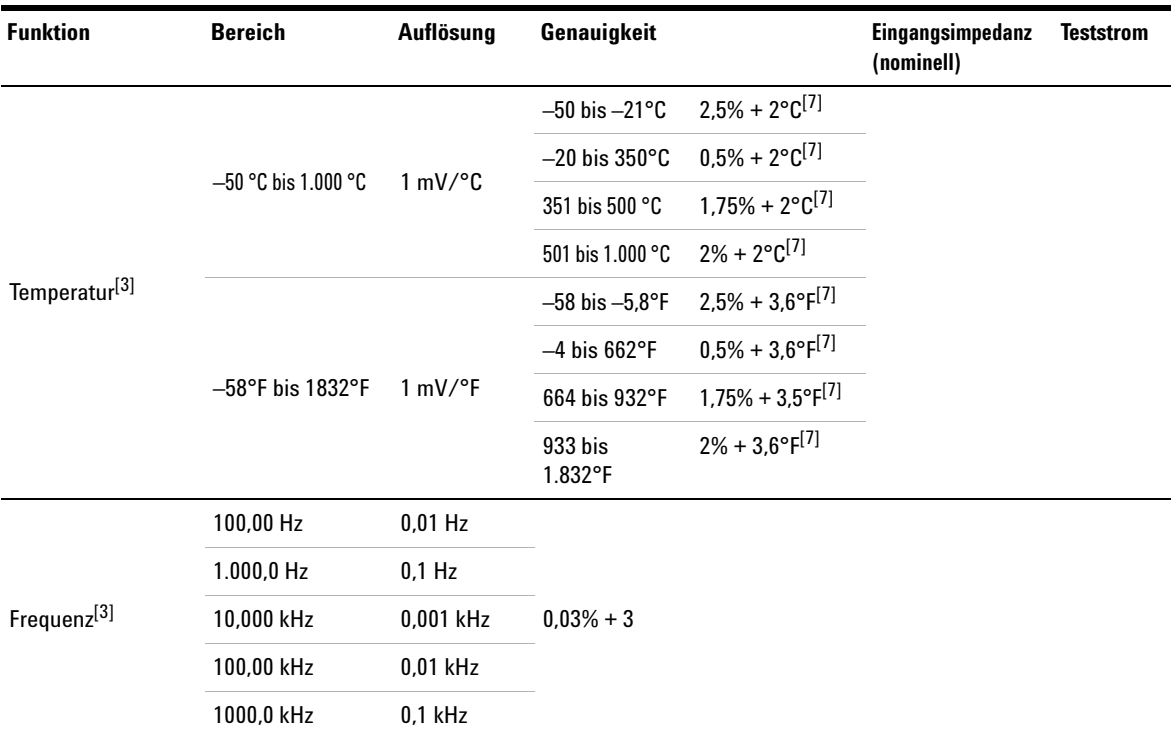

[1] Nur zum Messen bis zu CAT III 600 V zulässig, wenn Bezug auf GND.

[2] Nur zulässig für Schwebespannung.

[3] Bezieht sich auf typische Spezifikationen, alle anderen sind garantiert.

[4] Die Genauigkeit bezieht sich auf den Zustand nach Verwendung der Null-Funktion zum Subtrahieren des Testleitungswid- erstands und des thermischen Effekts.

[5] RH ist angegeben für <60%. Der Temperaturkoeffizient beträgt 0,15 × angegebene Genauigkeit >50 MΩ .

[6] Die Genauigkeit basiert auf Folienkondensatoren oder besserer Qualität und nutzt den Relativmodus für Restwerte.

[7] Die Genauigkeit basiert auf Verwendung der Null-Funktion zur Reduzierung des thermischen Effekts.

[8] Bezeichnet Eigenschaften.

### <span id="page-116-0"></span>**Allgemeine Spezifikationen**

#### **NETZTEIL**

Netzteil:

- **•** Netzspannungsbereich: 50/60 Hz, 100 240 VAC, 1,6 A
- **•** Ausgangsspannung: 15 VDC, 4 A
- **•** Installationskategorie II

#### Akku:

- **•** Li-Ion wiederaufladbar, 10,8 V
- **•** Betriebszeit: Bis zu 3 Stunden

#### **BETRIEBSUMGEBUNG**

Temperatur:

- **•** 0°C bis 50°C (nur mit Akku)
- **•** 0°C bis 40°C (mit Netzteil)

Luftfeuchtigkeit:

- **•** 0 bis 80% RH (0°C bis 35°C)
- **•** 0 bis 50% RH (35°C bis 40/50°C)

Höhe bis zu 2.000 m

Verschmutzungsgrad 2

#### **LAGERUNGSTEMPERATUR**

Temperatur: –20°C bis 70°C

Luftfeuchtigkeit: 0 bis 80% RH

Höhe bis zu 15.000 m

#### **ERSCHÜTTERUNG**

Getestet gemäß IEC 60068-2-27

#### **VIBRATION**

Getestet gemäß IEC 60068-2-6, IEC 60068-2-64

#### **SICHERHEITSNORMEN**

IEC 61010-1:2001 / EN 61010-1:2001

Kanada: CAN/CSA-C22.2 Nr. 61010-1-04

USA: ANSI/UL 61010-1:2004

#### **EMV-RICHTLINIEN**

IEC 61326-1:2005/EN 61326-1:2006

Australien/Neuseeland: AS/NZS CISPR11:2004

Kanada: ICES/NMB-001: AUSGABE 4, JunI 2006

#### **IP RATING**

IP41-Schutz gemäß IEC 60529

Der Nennwert (für DC-Spannungseinlass und USB-Anschluss) gilt nur bei angebrachter Abdeckung

#### **ABMESSUNGEN (B × H × T)**

183 mm × 270 mm × 65 mm

#### **GEWICHT**

<2,5 kg

#### **GARANTIE**

3 Jahre für Haupteinheit

3 Monate für standardmäßig geliefertes Zubehör, sofern nicht anders angegeben

### <span id="page-118-0"></span>**Verschmutzungsgrad**

Dieses Instrument kann in einer Umgebung mit Verschmutzungsgrad 2 eingesetzt werden.

#### **Verschmutzungsgrad 1**

Keine Verschmutzung bzw. nur trockene, keine leitende Verschmutzung. Die Verschmutzung hat keinen Einfluss. Beispiel: Reinraum oder klimatisierte Büroumgebung.

#### **Verschmutzungsgrad 2**

Normalerweise tritt nur trockene, nichtleitende Verschmutzung auf. Gelegentlich kann eine Leitfähigkeit zeitweise durch Kondensation auftreten. Beispiel: Innenräume allgemein

#### **Verschmutzungsgrad 3**

Leitende Verschmutzung oder trockene, nichtleitende Verschmutzung, die durch erwartete Kondensation leitend wird. Beispiel ist eine geschützte Außenumgebung

### <span id="page-119-0"></span>**Messkategorie**

Dieses Instrument ist für Messungen in der Messkategorie II und III vorgesehen.

#### **Messkategorie I**

Messungen in Schaltkreisen, die nicht direkt an das Hauptstromnetz angeschlossen sind. Beispiele sind Messungen in Schaltkreisen, die nicht vom Hauptstromnetz abgeleitet sind und von Hauptstromnetzen abgeleitete Stromkreise, die besonders gesichert sind (intern).

#### **Messkategorie II**

Messungen in Schaltkreisen, die direkt mit der Niederspannungsinstallation verbunden sind. Beispiele sind Messungen an Haushaltsgeräten, tragbaren und ähnlichen Geräten.

#### **Messkategorie III**

Messungen in Gebäudeinstallationen Beispiele sind Messungen an Verteilungen, Trennschaltern, Verkabelungen, einschließlich Kabel, Stromanschlüssen, Abzweigdosen, Schaltern, Steckdosen in festen Installationen und Geräte für den industriellen Gebrauch sowie einige andere Geräte einschließlich stationärer Motoren mit ständiger Verbindung zu festen Installationen.

#### **Messkategorie IV**

Messungen an der Quelle der Niederspannungsinstallation. Beispiele sind Stromzähler und Messungen an primären Überspannungsschutzgeräten und Wellenkontrolleinheiten.

### **www.agilent.com**

#### **Kontaktdaten**

Um unsere Services, Garantieleistungen oder technische Unterstützung in Anspruch zu nehmen, rufen Sie uns unter einer der folgenden Nummern an, oder senden Sie uns ein Fax:

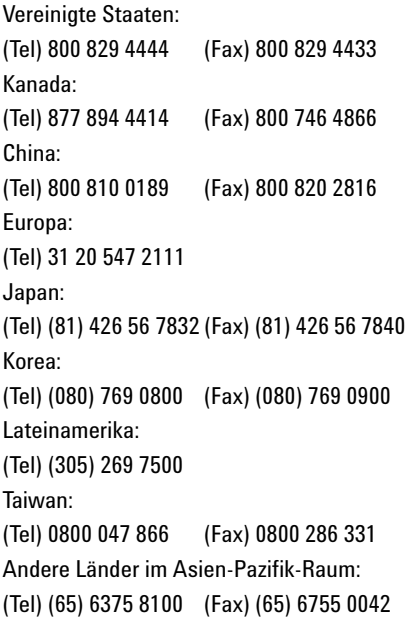

Oder besuchen Sie uns im Internet: www.agilent.com/find/assist

Änderungen der Produktspezifikationen und -beschreibungen in diesem Dokument vorbehalten. Die aktuelle Version finden Sie stets auf der Agilent Website.

© Agilent Technologies, Inc., 2011

Erste Auflage, 16. Dezember 2011 U1610-90042

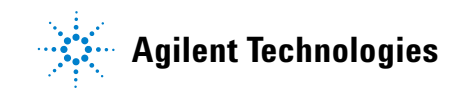